Dell Precision Workstation T7600 Manual del propietario

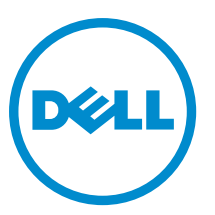

Modelo reglamentario: D02X Tipo reglamentario: D02X001

# <span id="page-1-0"></span>Notas, precauciones y avisos

W

NOTA: Una NOTA proporciona información importante que le ayuda a utilizar mejor su equipo.

PRECAUCIÓN: Una PRECAUCIÓN indica la posibilidad de daños en el hardware o la pérdida de datos, y le explica cómo evitar el problema.

AVISO: Un mensaje de AVISO indica el riesgo de daños materiales, lesiones corporales o incluso la muerte. ∧

#### **©** 2013 Dell Inc.

Marcas comerciales utilizadas en este texto: Dell™, el logotipo de DELL, Dell Precision™, Precision ON™, ExpressCharge™, Latitude™, Latitude ON™, OptiPlex™, Vostro™ y Wi-Fi Catcher™ son marcas comerciales de Dell Inc. Intel®, Pentium®, Xeon®, Core™, Atom™, Centrino® y Celeron® son marcas comerciales o marcas comerciales registradas de Intel Corporation en los EE. UU. y en otros países. AMD® es una marca comercial registrada y AMD Opteron™, AMD Phenom™, AMD Sempron™, AMD Athlon™, ATI Radeon™ y ATI FirePro™ son marcas comerciales de Advanced Micro Devices, Inc. Microsoft®, Windows®, MS-DOS®, Windows Vista®, el botón de inicio de Windows Vista y Office Outlook® son marcas comerciales o marcas comerciales registradas de Microsoft Corporation en los Estados Unidos y/o en otros países. Blu-ray Disc™ es una marca comercial propiedad de Blu-ray Disc Association (BDA) y bajo licencia para uso en discos y reproductores. La marca textual Bluetooth® es una marca comercial registrada propiedad de Bluetooth® SIG, Inc. y todo uso de dicha marca por parte de Dell Inc. se realiza bajo licencia. Wi-Fi® es una marca comercial registrada de Wireless Ethernet Compatibility Alliance, Inc.

2013 - 02

Rev. A02

# Tabla de contenido

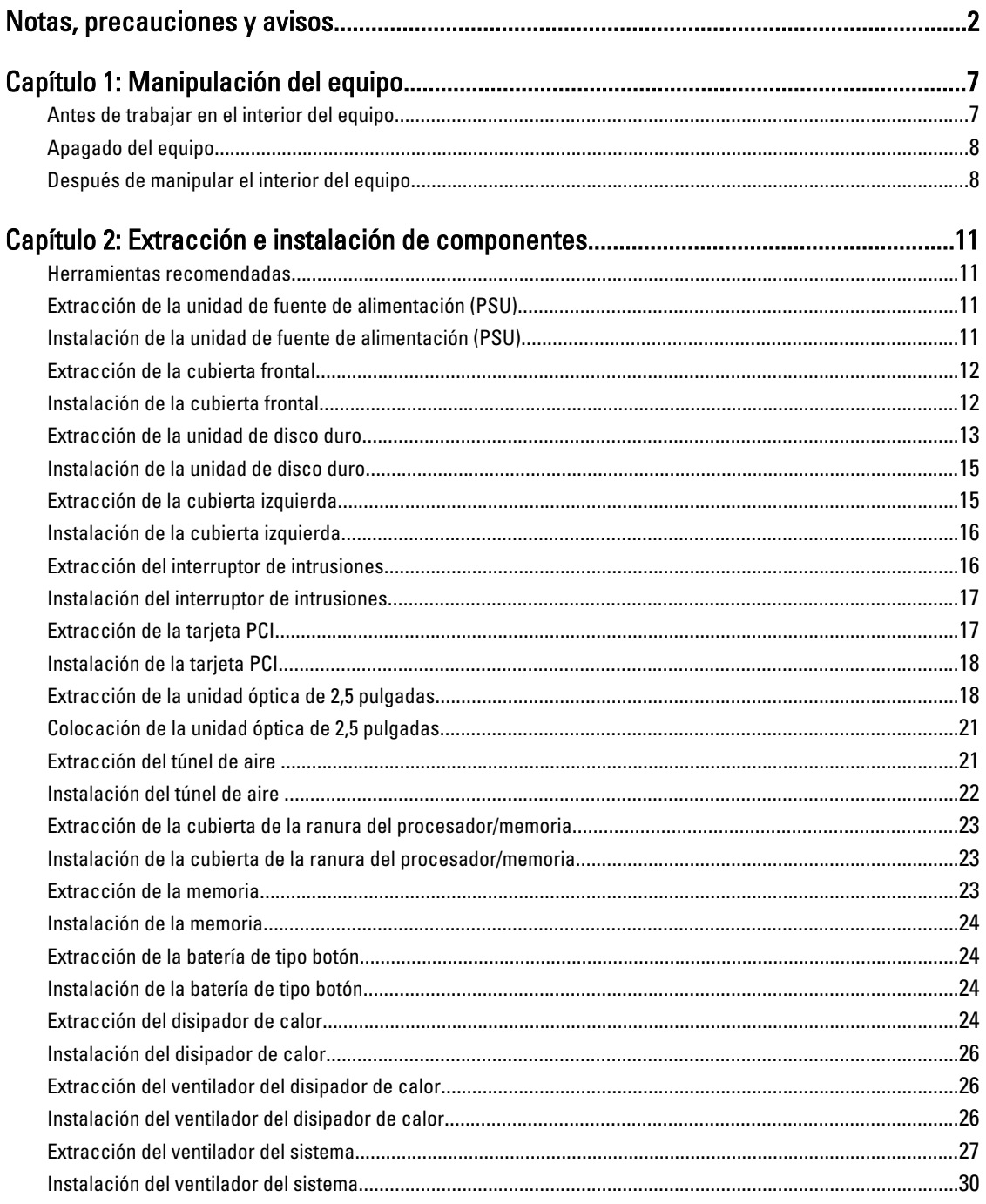

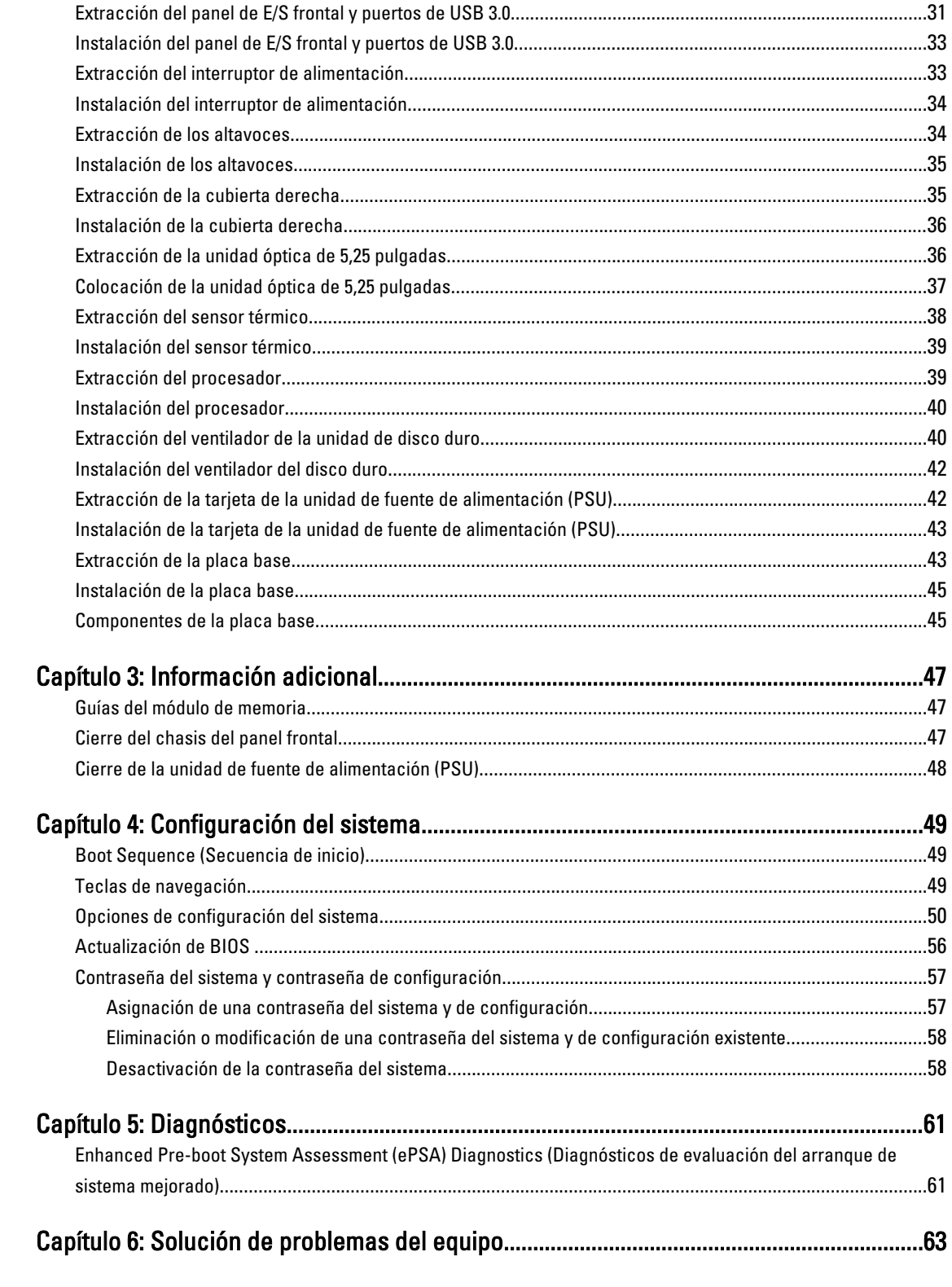

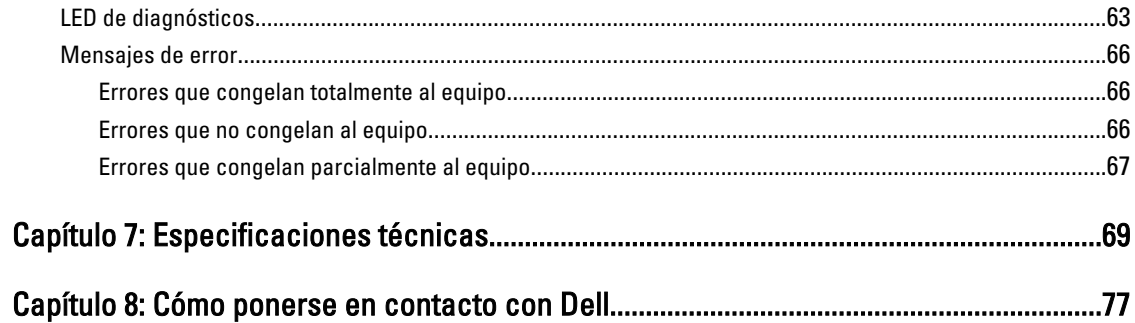

# 1

# <span id="page-6-0"></span>Manipulación del equipo

#### Antes de trabajar en el interior del equipo

Aplique las pautas de seguridad siguientes para ayudar a proteger el equipo contra posibles daños y para garantizar su seguridad personal. A menos que se especifique lo contrario, para cada procedimiento incluido en este documento se presuponen las condiciones siguientes:

- Ha leído la información sobre seguridad que venía con su equipo.
- Se puede cambiar un componente o, si se ha adquirido por separado, instalarlo al realizar el procedimiento de extracción en orden inverso.

AVISO: Antes de manipular el interior del equipo, lea la información de seguridad enviada con su equipo. Para obtener información adicional sobre prácticas recomendadas, visite la página principal de Conformidad reglamentaria en www.dell.com/regulatory\_compliance .

PRECAUCIÓN: Muchas de las reparaciones deben ser realizadas únicamente por un técnico de servicio autorizado. El usuario debe llevar a cabo únicamente las tareas de solución de problemas y las reparaciones sencillas autorizadas en la documentación del producto o indicadas por el personal de servicio y de asistencia en línea o telefónica. La garantía no cubre los daños ocasionados por reparaciones que Dell no haya autorizado. Lea y siga las instrucciones de seguridad que se incluyen con el producto.

PRECAUCIÓN: Para evitar descargas electrostáticas, toque tierra mediante el uso de un brazalete antiestático o toque periódicamente una superficie metálica no pintada como por ejemplo, un conector de la parte posterior del equipo.

PRECAUCIÓN: Manipule los componentes y las tarjetas con cuidado. No toque los componentes ni los contactos de las tarjetas. Sujete la tarjeta por los bordes o por el soporte de montaje metálico. Sujete un componente, como un procesador, por sus bordes y no por sus patas.

PRECAUCIÓN: Al desconectar un cable, tire del conector o de la lengüeta de tiro, no tire directamente del cable. Algunos cables tienen conectores con lengüetas de bloqueo; si va a desconectar un cable de este tipo, antes presione las lengüetas de bloqueo. Mientras tira de los conectores, manténgalos bien alineados para evitar que se doblen las patas. Además, antes de conectar un cable, asegúrese de que los dos conectores estén orientados y alineados correctamente.

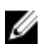

NOTA: Es posible que el color del equipo y de determinados componentes tengan un aspecto distinto al que se muestra en este documento.

Para evitar daños en el equipo, realice los pasos siguientes antes de empezar a manipular su interior.

- 1. Asegúrese de que la superficie de trabajo sea plana y esté limpia para evitar que se raye la cubierta del equipo.
- 2. Apague el equipo (consulte Apagado del equipo).

#### PRECAUCIÓN: Para desenchufar un cable de red, desconéctelo primero del equipo y, a continuación, del dispositivo de red.

- 3. Desconecte todos los cables de red del equipo.
- 4. Desconecte el equipo y todos los dispositivos conectados de las tomas de alimentación eléctrica.
- <span id="page-7-0"></span>5. Mantenga pulsado el botón de encendido con el equipo desenchufado para conectar a tierra la placa base.
- 6. Extraiga la cubierta.

PRECAUCIÓN: Antes de tocar los componentes del interior del equipo, descargue la electricidad estática de su cuerpo; para ello, toque una superficie metálica sin pintar, como el metal de la parte posterior del equipo. Mientras trabaja, toque periódicamente una superficie metálica sin pintar para disipar la electricidad estática y evitar que los componentes internos resulten dañados.

#### Apagado del equipo

PRECAUCIÓN: Para evitar la pérdida de datos, guarde todos los archivos que tenga abiertos y ciérrelos, y salga de todos los programas antes de apagar el equipo.

- 1. Apague el sistema operativo:
	- En Windows 8:
		- si utiliza un dispositivo táctil:
			- a. Deslice el dedo desde el borde derecho de la pantalla, abra el menú charms y seleccione Settings.
			- b. Seleccione el  $\circlearrowleft$  y luego seleccione Shut down
		- si utiliza un ratón:
			- a. Diríjalo hacia la esquina superior derecha y haga clic en Settings.
			- b. Haga clic en el  $\bigcup_{v}$  luego seleccione Shut down
	- En Windows 7:
		- 1. Haga clic en Iniciar<sup>43</sup>
		- 2. Haga clic en Shut Down.
		- o
- 1. Haga clic en Iniciar<sup>es</sup>
- 2. Haga clic en la flecha situada en la esquina inferior derecha del menú Iniciar como se muestra a

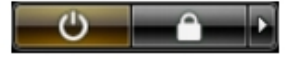

- continuación y haga clic en Apagar.
- 2. Asegúrese de que el equipo y todos los dispositivos conectados estén apagados. Si el equipo y los dispositivos conectados no se apagan automáticamente al cerrar el sistema operativo, mantenga presionado el botón de encendido durante unos 6 segundos para apagarlos.

#### Después de manipular el interior del equipo

Una vez finalizado el procedimiento de instalación, asegúrese de conectar los dispositivos externos, las tarjetas y los cables antes de encender el equipo.

1. Coloque la cubierta.

#### PRECAUCIÓN: Para conectar un cable de red, enchúfelo primero en el dispositivo de red y, después, en el equipo.

2. Conecte los cables telefónicos o de red al equipo.

- 3. Conecte el equipo y todos los dispositivos conectados a la toma eléctrica.
- 4. Encienda el equipo.
- 5. De ser necesario, ejecute Dell Diagnostics para comprobar que el equipo esté funcionando correctamente.

## <span id="page-10-0"></span>Extracción e instalación de componentes

Esta sección ofrece información detallada sobre cómo extraer o instalar los componentes de su equipo.

#### Herramientas recomendadas

Los procedimientos de este documento podrían requerir el uso de las siguientes herramientas:

- Un pequeño destornillador de cabeza plana
- Un destornillador Phillips
- Un objeto puntiagudo de plástico

#### Extracción de la unidad de fuente de alimentación (PSU)

- 1. Siga los procedimientos que se describen en Antes de manipular el interior del equipo.
- 2. Si la PSU esta bloqueada, retire el tornillo para desbloquearla. Para obtener más información, consulte la Función del bloqueo de PSU.
- 3. Presione y mantenga presionada la lengüeta azul, luego retire la unidad de fuente de alimentación del equipo.

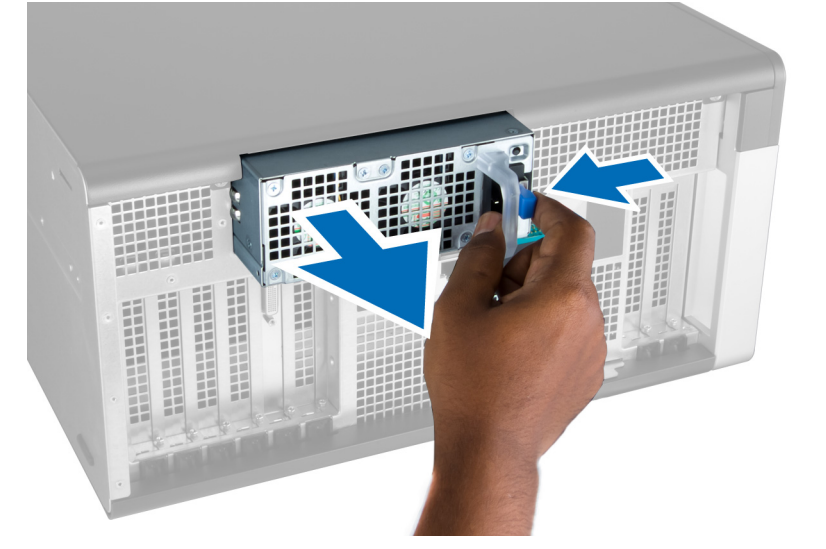

#### Instalación de la unidad de fuente de alimentación (PSU)

- 1. Agarre el mango de la PSU y empújela en su compartimiento hasta que encaje en su lugar.
- 2. Siga los procedimientos que se describen en Después de manipular el interior del equipo.

#### <span id="page-11-0"></span>Extracción de la cubierta frontal

Ø

NOTA: La cubierta frontal se puede asegurar utilizando el seguro del chasis del panel frontal. Para obtener más información acerca el seguro del chasis del panel frontal, consulte la Información adicional - Seguro del chasis del panel frontal.

- 1. Siga los procedimientos que se describen en Antes de manipular el interior del equipo.
- 2. Presione hacia abajo en pestillo de liberación de la cubierta frontal.

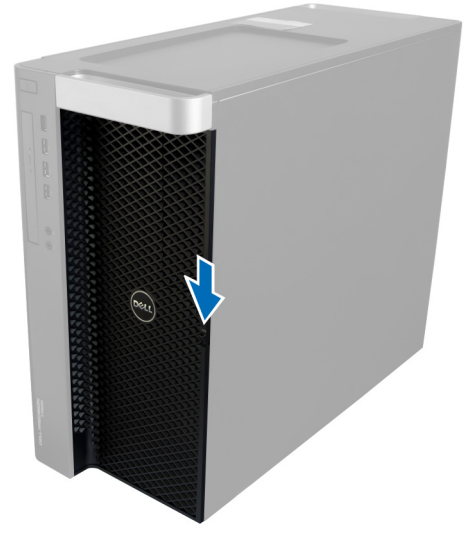

3. Mantenga presionado el pestillo y tire de la cubierta frontal hacia afuera para extraerla del equipo.

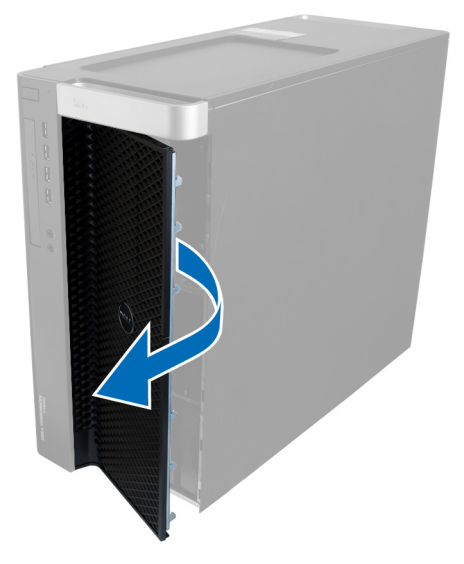

#### Instalación de la cubierta frontal

- 1. Coloque la cubierta frontal en el equipo.
- 2. Presione la cubierta frontal hasta que quede asentada en su lugar.

<span id="page-12-0"></span>3. Siga los procedimientos que se describen en Después de manipular el interior del equipo.

#### Extracción de la unidad de disco duro

- 1. Siga los procedimientos que se describen en Antes de manipular el interior del equipo.
- 2. Extraiga la cubierta frontal.
- 3. Tire la cierre del soporte de la unidad de disco duro en dirección hacia afuera.

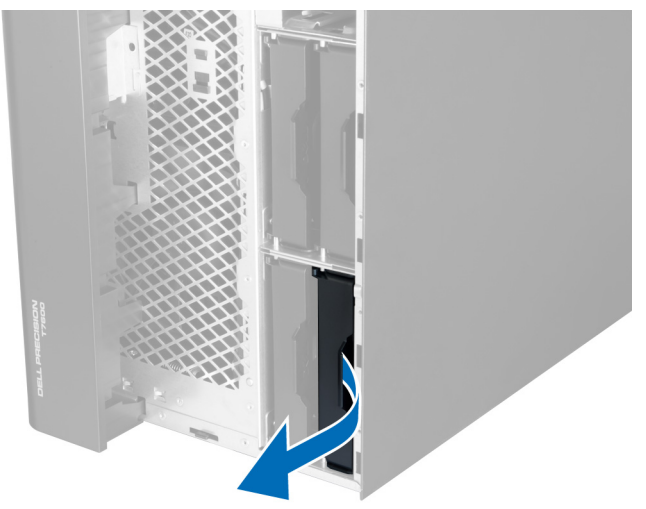

4. Deslice el soporte de la unidad de disco duro en dirección hacia afuera para extraerla del equipo.

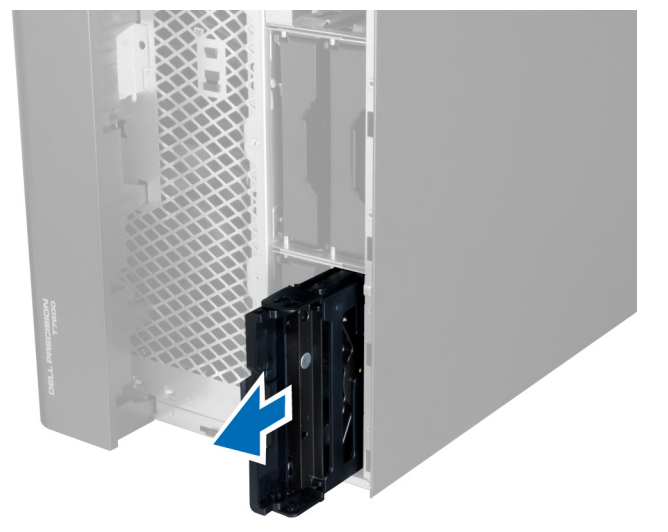

5. Si hay una segunda unidad de disco duro instalada, tire el cierre del segundo soporte de la unidad de disco duro en una dirección hacia afuera.

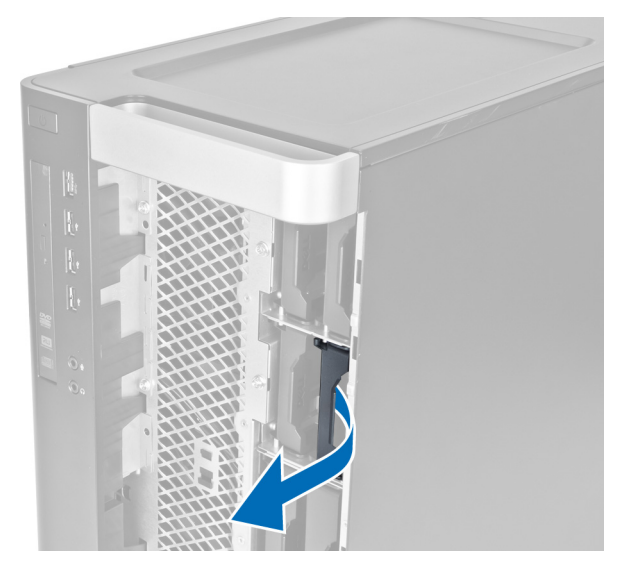

6. Deslice el segundo soporte de la unidad de disco duro en dirección hacia afuera para extraerla del equipo.

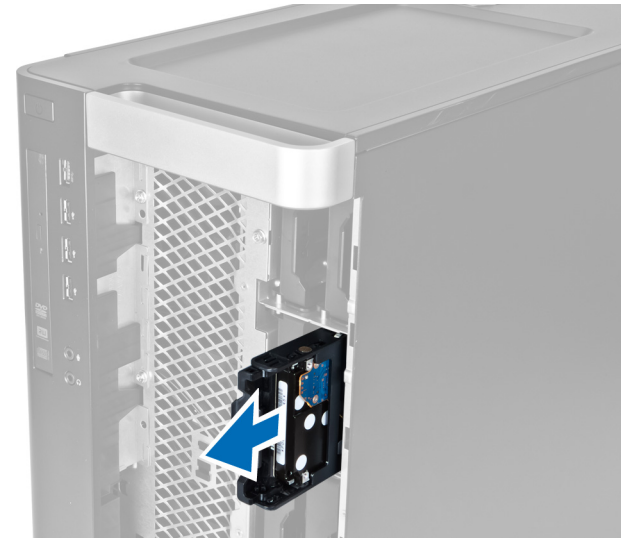

7. Doble el soporte de la unidad de disco duro a ambos lados para aflojar la unidad.

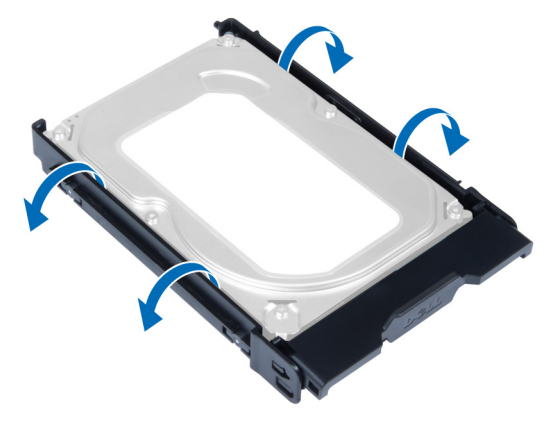

8. Levante la unidad de disco duro hacia arriba para extraerla de su soporte.

<span id="page-14-0"></span>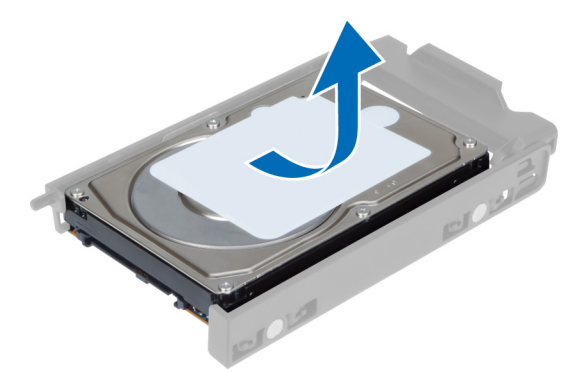

9. Si una unidad de disco duro de 2.5 pulgadas está instalada, empuje los sujetadores de retención en dirección hacia arriba y levante la unidad para extraerla del caddy de la unidad de disco duro de 3.5 pulgadas.

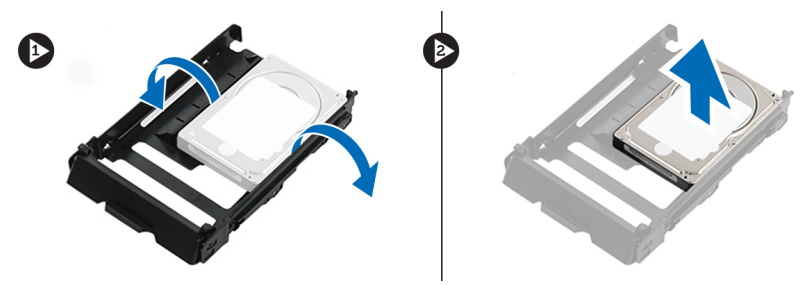

#### Instalación de la unidad de disco duro

- 1. Doble el soporte de la unidad de disco duro e inserte éste en el soporte.
- 2. Deslice el soporte de la unidad de disco duro en su compartimiento y active el cierre del soporte.
- 3. Coloque la cubierta frontal.
- 4. Siga los procedimientos que se describen en Después de manipular el interior del equipo.

#### Extracción de la cubierta izquierda

- 1. Siga los procedimientos que se describen en Antes de manipular el interior del equipo.
- 2. Tire hacia arriba del pestillo de liberación de la cubierta situado a un lado del equipo.

<span id="page-15-0"></span>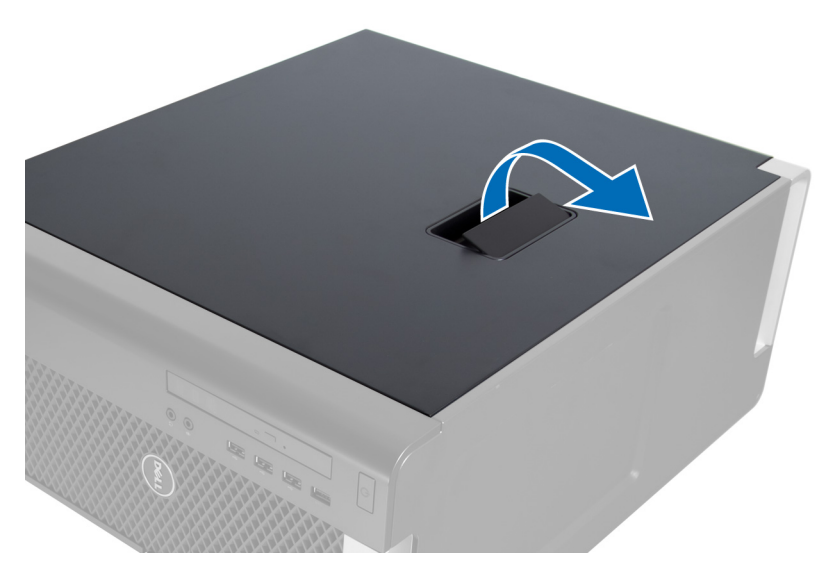

3. Levante la cubierta hacia arriba con un ángulo de 45 grados y retírela del equipo.

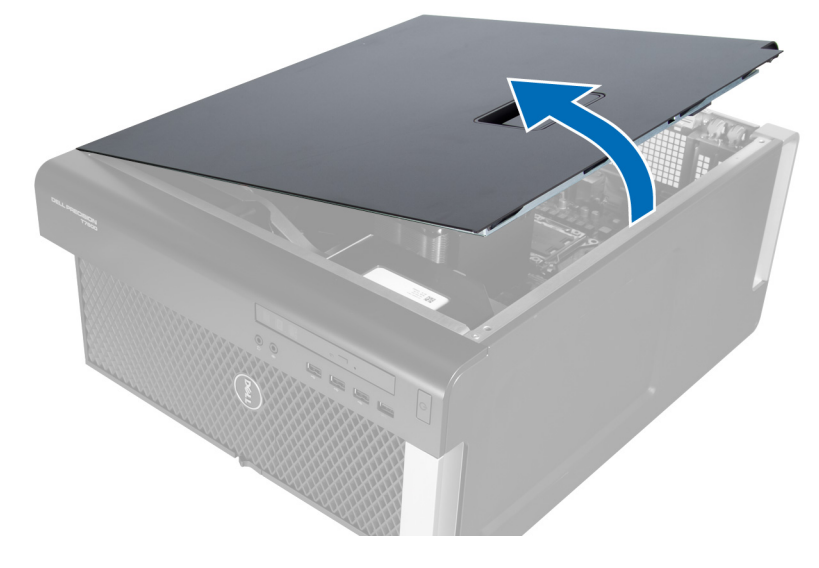

#### Instalación de la cubierta izquierda

- 1. Coloque la cubierta del equipo sobre el chasis.
- 2. Presione la cubierta hasta que quede asentada en su lugar.
- 3. Siga los procedimientos que se describen en Después de manipular el interior del equipo.

#### Extracción del interruptor de intrusiones

- 1. Siga los procedimientos que se describen en Antes de manipular el interior del equipo.
- 2. Extraiga la cubierta izquierda.
- 3. Presione el pestillo de liberación del interruptor de intrusiones y desconecte el conector de la placa base. a) Despegue el cable del interruptor de intrusiones del chasis.

<span id="page-16-0"></span>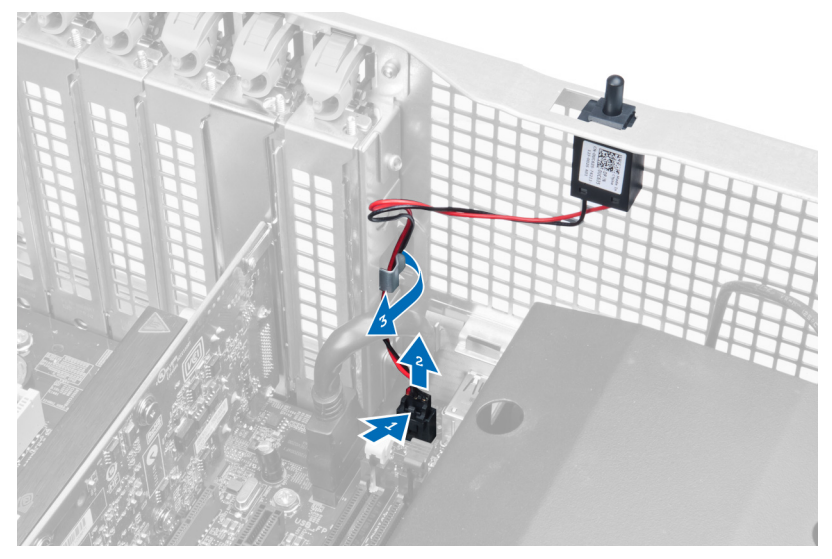

4. Empuje el interruptor de intrusiones hacia abajo y extráigalo del equipo.

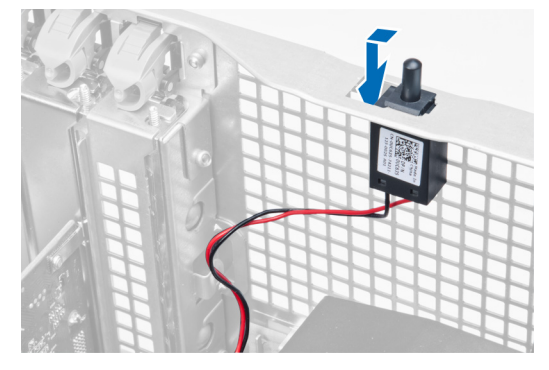

#### Instalación del interruptor de intrusiones

- 1. Coloque el interruptor de intrusiones en su detentor en el chasis.
- 2. Encamine el cable del interruptor de intrusiones a los sujetadores del chasis y coloque el conector a la placa base.
- 3. Coloque la cubierta izquierda.
- 4. Siga los procedimientos que se describen en Después de manipular el interior del equipo.

#### Extracción de la tarjeta PCI

- 1. Siga los procedimientos que se describen en Antes de manipular el interior del equipo.
- 2. Extraiga la cubierta izquierda.
- 3. Abra el pestillo de plástico que sujeta la tarjeta PCI en su ranura.

<span id="page-17-0"></span>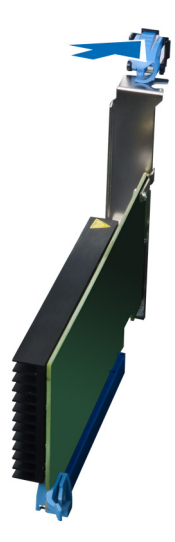

4. Presione el pestillo y saque la tarjeta PCI del equipo.

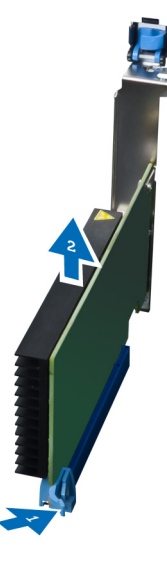

#### Instalación de la tarjeta PCI

- 1. Presione la tarjeta de expansión hasta que encaje en su ranura correspondiente y fije el pestillo.
- 2. Coloque el pestillo plástico que fija la tarjeta PCI a la ranura de la tarjeta.
- 3. Coloque la cubierta izquierda.
- 4. Siga los procedimientos que se describen en Después de manipular el interior del equipo.

### Extracción de la unidad óptica de 2,5 pulgadas

- 1. Siga los procedimientos que se describen en Antes de manipular el interior del equipo.
- 2. Extraiga la cubierta izquierda.
- 3. Desconecte el cable de datos de la parte posterior de la unidad óptica.

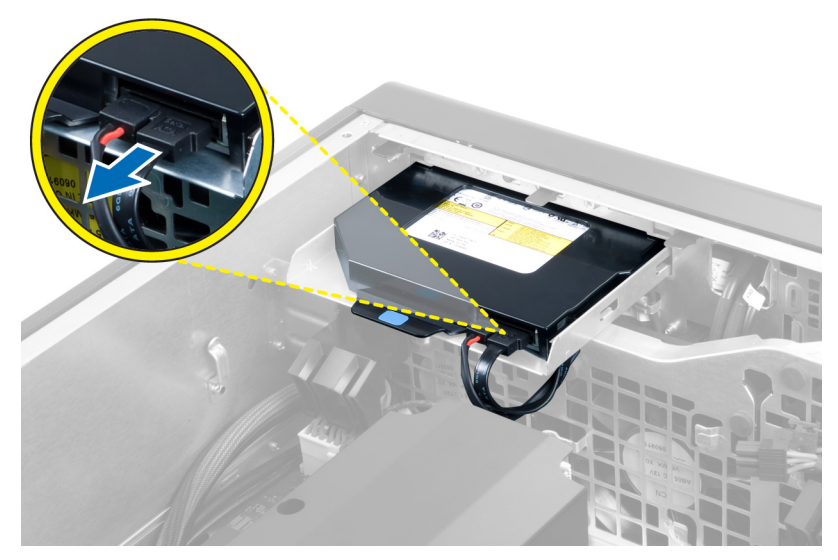

4. Desconecte el cable de alimentación de la parte posterior de la unidad óptica.

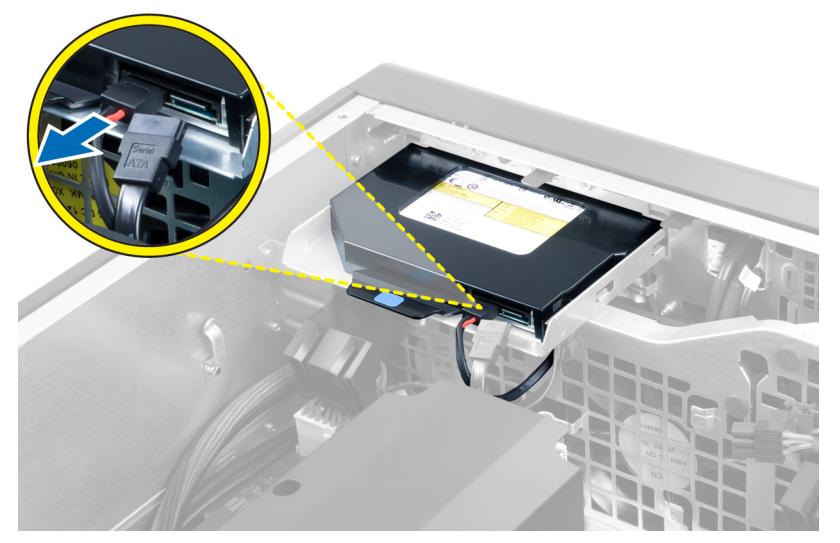

5. Presione la lengüeta de liberación azul para liberar los pestillo que fijan la unidad óptica.

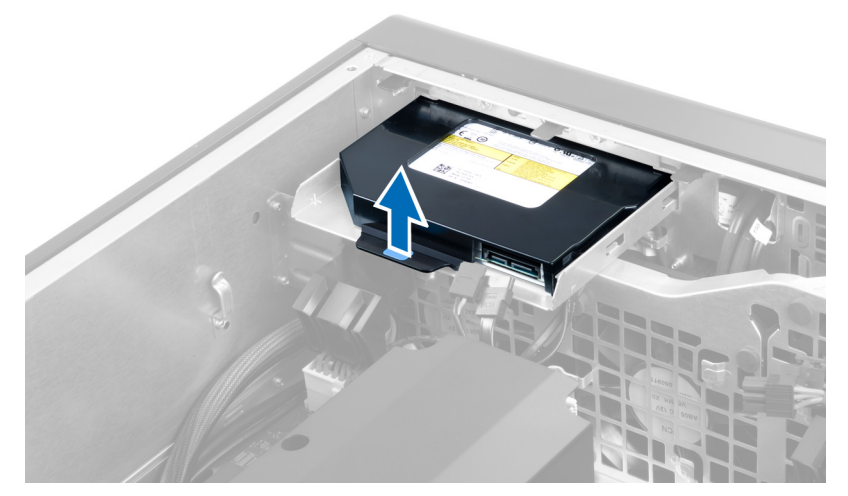

6. Deslice la unidad óptica fuera de su compartimiento y levántela para extraerla del equipo.

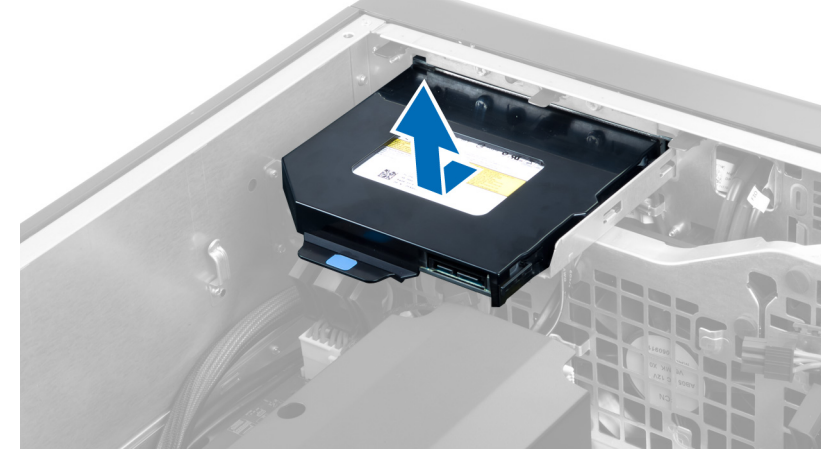

7. Doble el soporte de la unidad óptica en dirección hacia afuera para aflojar la unidad de su soporte.

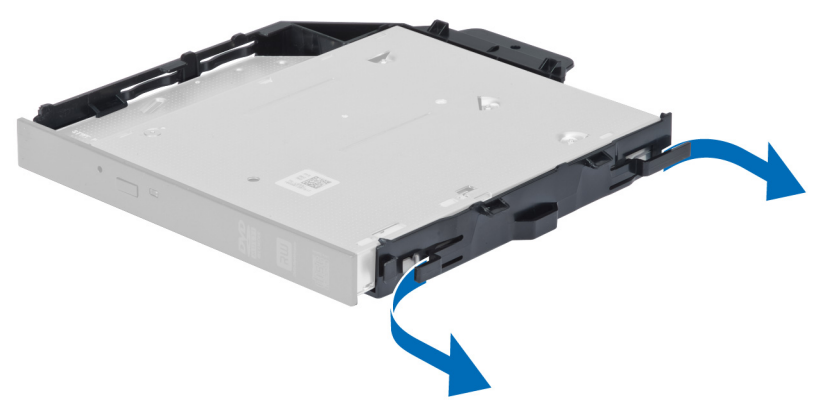

8. Levante la unidad óptica y extráigala del soporte.

<span id="page-20-0"></span>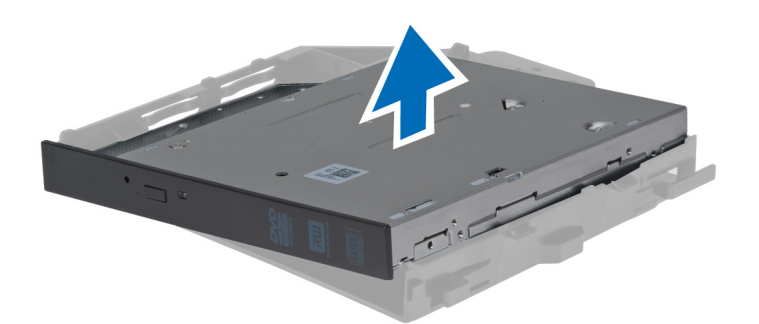

## Colocación de la unidad óptica de 2,5 pulgadas

- 1. Deslice la unidad óptica en su compartimiento y asegure de que se asente firmemente en su lugar.
- 2. Conecte el cable de datos y de alimentación a la parte posterior de la unidad óptica.
- 3. Coloque la cubierta izquierda.
- 4. Siga los procedimientos que se describen en *Después de trabajar en el interior del equipo*.

#### Extracción del túnel de aire

NOTA: El túnel de aire es un componente opcional y probablemente no venga incorporado en su equipo. Ø

- 1. Siga los procedimientos que se describen en Antes de manipular el interior del equipo.
- 2. Extraiga:
	- a) la cubierta izquierda
	- b) la unidad óptica
- 3. Presione las lengüetas de retención azules a cada lado del módulo del túnel de aire y levante ese módulo hacia arriba.

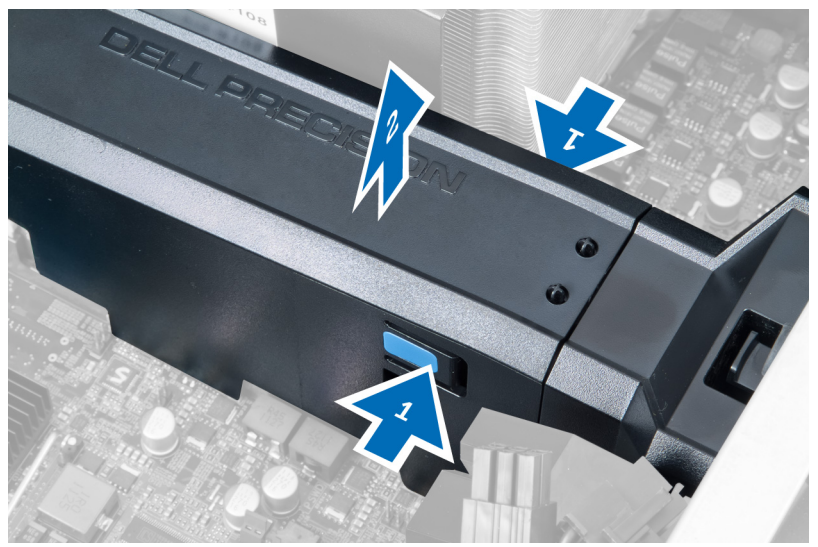

4. Presione el pestillo de liberación al otro lado del módulo del túnel de aire para liberarlo de chasis.

<span id="page-21-0"></span>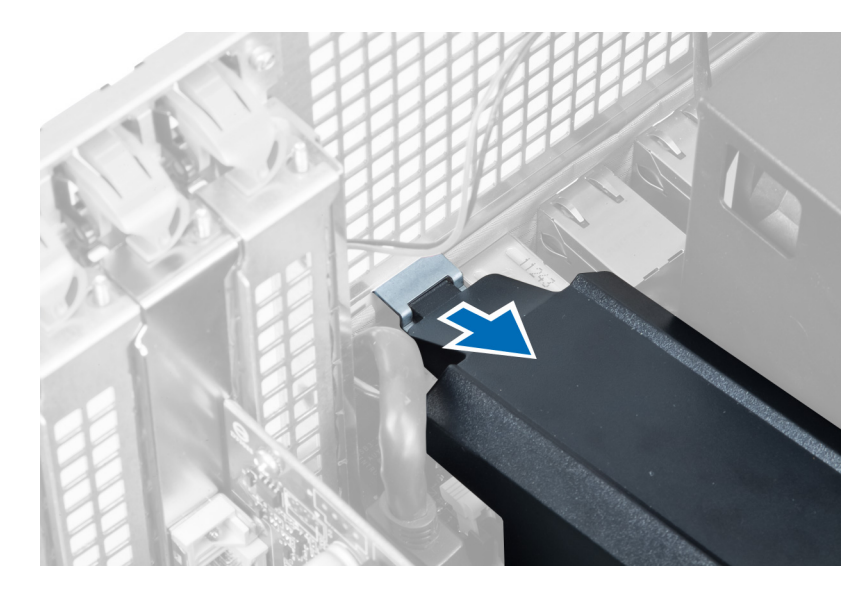

5. Presione el pestillo de liberación en la base del túnel de aire y levántelo para extraerlo del equipo.

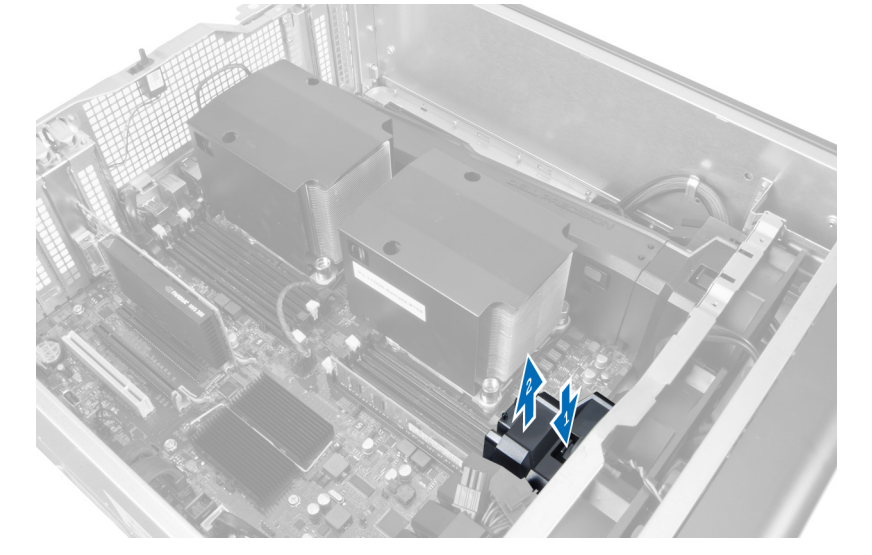

6. Repita los pasos para extraer el segundo módulo del túnel de aire del equipo.

#### Instalación del túnel de aire

NOTA: El túnel de aire es un componente opcional y probablemente no venga incorporado en su equipo.

- 1. Coloque la base del túnel de aire en el chasis del equipo.
- 2. Monte el módulo del túnel de aire en la base y presione hacia abajo hasta que se asente en su lugar.
- 3. Coloque:
	- a) la unidad óptica
	- b) la cubierta izquierda
- 4. Siga los procedimientos que se describen en Después de manipular el interior del equipo.

Ø

#### <span id="page-22-0"></span>Extracción de la cubierta de la ranura del procesador/memoria

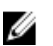

NOTA: Esta cubierta es un componente opcional y cubre las ranuras del procesador y de la memoria adicional. Su equipo probablemente no incluya esta cubierta

- 1. Siga los procedimientos que se describen en Antes de manipular el interior del equipo.
- 2. Extraiga la la cubierta izquierda
- 3. Libere los pestillos de retención que fijan la cubierta de la ranura del procesador/memoria.

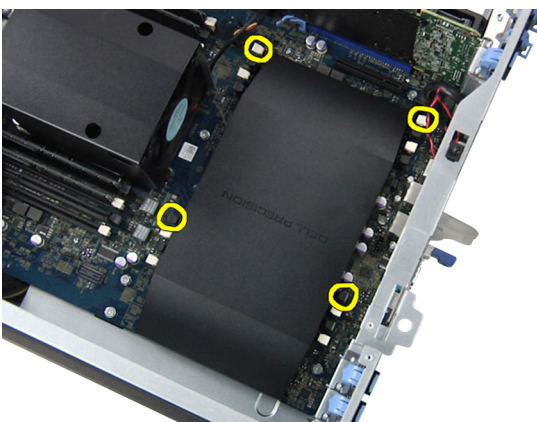

4. Extraiga la cubierta de la ranura del procesador/memoria del equipo.

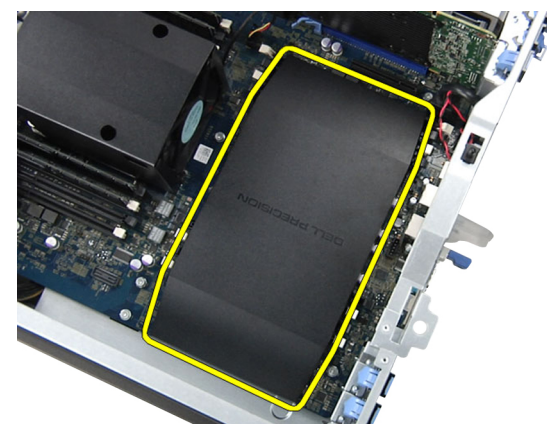

#### Instalación de la cubierta de la ranura del procesador/memoria

- 1. Coloque la cubierta de la ranura del procesador/memoria en su compartimiento en el equipo.
- 2. Presione los sujetadores que fijan la cubierta de la ranura del procesador/memoria.
- 3. Coloque la la cubierta izquierda
- 4. Siga los procedimientos que se describen en Después de manipular el interior del equipo.

#### Extracción de la memoria

- 1. Siga los procedimientos que se describen en Antes de manipular el interior del equipo.
- 2. Extraiga la la cubierta izquierda.

<span id="page-23-0"></span>3. Presione los sujetadores que fijan la memoria a cada lado del módulo de la memoria y levante el módulo para extraerlo del equipo.

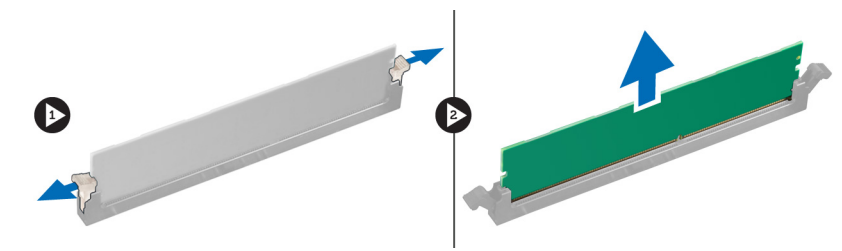

#### Instalación de la memoria

- 1. Inserte el módulo de la memoria en el zócalo de la memoria.
- 2. Presione el módulo de la memoria hasta que quede encajada con los ganchos de retención.
- 3. Coloque la la cubierta izquierda.
- 4. Siga los procedimientos que se describen en *Después de manipular el interior del equipo*.

#### Extracción de la batería de tipo botón

- 1. Siga los procedimientos que se describen en Antes de manipular el interior del equipo.
- 2. Extraiga la la cubierta izquierda.
- 3. Presione el pestillo de liberación para soltar la batería y liberarla del zócalo. Retire la batería de tipo botón del equipo.

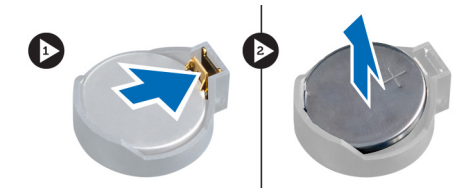

#### Instalación de la batería de tipo botón

- 1. Coloque la batería de tipo botón en el zócalo de la placa base.
- 2. Presione la batería hasta que el pestillo de liberación vuelva a colocarse en su sitio y la fije.
- 3. Coloque la la cubierta izquierda.
- 4. Siga los procedimientos que se describen en Después de manipular el interior del equipo.

#### Extracción del disipador de calor

- 1. Siga los procedimientos que se describen en Antes de manipular el interior del equipo.
- 2. Extraiga la cubierta izquierda.
- 3. Desconecte el cable del ventilador del disipador de calor de la placa base.

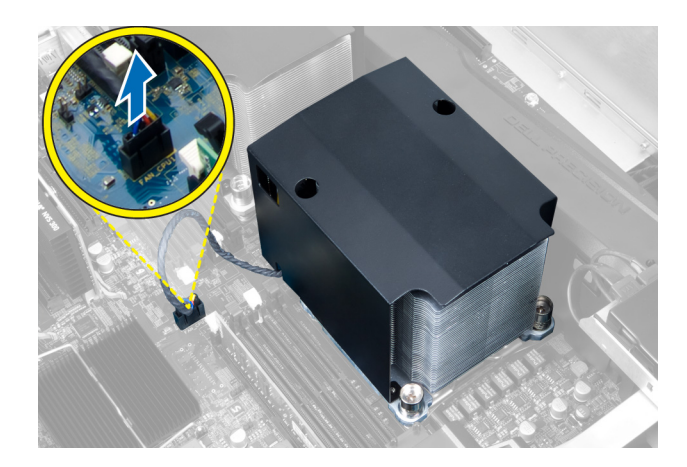

4. Extraiga los tornillos que fijan el disipador de calor.

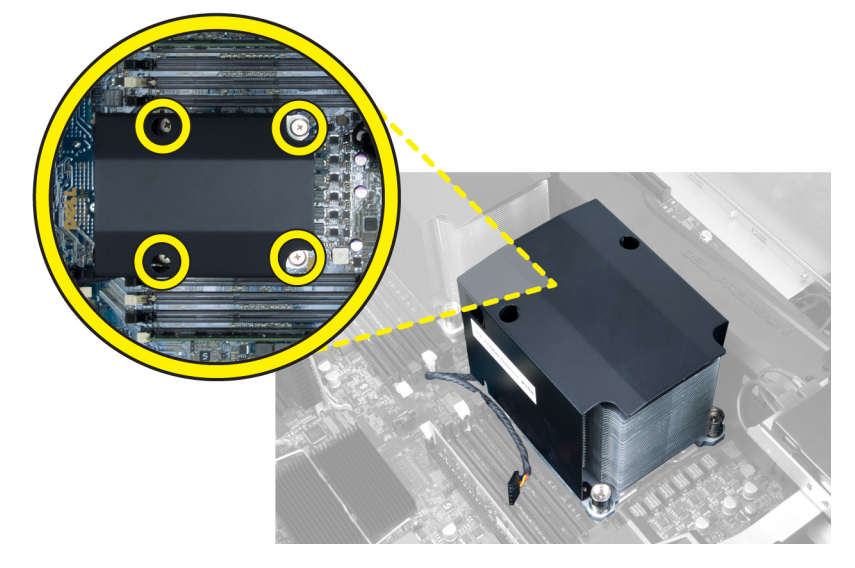

5. Levante el disipador de calor y extráigalo del equipo.

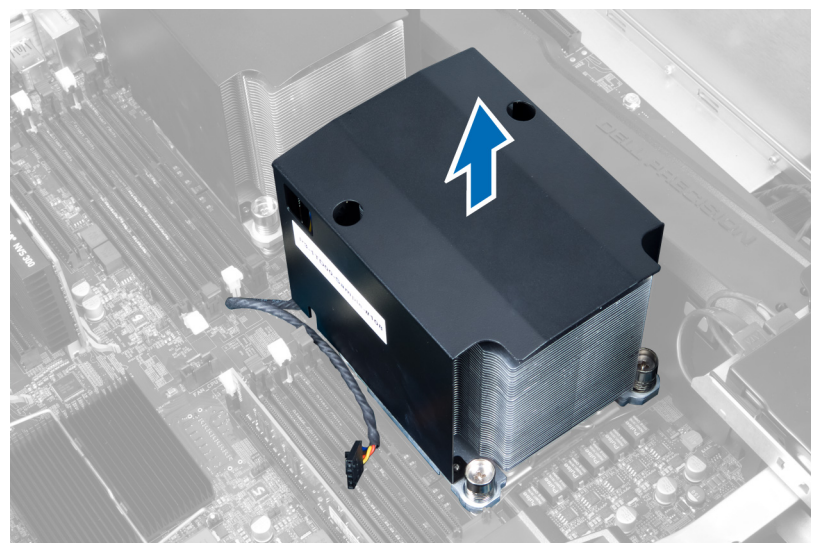

#### <span id="page-25-0"></span>Instalación del disipador de calor

- 1. Coloque el disipador de calor dentro del equipo.
- 2. Ajuste los tornillos cautivos que fijan el disipador de calor a la placa base.
- 3. Conecte el cable del disipador de calor en la placa base.
- 4. Coloque el la cubierta izquierda.
- 5. Siga los procedimientos que se describen en Después de manipular el interior del equipo.

#### Extracción del ventilador del disipador de calor

- 1. Siga los procedimientos que se describen en Antes de manipular el interior del equipo.
- 2. Extraiga:
	- a) la cubierta izquierda
	- b) el disipador de calor
- 3. Empuje los prensacables hacia afuera para liberar al ventilador del disipador de calor del ensamblaje.

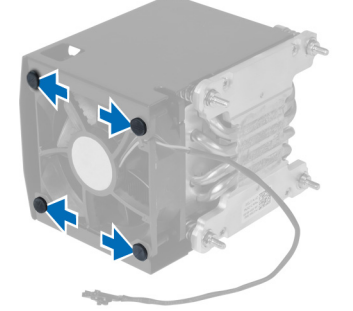

4. Extraiga el ventilador del disipador de calor del ensamblaje del disipador de calor.

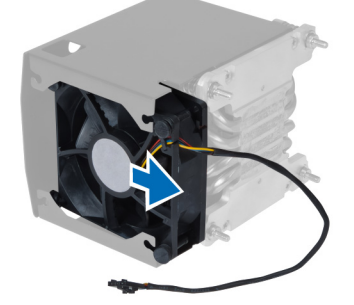

#### Instalación del ventilador del disipador de calor

- 1. Deslice el ventilador del disipador de calor en el ensamblaje del disipador de calor.
- 2. Prense los prensacables para fijar el ventilador del disipador de calor al ensamblaje correspondiente.
- 3. Coloque:
	- a) el disipador de calor
	- b) la cubierta izquierda
- 4. Siga los procedimientos que se describen en Después de manipular el interior del equipo.

#### <span id="page-26-0"></span>Extracción del ventilador del sistema

- 1. Siga los procedimientos que se describen en Antes de manipular el interior del equipo.
- 2. Extraiga:
	- a) la cubierta izquierda
	- b) la unidad óptica
- 3. Extraiga los tornillos que fijan el soporte de la unidad óptica.

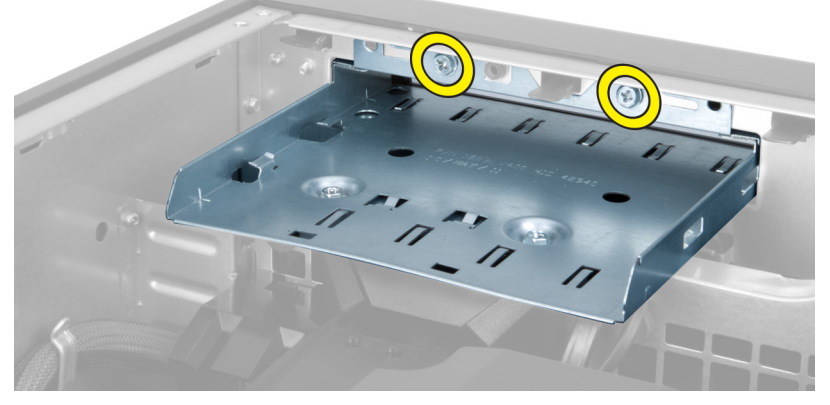

4. Empuje el ducto de aire en la dirección indicada para quitarlo del módulo del ventilador del sistema.

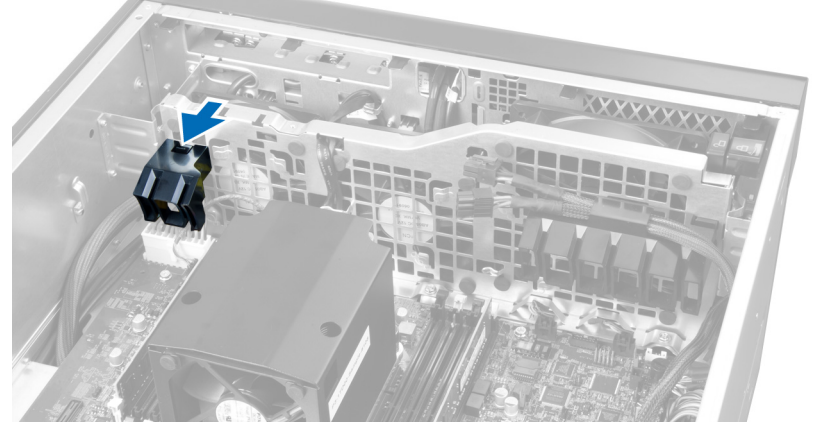

5. Levante el ducto de aire en una dirección hacia arriba para extraerlo del equipo.

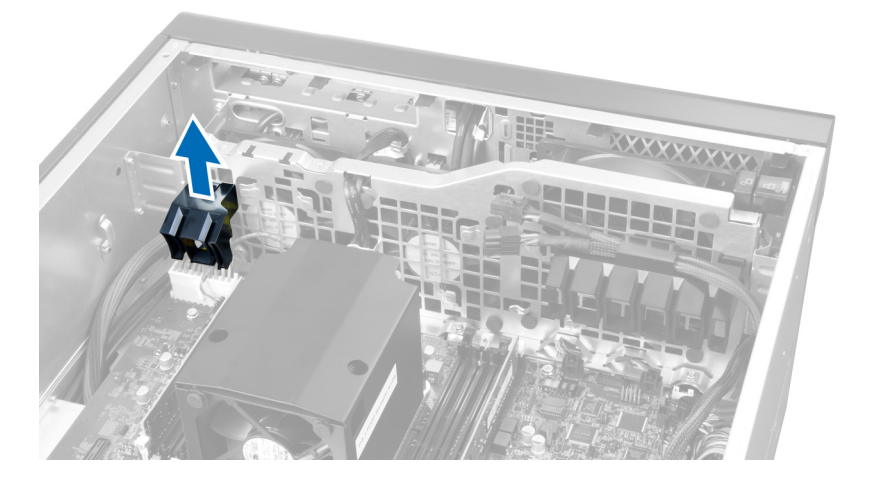

6. Deslice el segundo ducto de aire en la dirección del ventilador del sistema para aflojarlo de los cierres de retención.

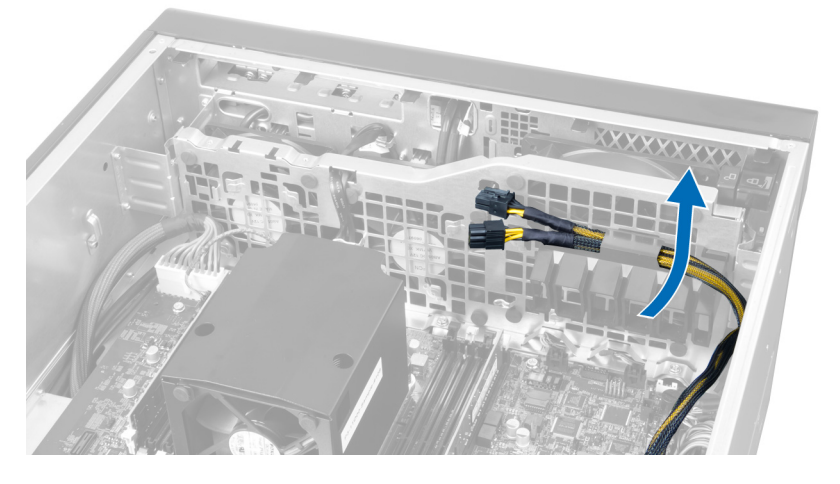

7. Tire el segundo ducto de aire en la dirección opuesta al módulo de ventilación del sistema.

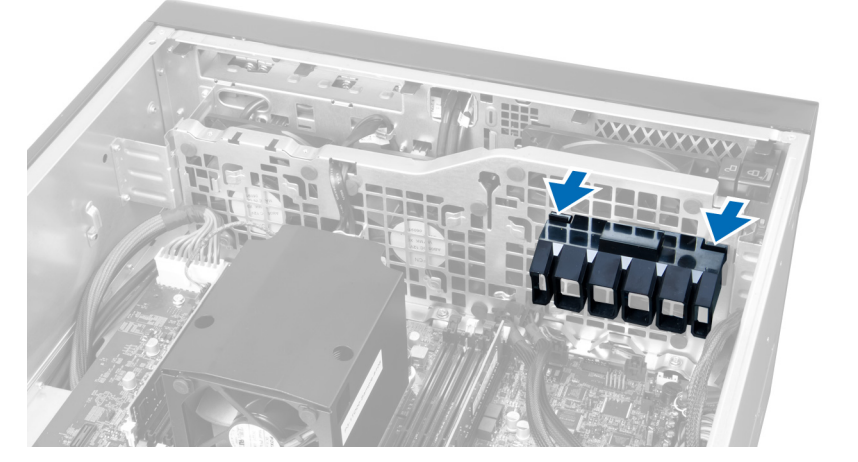

8. Levante el segundo ducto de aire en una dirección hacia arriba para extraerlo del equipo.

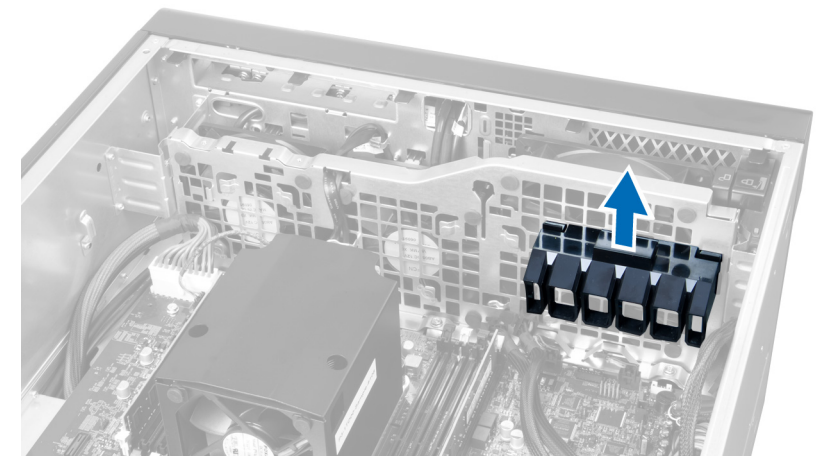

9. Encamine el cable del ventilador del sistema a través de la apertura del módulo del ventilador del sistema

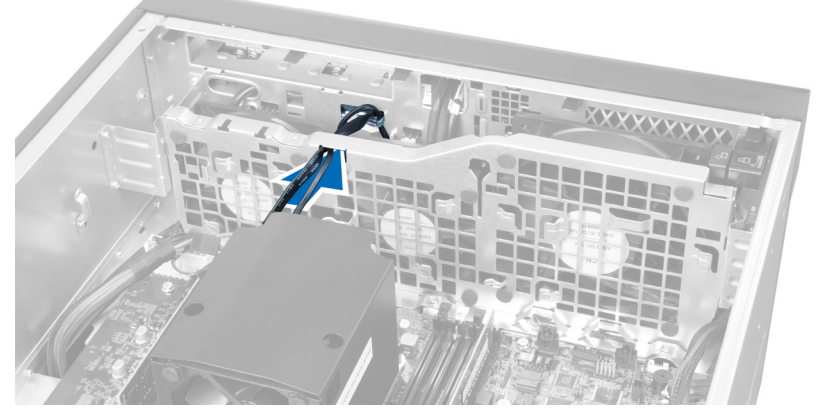

10. Desconecte los conectores del cable del ventilador del sistema de la placa base.

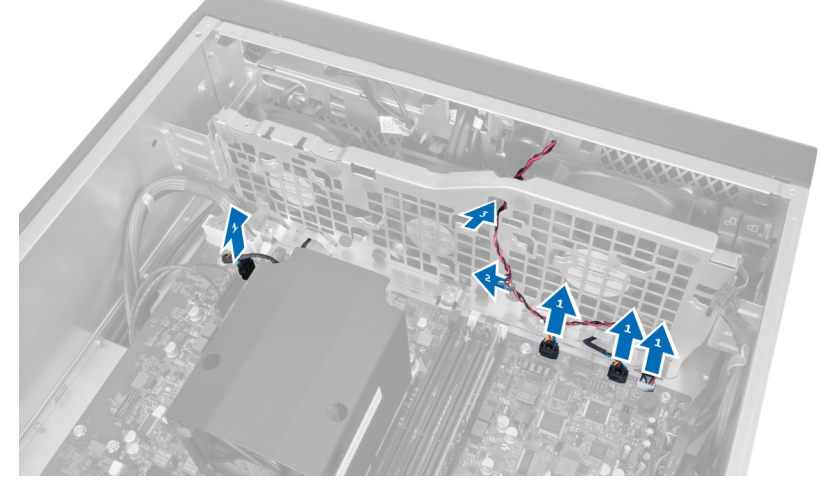

11. Extraiga los tornillos que fijan el módulo del ventilador del sistema al chasis.

<span id="page-29-0"></span>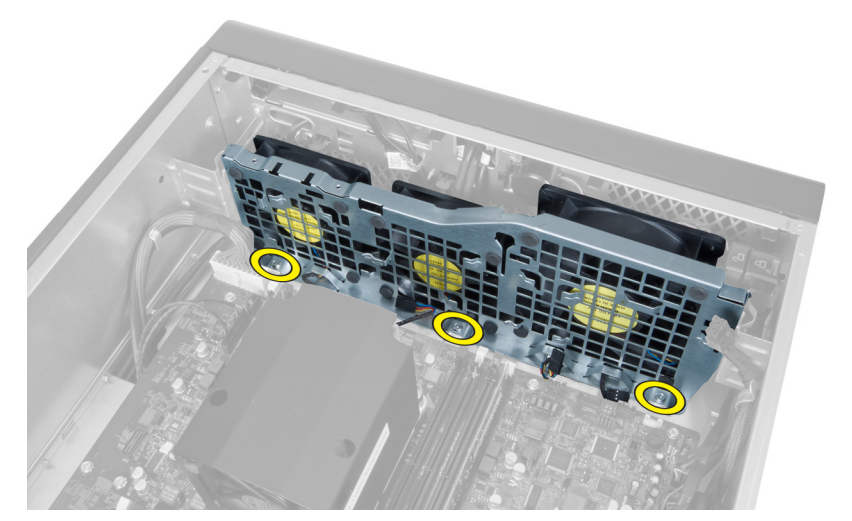

12. Desconecte el cable del ventilador del sistema del módulo del ventilador del sistema y extráigalo del equipo.

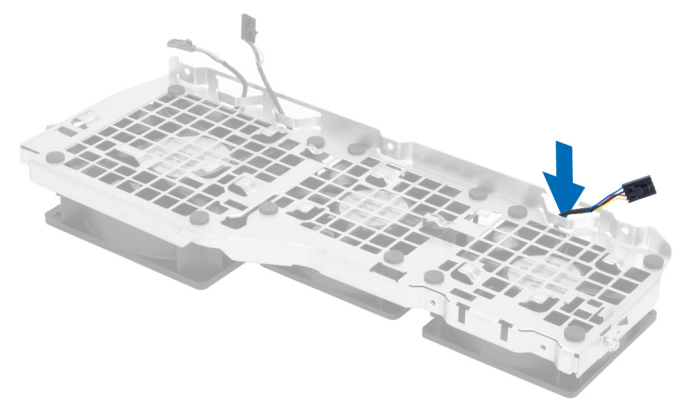

13. Extracción de las lengüetas de hule que fijan el ventilador, levante y retire el ventilador de su ensamblaje.

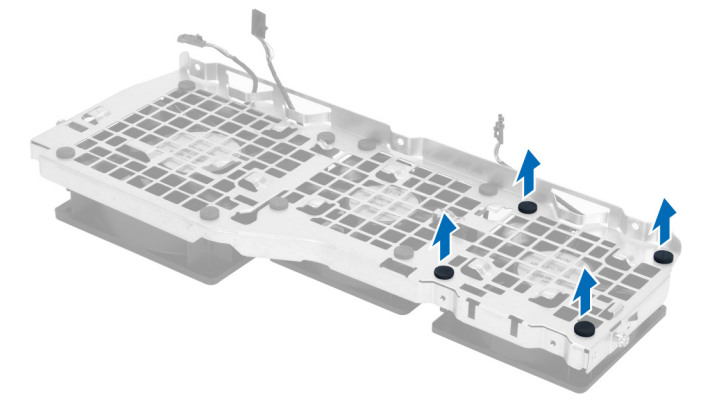

## Instalación del ventilador del sistema

- 1. Ajuste las lengüetas de hule que fijan al ventilador del sistema a su módulo.
- 2. Conecte el cable del ventilador del sistema a su módulo.
- 3. Coloque los tornillos que fijan el módulo del ventilador del sistema al chasis.
- 4. Conecte los cables del ventilador a sus conectores correspondientes de la placa base.
- <span id="page-30-0"></span>5. Encamine los cables del ventilador fuera de la apertura del módulo del ventilador en dirección de la placa base.
- 6. Deslice el ducto de aire más grande hacia abajo en las lengüetas de retención hasta que se fije al módulo del ventilador del sistema.
- 7. Deslice el ducto de aire más pequeño hacia abajo en las lengüetas de retención hasta que se fije al módulo del ventilador del sistema.
- 8. Coloque los tornillos que fijan el soporte de la unidad óptica al chasis.
- 9. Coloque:
	- a) la unidad óptica
	- b) la cubierta izquierda
- 10. Siga los procedimientos que se describen en Después de manipular el interior del equipo.

#### Extracción del panel de E/S frontal y puertos de USB 3.0

- 1. Siga los procedimientos que se describen en Antes de manipular el interior del equipo.
- 2. Extraiga la cubierta frontal.
- 3. Desconecte todos los cables del panel de E/S.

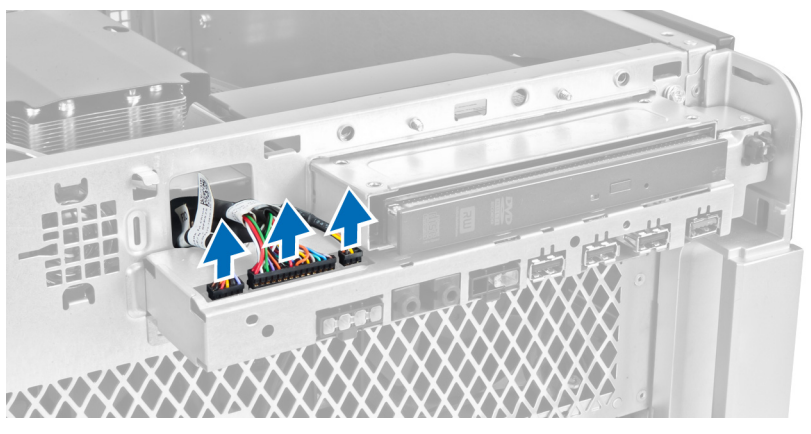

4. Extraiga los tornillos que fijan el panel de E/S frontal al chasis del equipo.

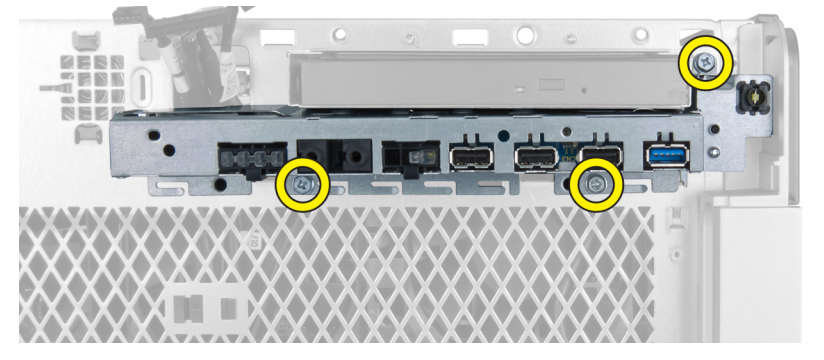

5. Tire del panel de E/S frontal a una dirección opuesta al equipo para liberar sus bordes de los sujetadores del chasis.

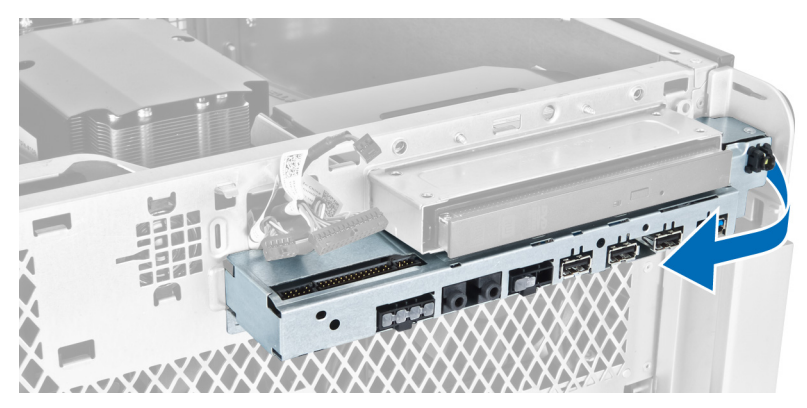

6. Deslice hacia afuera el borde opuesto del panel de E/S frontal para desenganchar el módulo de E/S del chasis.

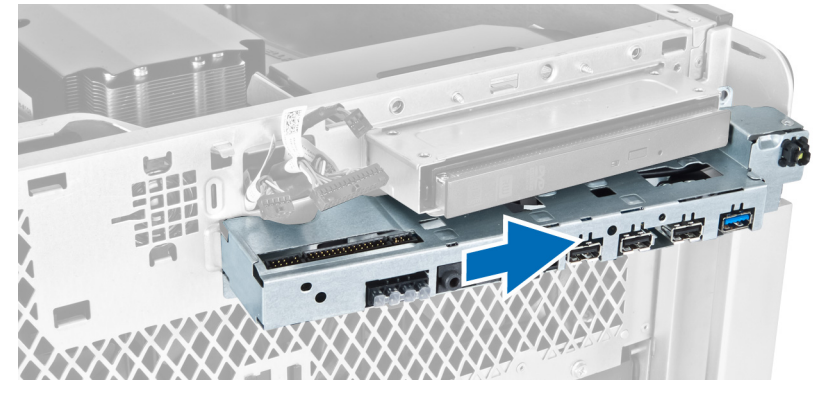

7. Extraiga los tornillos que fijan el módulo de USB 3.0 al panel de E/S frontal y extráigalo del equipo.

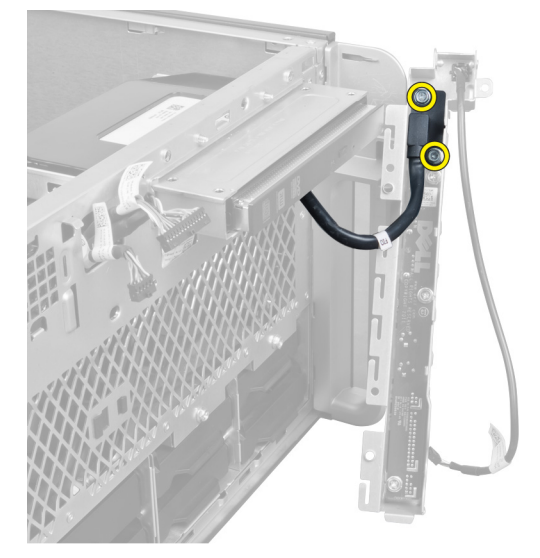

8. Extraiga los tornillos que fijan el panel de E/S frontal y tráigalo del equipo.

<span id="page-32-0"></span>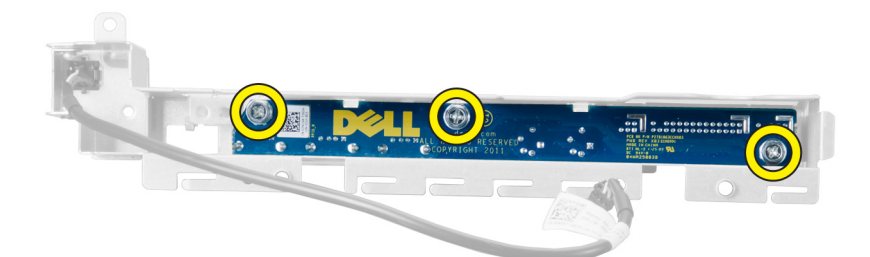

#### Instalación del panel de E/S frontal y puertos de USB 3.0

- 1. Coloque el módulo de USB 3.0 del panel de E/S frontal y coloque los tornillos que lo fijan en su lugar.
- 2. Coloque el panel de E/S frontal y coloque los tornillos para fijarlo en su lugar.
- 3. Vuelva a montar el ensamblaje del panel de E/S frontal en el chasis y fíjelo a los sujetadores del chasis a ambos lados.
- 4. Coloque los tornillos que fijan el panel de E/S frontal al chasis.
- 5. Conecte todos los cables en el panel de E/S frontal.
- 6. Coloque la cubierta frontal.
- 7. Siga los procedimientos que se describen en Después de manipular el interior del equipo.

#### Extracción del interruptor de alimentación

- 1. Siga los procedimientos que se describen en Antes de manipular el equipo.
- 2. Extraiga la cubierta frontal.
- 3. Desconecte de la placa base el cable del interruptor de alimentación.
- 4. Extracción del panel de E/S frontal
- 5. Presione el módulo del interruptor de alimentación a los lados para liberar el interruptor de su compartimiento.

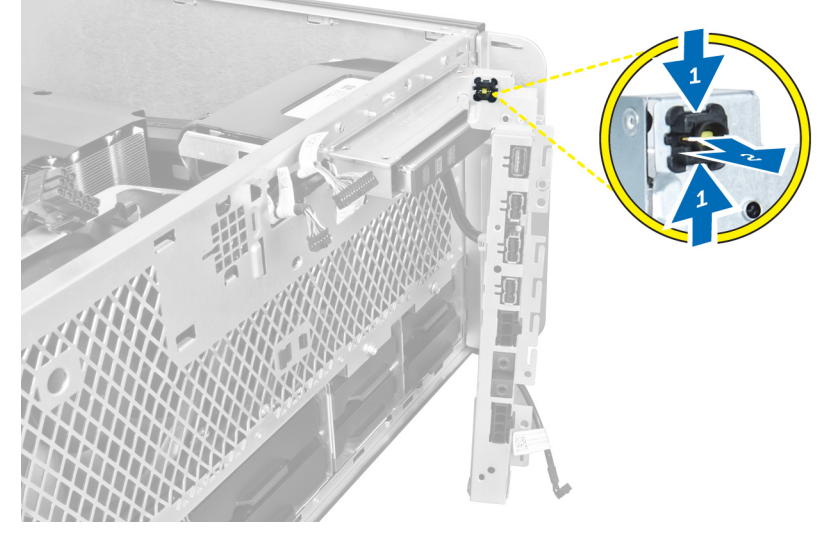

6. Extracción del interruptor de alimentación del equipo.

<span id="page-33-0"></span>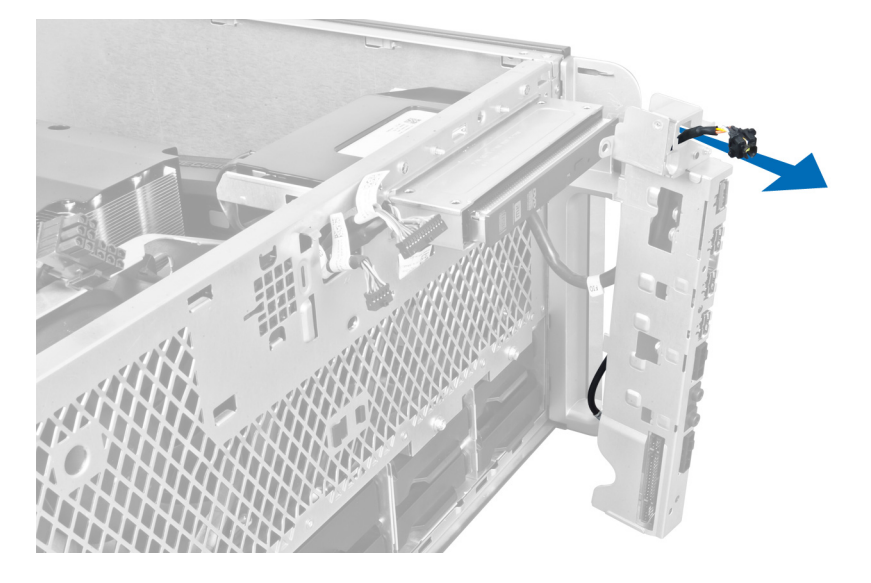

#### Instalación del interruptor de alimentación

- 1. Conecte el cable del interruptor de alimentación a la placa base.
- 2. Encamine el módulo del interruptor de alimentación a través de la apertura en el panel frontal.
- 3. Presione la lengüeta de retención para fijar el interruptor de alimentación en su lugar.
- 4. Coloque la cubierta frontal.
- 5. Siga los procedimientos que se describen en *Después de manipular el interior del equipo*.

#### Extracción de los altavoces

- 1. Siga los procedimientos que se describen en Antes de manipular el interior del equipo.
- 2. Desconecte el cable del altavoz de la placa base y despéguelo del sujetador en el chasis

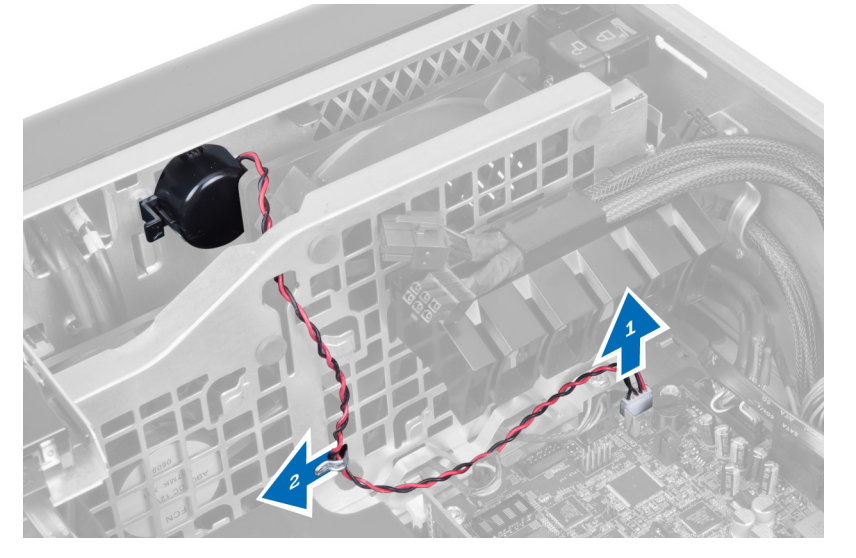

3. Presione el pestillo del altavoz a cada lado para liberarlo del chasis y extraerlo del equipo

<span id="page-34-0"></span>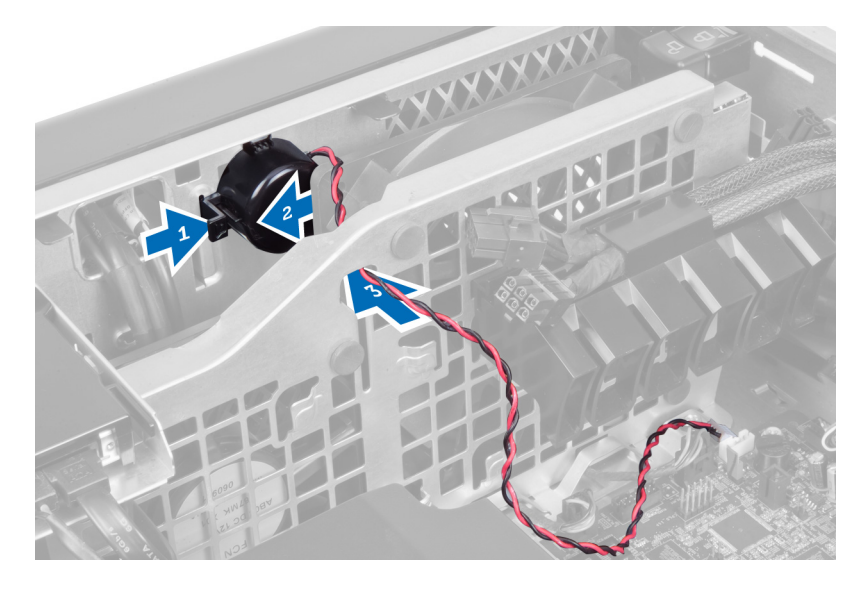

#### Instalación de los altavoces

- 1. Coloque el altavoz y encamine su cable a través del chasis.
- 2. Conecte el cable del altavoz a la placa base.
- 3. Coloque la cubierta izquierda.
- 4. Siga los procedimientos que se describen en Después de manipular el interior del equipo.

#### Extracción de la cubierta derecha

- 1. Siga los procedimientos que se describen en Antes de manipular el interior del equipo.
- 2. Extraiga los tornillos que fijan la cubierta derecha al chasis.

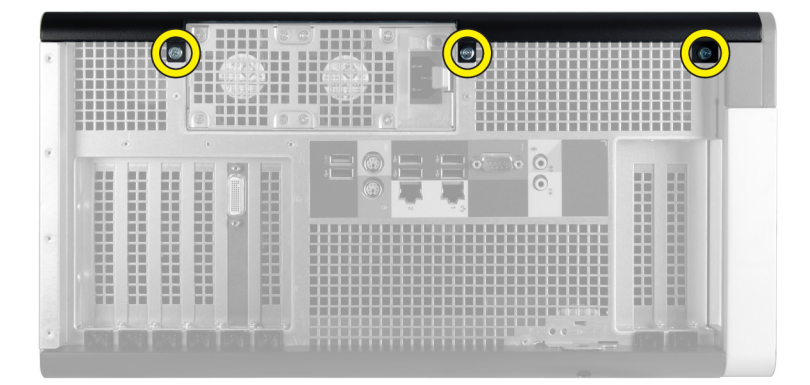

3. Deslice la cubierta derecha a la dirección indicada para extraerla del equipo.

<span id="page-35-0"></span>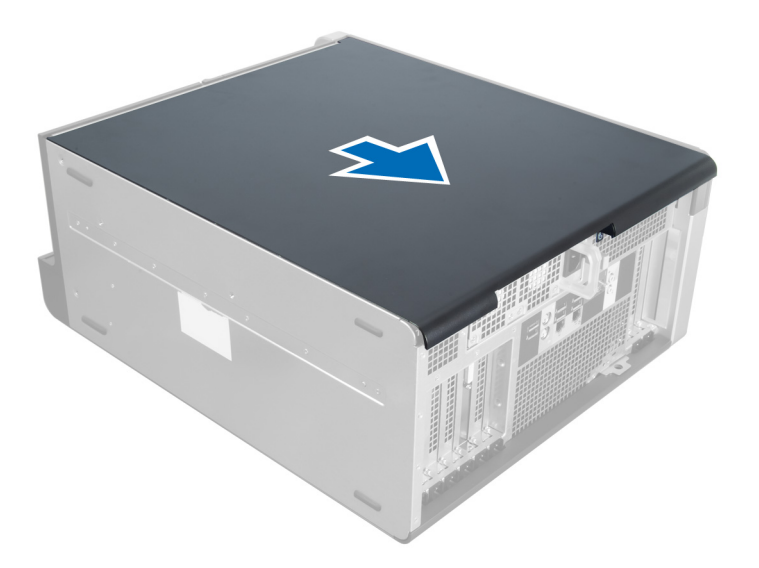

4. Levante la cubierta derecha hacia arriba a un ángulo de 45 grados y retírela del equipo.

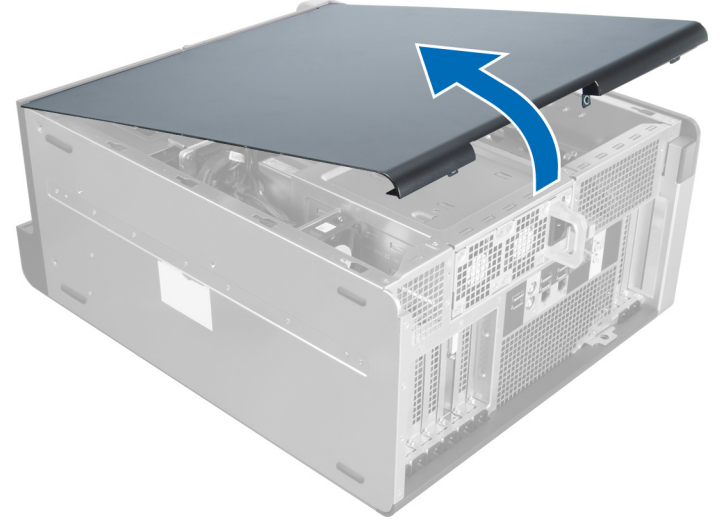

Ilustración 1.

#### Instalación de la cubierta derecha

- 1. Coloque la cubierta frontal en el equipo.
- 2. Coloque los tornillos que fijan la cubierta derecha al equipo.
- 3. Siga los procedimientos que se describen en Después de manipular el interior del equipo.

### Extracción de la unidad óptica de 5,25 pulgadas

- 1. Siga los procedimientos que se describen en Antes de manipular el interior del equipo.
- 2. Extraiga:
	- a) la cubierta derecha
- b) la cubierta frontal
- 3. Desconecte el cable de datos y el de alimentación de la parte posterior de la unidad óptica.

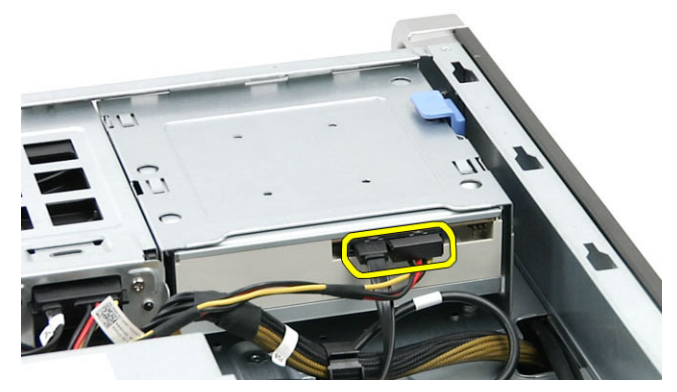

4. Presione la lengüeta de liberación (1) y deslice la unidad óptica hacia afuera para liberarla de la bandeja (2).

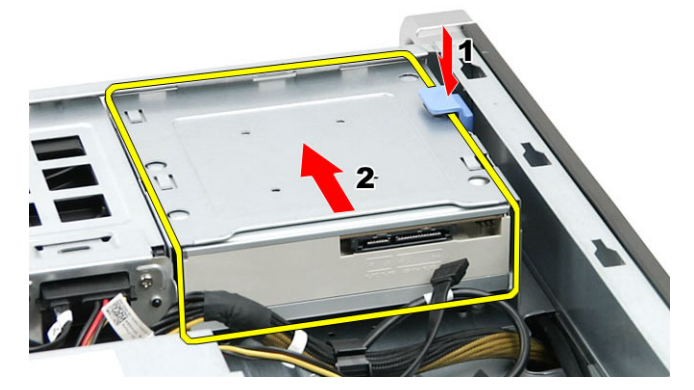

5. Extraiga los tornillos de la unidad óptica y retire el soporte.

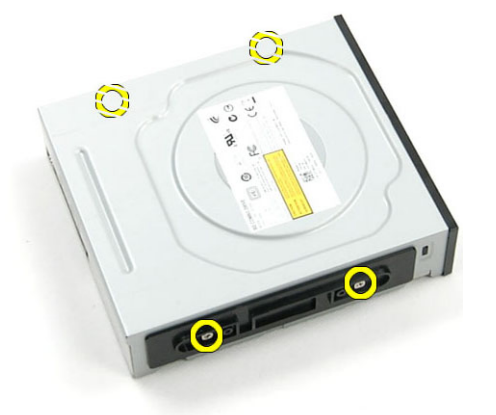

# Colocación de la unidad óptica de 5,25 pulgadas

- 1. Coloque la unidad óptica en el soporte y apriete los tornillos para sujetar la unidad óptica.
- 2. Deslice la unidad óptica en la bandeja de la unidad.
- 3. Conecte el cable de alimentación y el cable de datos a la unidad óptica.
- 4. Coloque:
- a) la cubierta frontal
- b) la cubierta derecha
- 5. Siga los procedimientos que se describen en Después de trabajar en el interior del equipo.

# Extracción del sensor térmico

- 1. Siga los procedimientos que se describen en Antes de manipular el interior del equipo.
- 2. Extraiga:
	- a) la cubierta izquierda
	- b) la cubierta derecha
	- c) el túnel de aire
- 3. Desconecte el cable del sensor térmico de la placa base y despéguelo del sujetador del chasis.

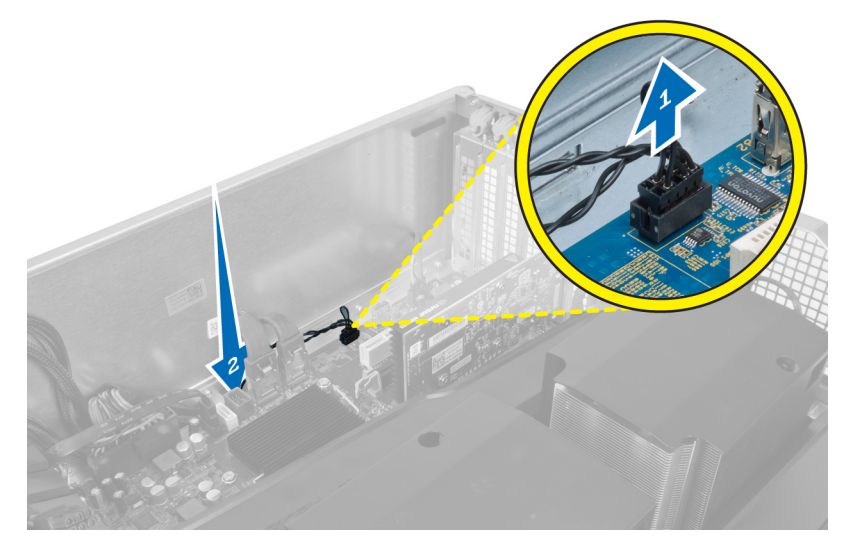

4. Despegue el cable del sensor térmico de su sujetador en el chasis.

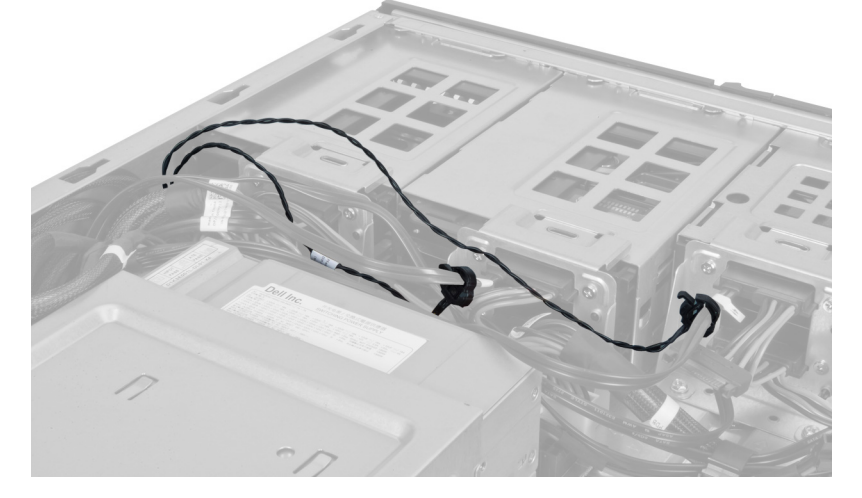

5. Abra el pestillo que fija el sensor térmico y extráigalo del equipo.

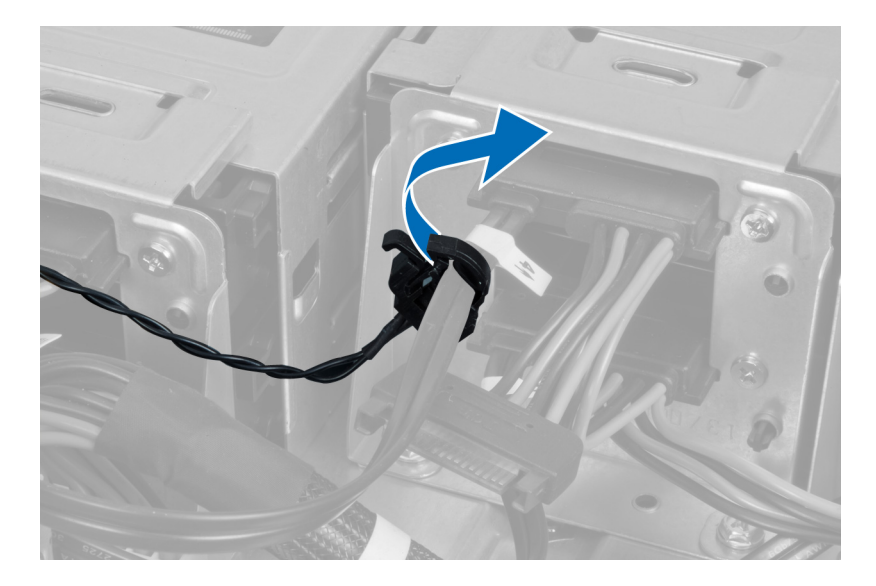

# Instalación del sensor térmico

- 1. Coloque el cable del sensor térmico a la placa base.
- 2. Encamine el cable del sensor térmico alrededor del chasis del equipo.
- 3. Ajuste el pestillo que fija el cable del sensor térmico.
- 4. Coloque:
	- a) el túnel de aire
	- b) la cubierta derecha
	- c) la cubierta izquierda
- 5. Siga los procedimientos que se describen en Después de manipular el interior del equipo.

## Extracción del procesador

- 1. Siga los procedimientos que se describen en Antes de manipular el interior del equipo.
- 2. Extraiga:
	- a) la cubierta izquierda
	- b) el disipador de calor
- 3. Para extraer el procesador:

NOTA: La cubierta del procesador está fijada por dos palancas. Éstas tienen iconos que indican cuál palanca debe tirarse o cerrarse primero.

- a) Presione hacia abajo en la primer palanca sujetando a la cubierta de la pantalla y libérela de su gancho de retención.
- b) Repita el paso 'a' para liberar la segunda palanca de su gancho de retención.
- c) Levante y retire la cubierta del procesador.
- d) Levante el procesador para retirarlo del zócalo y colóquelo en un embalaje antiestático.

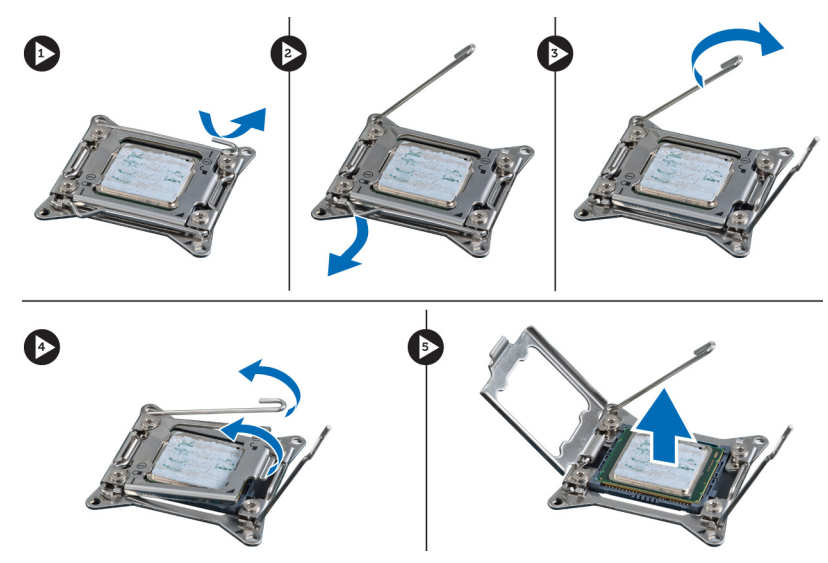

4. Repita los pasos mencionados para extraer el segundo procesador (si lo hay) del equipo. Para verificar si su equipo tiene ranuras dobles de procesador, consulte en Componentes de la placa base

# Instalación del procesador

- 1. Coloque el procesador en su zócalo.
- 2. Coloque la cubierta del procesador.

**NOTA:** La cubierta del procesador está fijado con dos palancas. Éstas tienen iconos que indican cuál debe abrir o cerrar primero.

- 3. Deslice la primer palanca en el gancho de retención para fijar el procesador.
- 4. Repita el paso '3' para deslizar la segunda palanca en el gancho de retención.
- 5. Coloque:
	- a) el disipador de calor
	- b) la cubierta izquierda
- 6. Siga los procedimientos que se describen en Después de manipular el interior del equipo.

# Extracción del ventilador de la unidad de disco duro

- 1. Siga los procedimientos que se describen en Antes de manipular el interior del equipo.
- 2. Extraiga:
	- a) la cubierta izquierda
	- b) la cubierta derecha
	- c) la tarjeta PCI
- 3. Desconecte el cable del ventilador de la unidad de disco duro de la placa base.

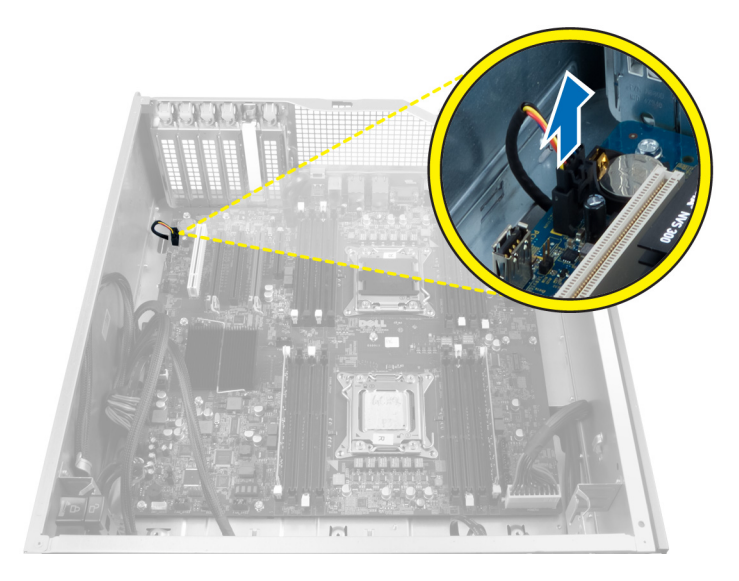

4. Encamine el cable desde abajo del chasis del equipo como se indica.

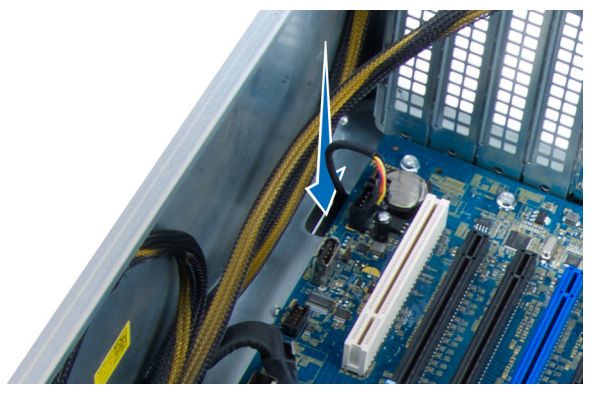

5. Extraiga los tornillos que fijan el ventilador de la unidad de disco duro a la parte frontal del chasis y retire el ventilador del equipo.

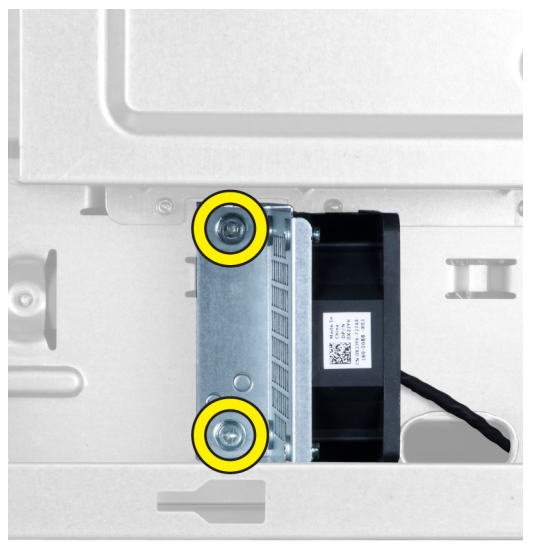

# Instalación del ventilador del disco duro

- 1. Coloque los tornillos que fijan el ventilador de la unidad de disco duro a la parte frontal del chasis.
- 2. Encamine el cable de la unidad de disco duro a través del chasis y conéctelo a su ranura en la placa base.
- 3. Coloque:
	- a) la tarjeta PCI
	- b) la cubierta izquierda
	- c) la cubierta derecha
- 4. Siga los procedimientos que se describen en Después de manipular el interior del equipo.

## Extracción de la tarjeta de la unidad de fuente de alimentación (PSU)

- 1. Siga los procedimientos que se describen en Antes de manipular el interior del equipo.
- 2. Extraiga la cubierta derecha.
- 3. Desconecte todos los cables conectados a la tarjeta PSU.

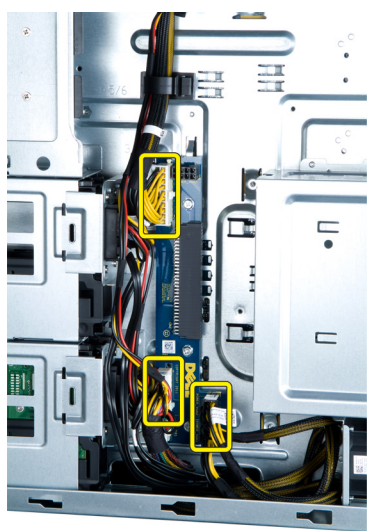

4. Extraiga los tornillos que fijan la tarjeta PSU al chasis y extráigalo del equipo.

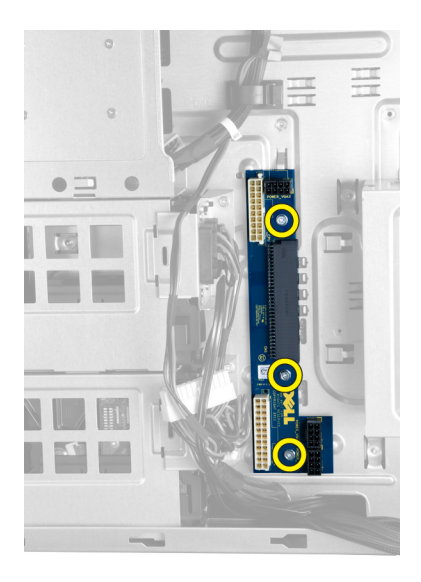

## Instalación de la tarjeta de la unidad de fuente de alimentación (PSU)

- 1. Coloque los tornillos que fijan la tarjeta PSU al chasis.
- 2. Conecte todos los cables a la tarjeta PSU.
- 3. Coloque la cubierta derecha.
- 4. Siga los procedimientos que se describen en Después de manipular el interior del equipo.

# Extracción de la placa base

- 1. Siga los procedimientos que se describen en Antes de manipular el interior del equipo.
- 2. Extraiga:
	- a) la cubierta izquierda
	- b) la unidad óptica
	- c) el túnel de aire
	- d) el disipador de calor
	- e) el ventilador del sistema
	- f) la cubierta frontal
	- g) la unidad de disco duro
	- h) el interruptor de intrusión del chasis
	- i) la batería de tipo botón
	- j) los módulos de memoria
	- k) el procesador
- 3. Desconecte todos los conectores de la placa base.

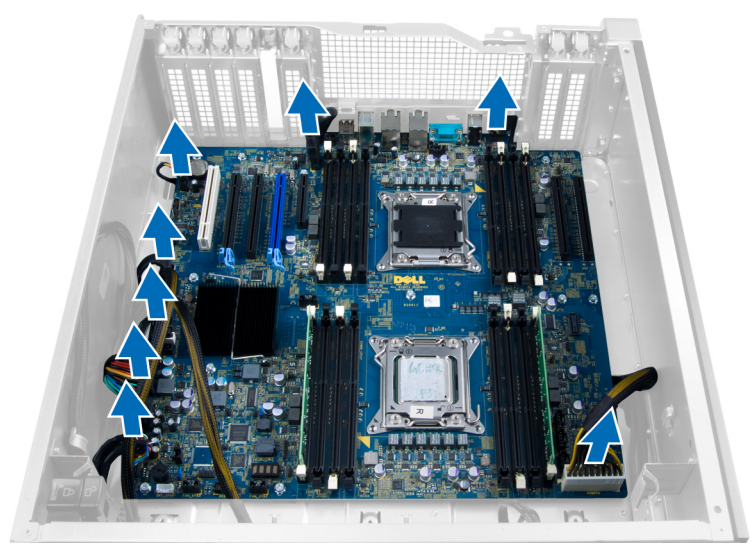

4. Extraiga los tornillos que fijan la placa base al chasis.

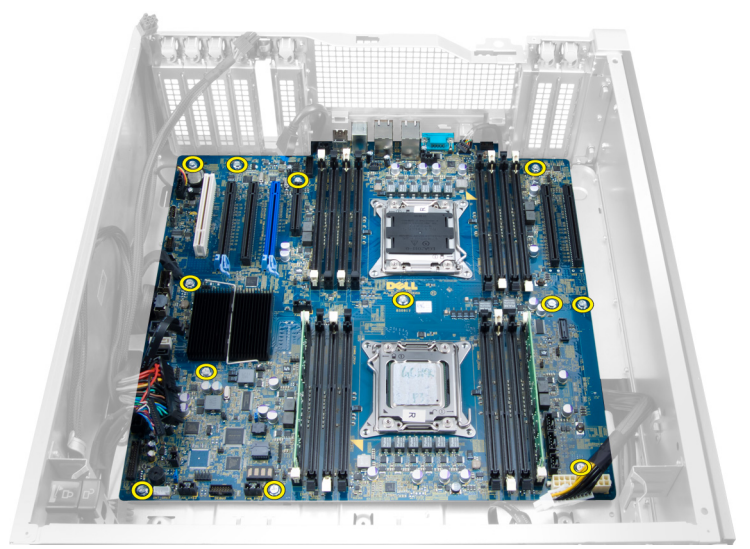

5. Levante la placa base hacia arriba y extráigala del equipo.

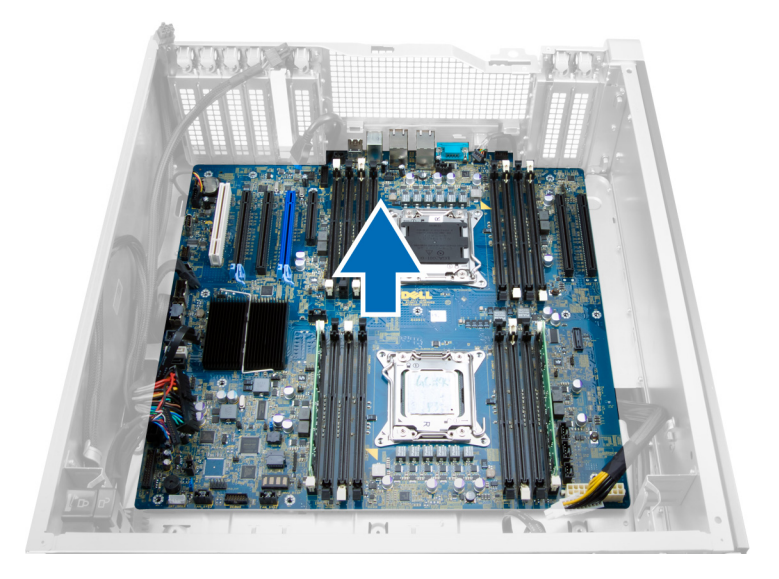

# Instalación de la placa base

- 1. Alinee la placa base con los conectores de puertos de la parte posterior del chasis y colóquela en éste.
- 2. Ajuste los tornillos que fijan la placa base al chasis.
- 3. Conecte los conectores a la placa base.
- 4. Coloque:
	- a) el procesador
	- b) los módulos de memoria
	- c) la tarjeta PCI
	- d) la batería de tipo botón
	- e) el interruptor de intrusión del chasis
	- f) la unidad de disco duro
	- g) la cubierta frontal
	- h) el ventilador del sistema
	- i) el disipador de calor
	- j) el túnel de aire
	- k) la unidad óptica
	- l) la cubierta izquierda
- 5. Siga los procedimientos que se describen en *Después de manipular el interior del equipo*.

## Componentes de la placa base

La siguiente imagen muestra los componentes de la placa base.

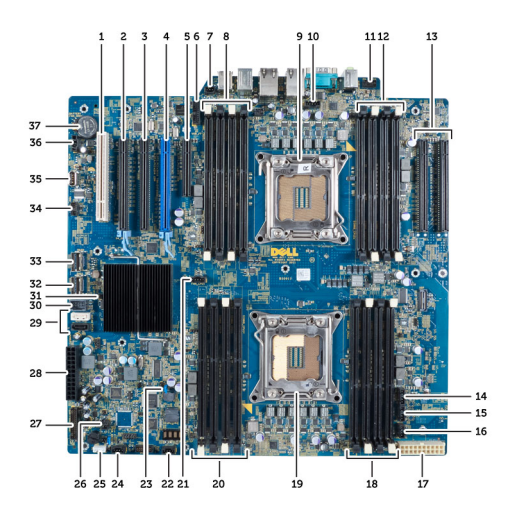

- 1. Ranura PCI
- 2. Ranura PCIe x16
- 3. Ranura PCIe x16 (conectado como x4)
- 4. Ranura PCIe x16 (puerto de gráficos acelerados)
- 5. Ranura de extremo abierto PCIe (conectado como x4)
- 6. Conector del panel frontal USB 3.0
- 7. Conector del interruptor de intrusión
- 8. Ranuras DIMM (disponible solo cuando el segundo procesador opcional está instalado)
- 9. Procesador
- 10. Zócalo del ventilador del procesador
- 11. Conector de audio del panel frontal
- 12. Ranuras DIMM (disponible solo cuando el segundo procesador opcional está instalado)
- 13. Ranuras PCle X16 (disponible solo cuando el segundo procesador opcional está instalado)
- 14. Conector de ventilador HDD3
- 15. Conector de ventilador HDD2
- 16. Conector del ventilador del sistema 1
- 17. Conector de alimentación 2 de 24 patas
- 18. Ranuras DIMM
- 19. Procesador
- 20. Ranuras DIMM
- 21. Zócalo del ventilador del procesador
- 22. Conector del ventilador del sistema 2
- 23. Puente PSWD
- 24. Conector del ventilador 3 del sistema
- 25. Conector del altavoz interno
- 26. Alimentación remota activada
- 27. Conector del panel frontal y USB 2.0
- 28. Conector de alimentación 1 de 24 patas
- 29. Conectores SATA
- 30. Conector interno USB 2.0
- 31. Puente RTCRST
- 32. Conector SAS0
- 33. Conector SAS1
- 34. Conector del sensor de temperatura HDD
- 35. Conector interno USB 2.0
- 36. Conector de ventilador HDD1
- 37. Batería de tipo botón

# Información adicional

Esta sección ofrece información de las funciones adicionales que son parte del equipo.

# Guías del módulo de memoria

Para garantizar un rendimiento óptimo del equipo, observe las pautas generales siguientes al configurar la memoria del sistema:

- Los módulos de memoria de tamaños distintos se pueden combinar (por ejemplo, de 2 GB y 4 GB), pero todos los canales ocupados deben tener la misma configuración.
- Los módulos de memoria deben instalarse empezando con el primer zócalo.

Ø

NOTA: Los zócalos de memoria en el equipo pueden etiquetarse de manera diferente según la configuración del hardware. Por ejemplo, A1, A2 o 1,2,3.

- Si se combinan módulos de memoria cuádruples con módulos duales o no duales, los módulos cuádruples se deben instalar en los zócalos con las palancas de liberación blancas.
- Si se instalan módulos de memoria con velocidades distintas, todos los módulos funcionarán a la velocidad del módulo de memoria más lento instalado.

# Cierre del chasis del panel frontal

El cierre del chasis del panel frontal permite cerrar el panel frontal. El cierre se encuentra dentro del chasis. Consiste de dos botones:

- Botón naranja presione este botón para cerrar el panel frontal.
- Botón verde presione este botón para abrir el panel frontal.

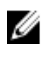

NOTA: Para cerrar o abrir el chasis del panel frontal, asegúrese siempre de extraer la cubierta izquierda del chasis. Para obtener más información sobre cómo extraer la cubierta izquierda, consulte Extracción de la cubierta izquierda.

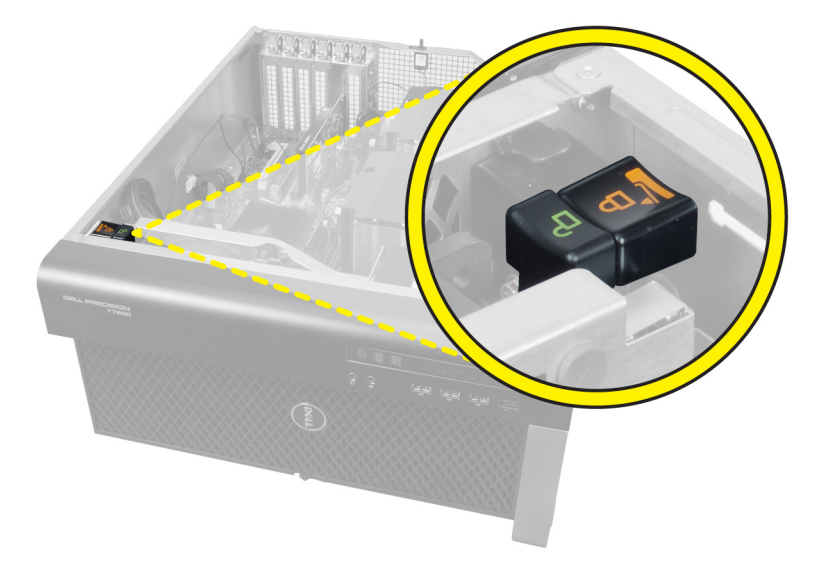

# Cierre de la unidad de fuente de alimentación (PSU)

El cierre PSU previene la extracción de la PSU del chasis.

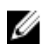

NOTA: Para cerrar o abrir la PSU, asegúrese siempre de extraer la cubierta del chasis. Para obtener más información sobre la extracción de la cubierta izquierda, consulte Extracción de la cubierta izquierda.

Para fijar la PSU, extraiga el tornillo de la ubicación del tornillo de abrir y ajústelo a la ubicación de cerrar. De manera similar, para cerrar la PSU, extraiga el tornillo de la ubicación del tornillo de cerrar y ajústelo a la ubicación de abrir.

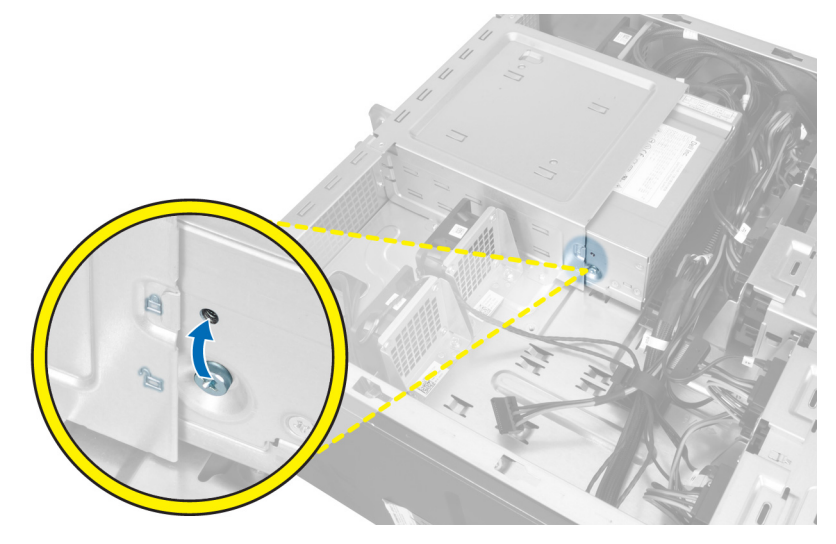

# Configuración del sistema

La configuración del sistema le permite administrar el hardware de su equipo y especificar las opciones de niveles de BIOS. Desde la configuración del sistema podrá:

- Modificar la configuración de la NVRAM después de añadir o eliminar hardware.
- Ver la configuración de hardware del sistema.
- Habilitar o deshabilitar los dispositivos integrados.
- Definir umbrales de administración de energía y de rendimiento.
- Administrar la seguridad del equipo.

# Boot Sequence (Secuencia de inicio)

La secuencia de inicio le permite omitir la configuración del sistema‐definir el orden de inicio de los dispositivos y el inicio directo de un dispositivo específico (por ejemplo: unidad óptica y unidad de disco duro). Durante Power-on Self Test (POST, prueba de auto encendido), cuando el logotipo de Dell aparece, podrá:

- Acceder al programa de configuración del sistema al presionar la tecla <F2>
- Activar el menú de inicio de una vez al presionar la tecla <F12>

El menú de inicio de una vez muestra los dispositivos que puede iniciar de incluir la opción de diagnóstico. Las opciones de inicio del menú son:

- Unidad extraíble (si está disponible)
- Unidad STXXXX

**NOTA:** XXX denota el número de la unidad SATA.

- Unidad óptica
- Diagnósticos

NOTA: Al elegir Diagnósticos, aparecerá la pantalla ePSA diagnostics (Diagnósticos de ePSA).

La pantalla de secuencia de inicio también muestra la opción de acceso a la pantalla de la configuración del sistema.

# Teclas de navegación

La siguiente tabla muestra las teclas de navegación de configuración del sistema.

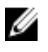

NOTA: Para la mayoría de las opciones de configuración del sistema, se registran los cambios efectuados, pero no se aplican hasta que se reinicia el sistema.

## Tabla 1. Teclas de navegación

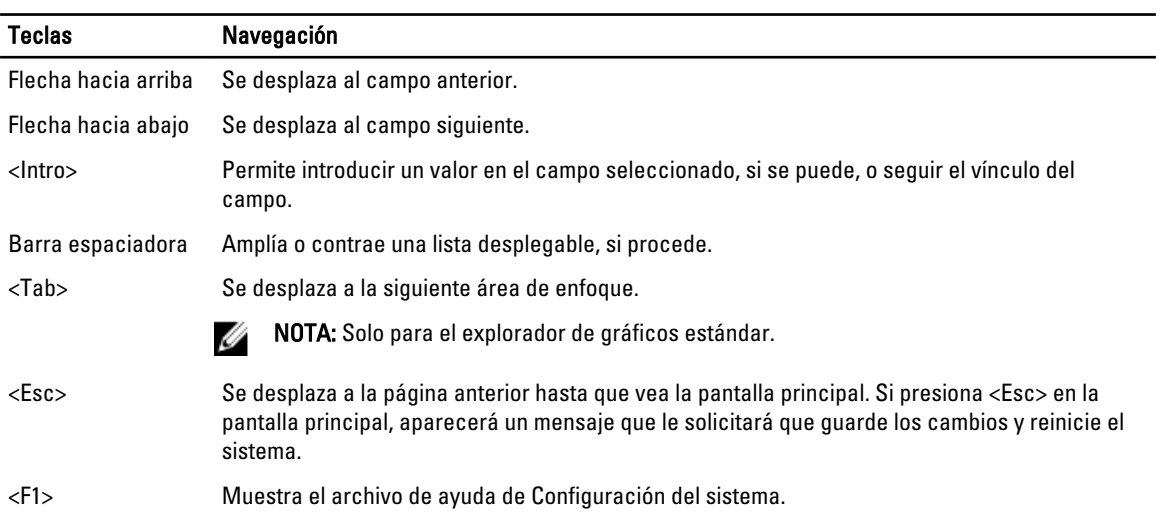

# Opciones de configuración del sistema

U

NOTA: Los elementos listados en esta sección aparecerán o no en función del equipo y de los dispositivos que haya instalados en éste.

## Tabla 2. General

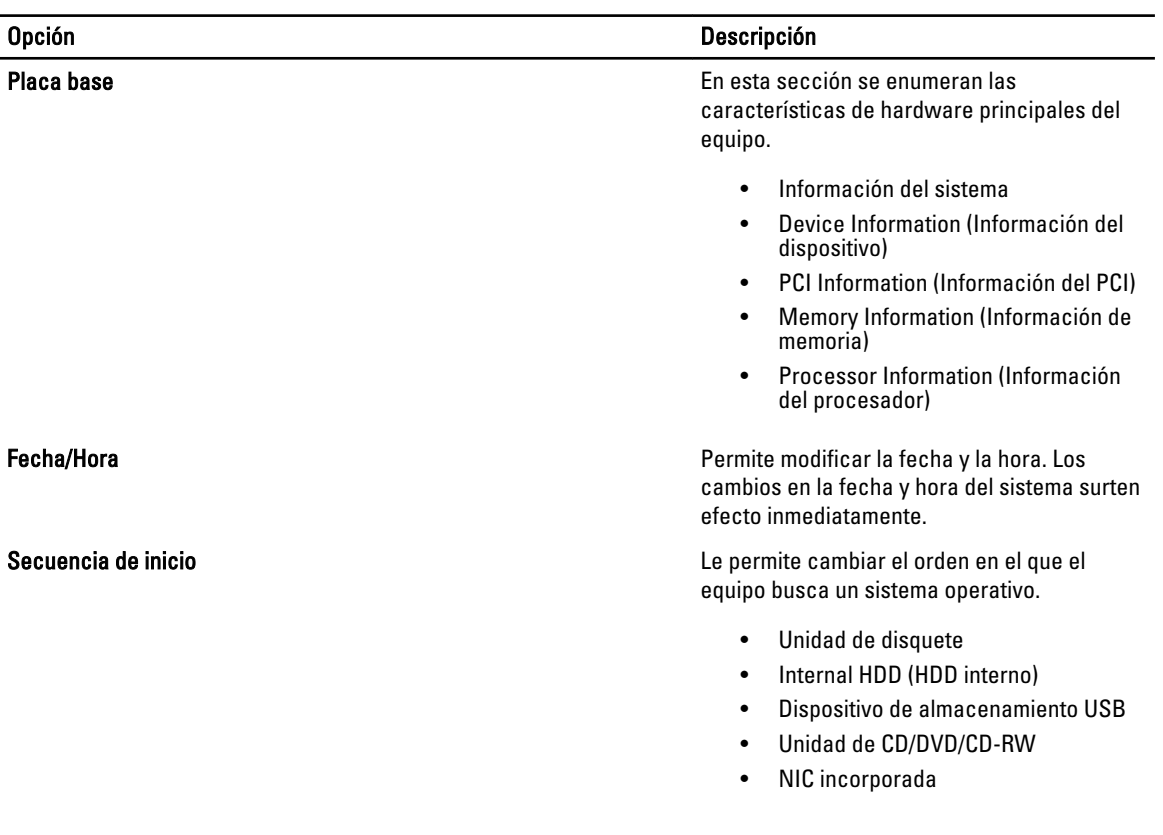

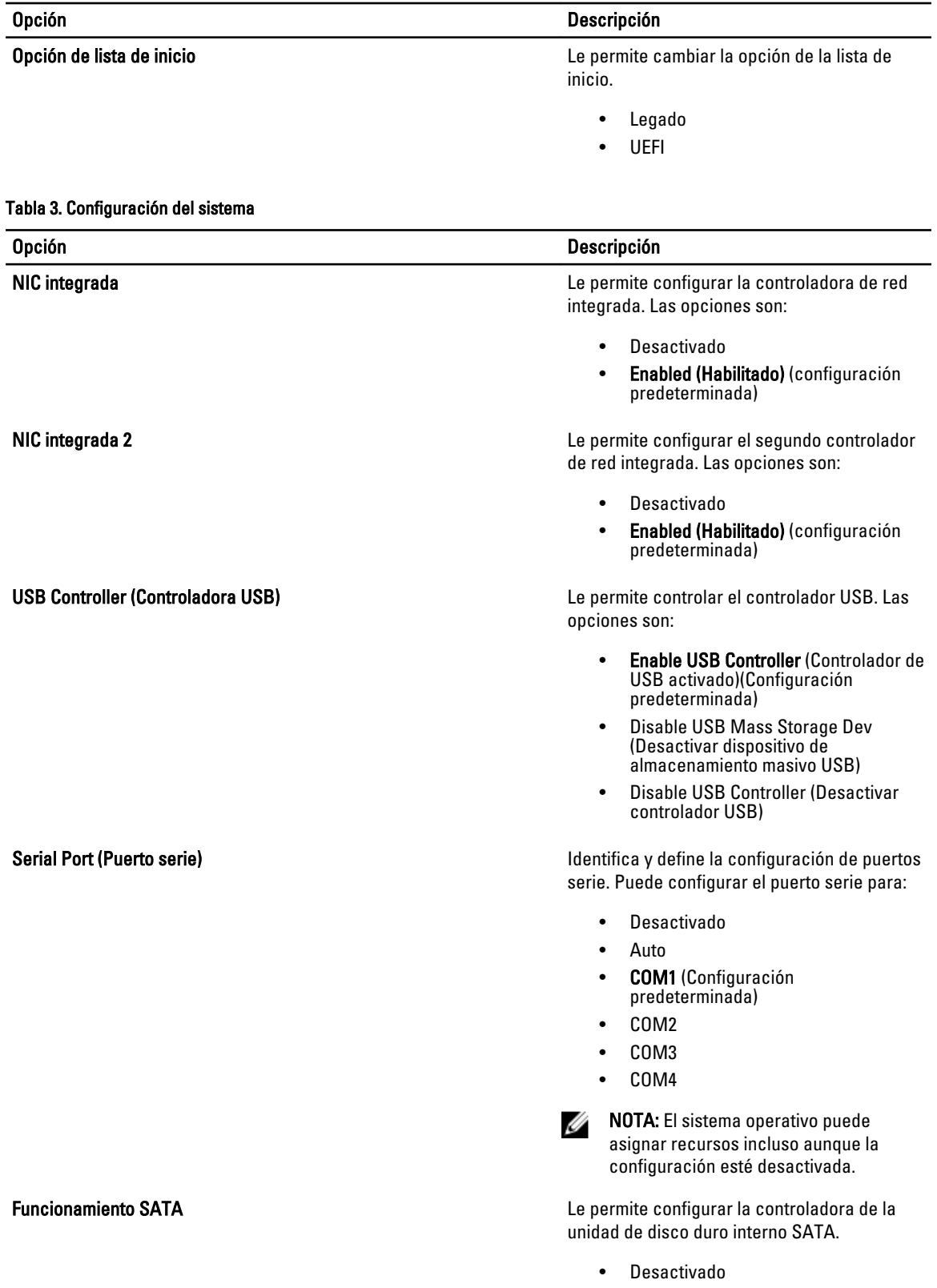

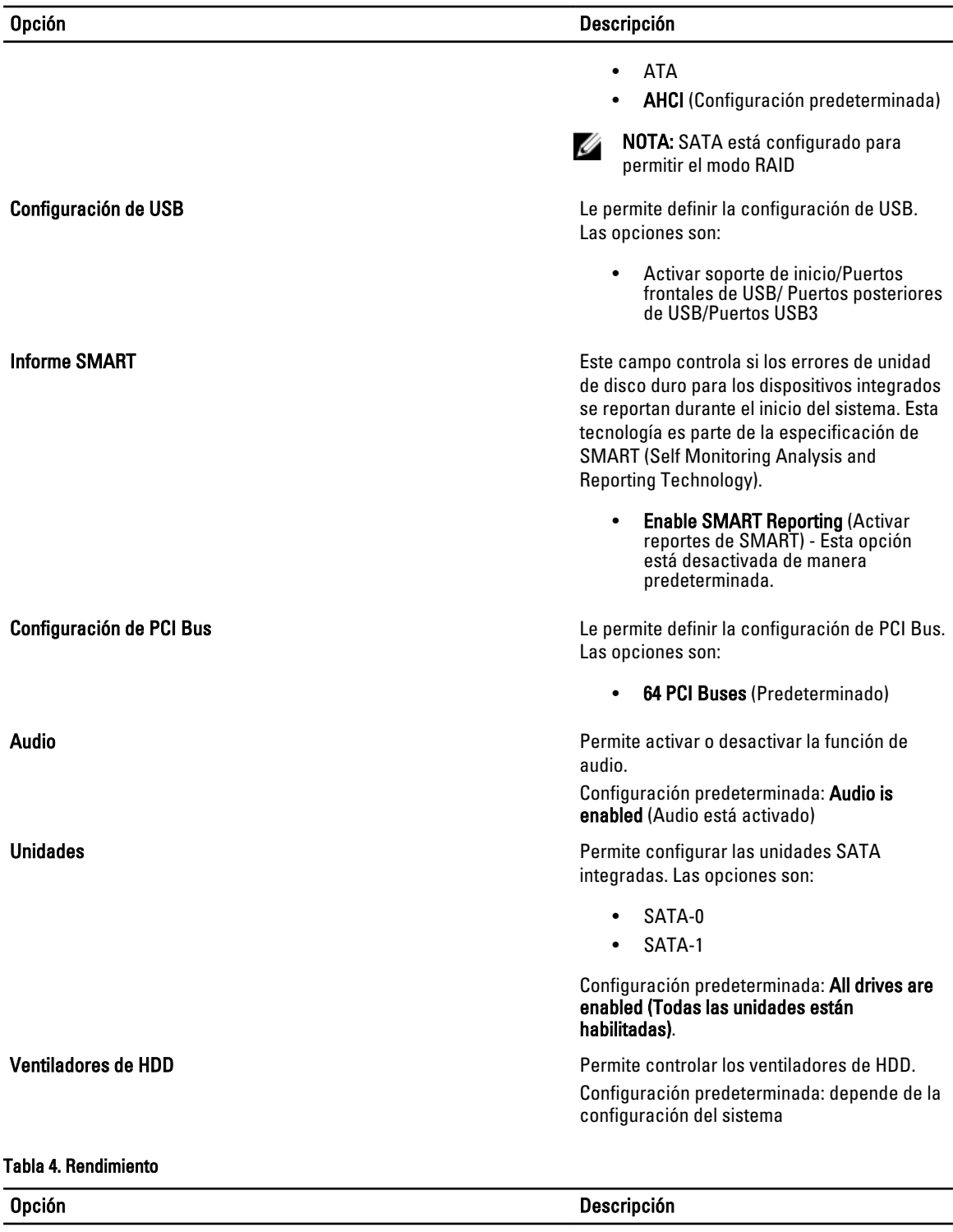

Compatibilidad multinúcleo especifica si el procesador tendrá uno o más núcleos activados. El rendimiento de algunas aplicaciones mejorará con los núcleos adicionales. Esta opción está

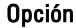

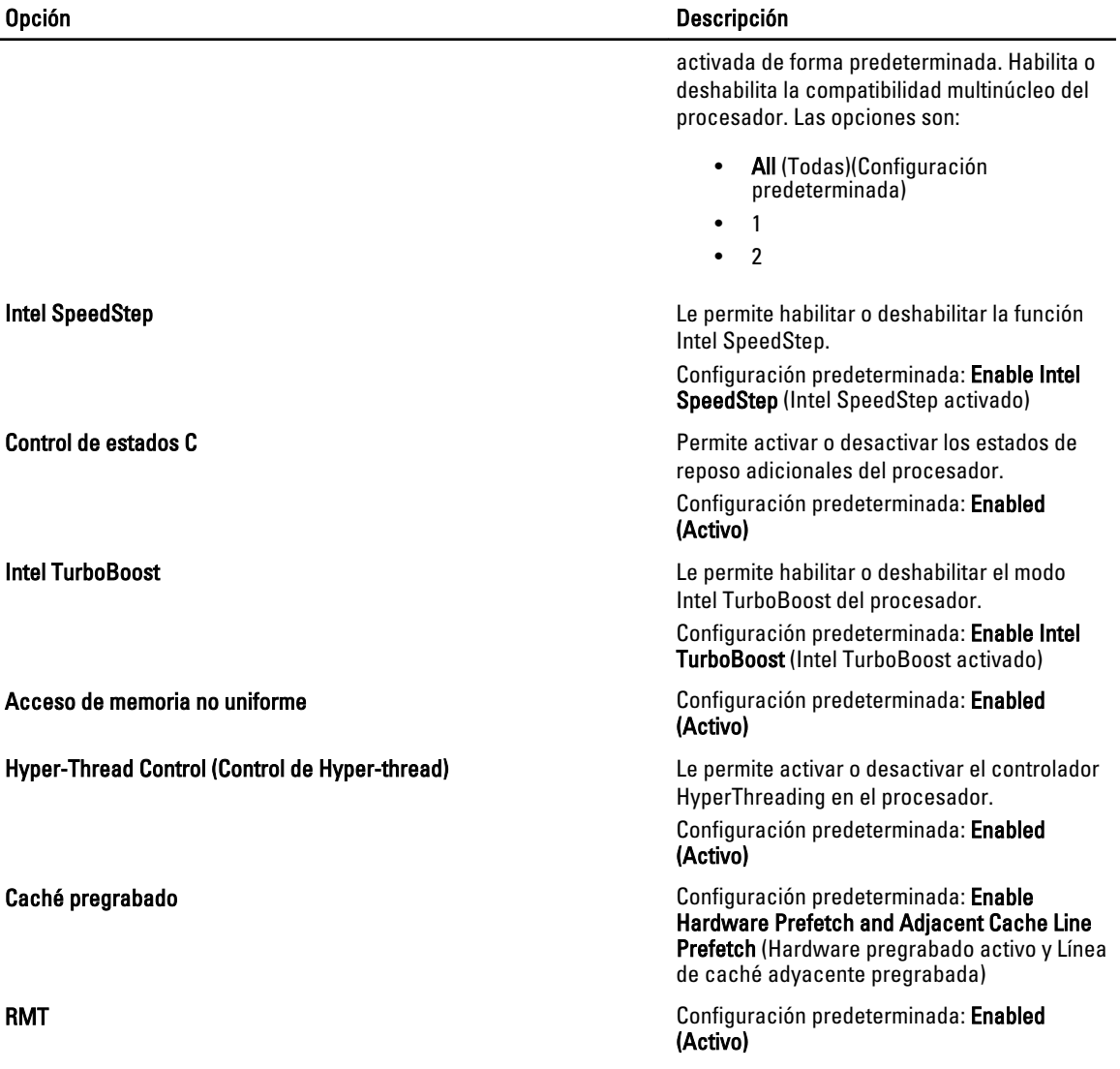

## Tabla 5. Compatibilidad con virtualización

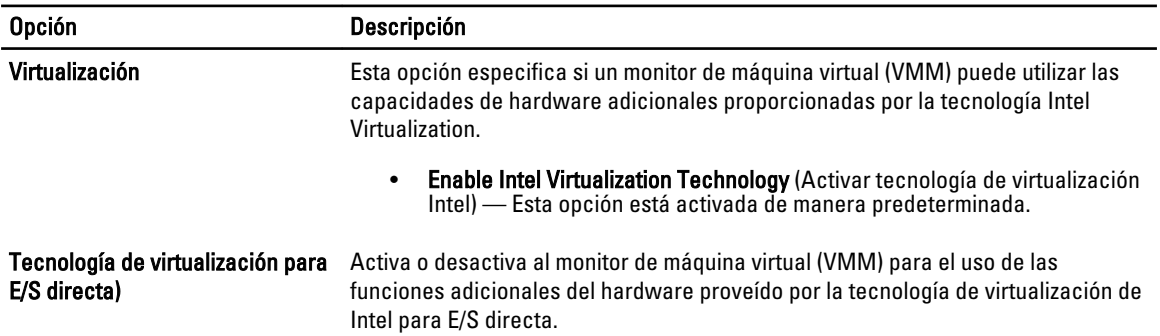

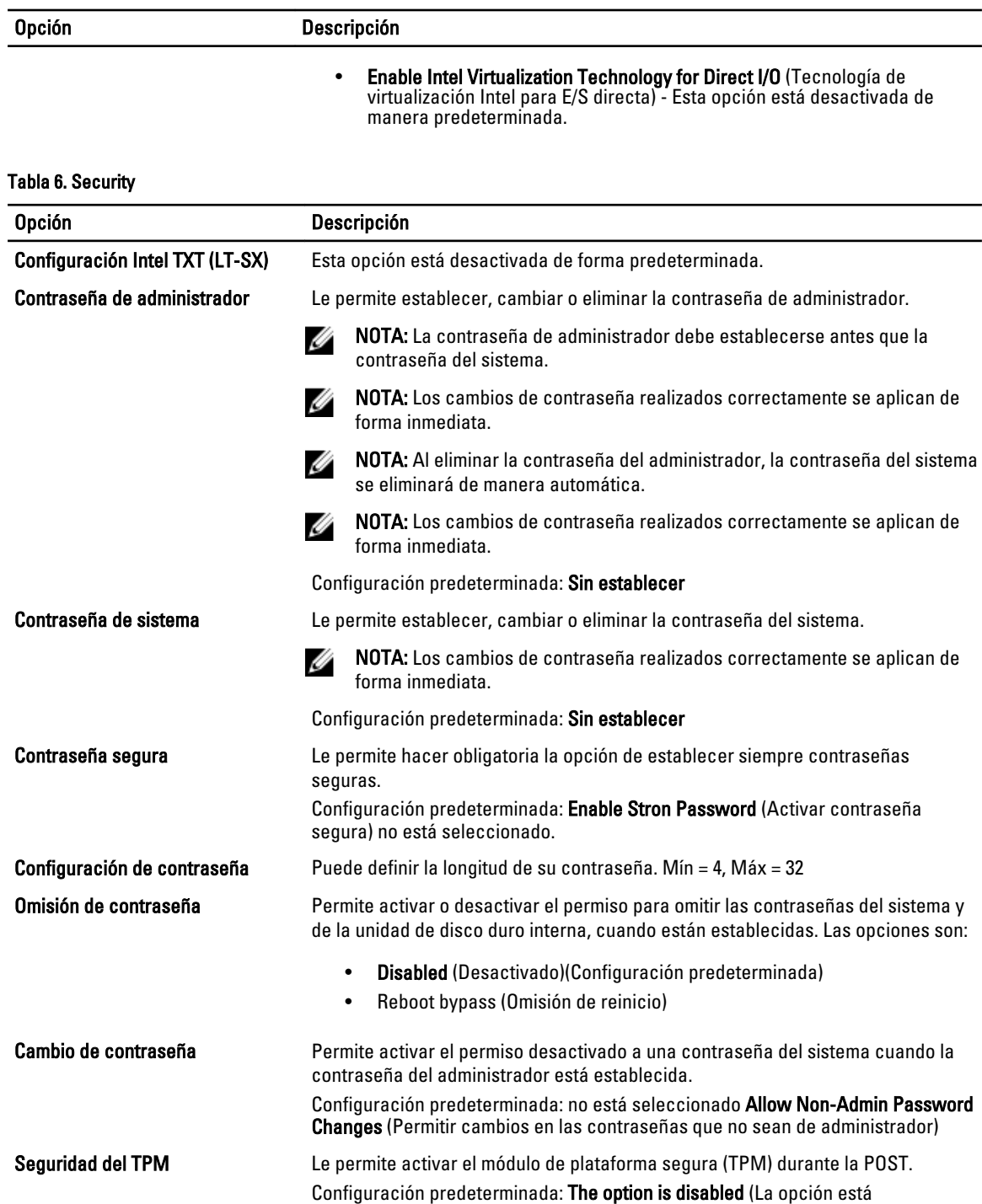

desactivada).

procesador.

Compatibilidad con CPU XD Le permite habilitar el modo Execute Disable (Deshabilitación de ejecución) del

Configuración predeterminada: Enable CPU XD Support (Activar soporte CPU XD)

Computrace **Computrace** Permite activar o desactivar el software opcional Computrace. Las opciones son:

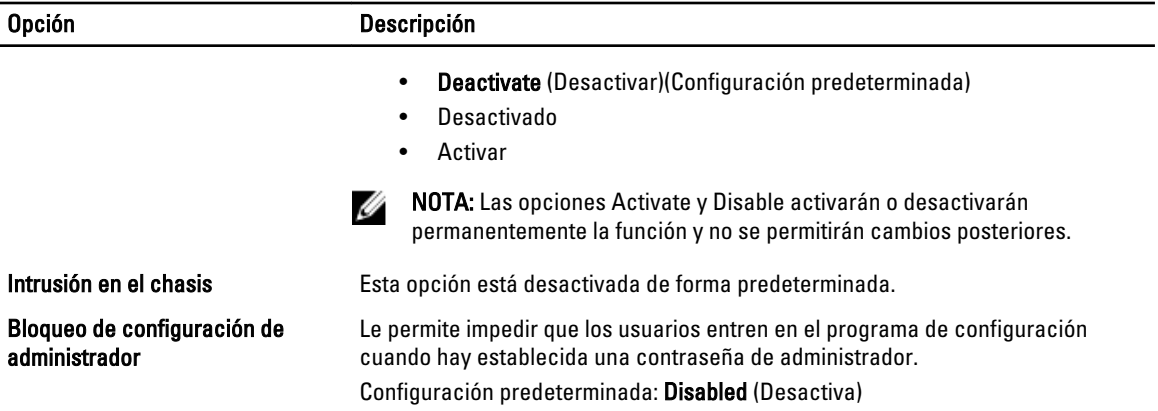

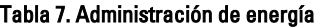

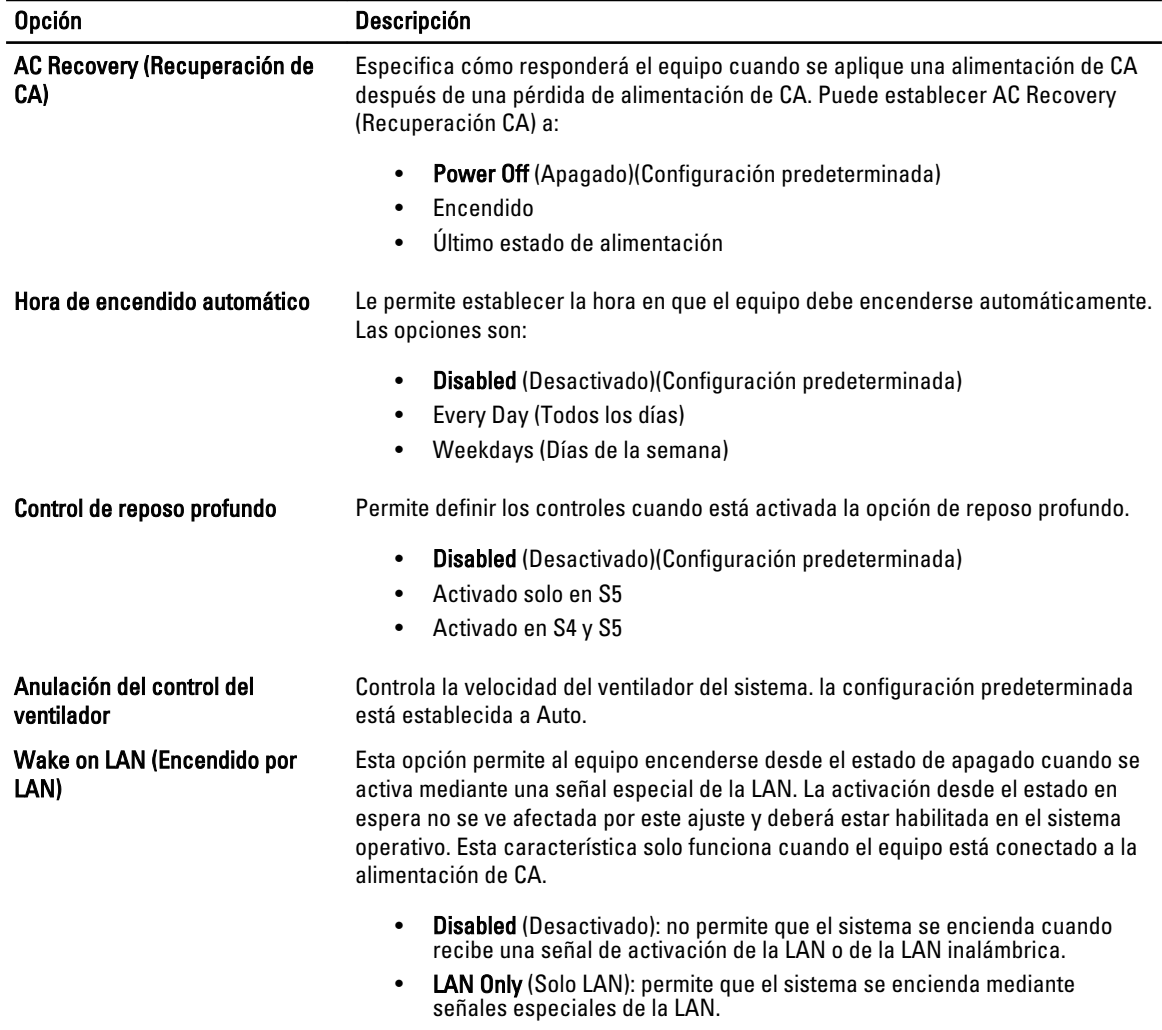

Esta opción está desactivada de forma predeterminada.

### Tabla 8. Maintenance (Mantenimiento)

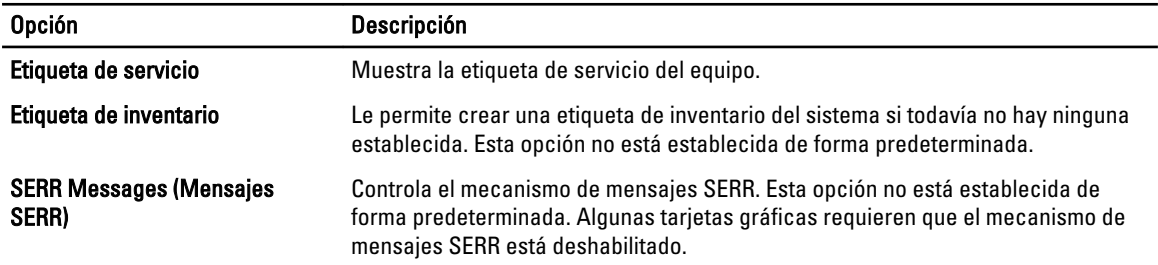

#### Tabla 9. Comportamiento de POST

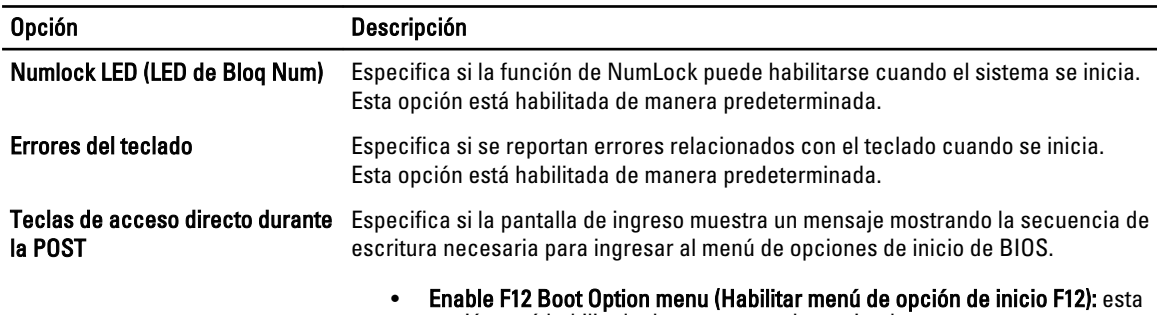

opción está habilitada de manera predeterminada.

#### Tabla 10. Registros del sistema

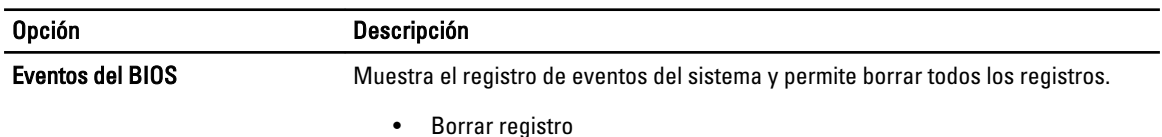

## Actualización de BIOS

Se recomienda actualizar BIOS (configuración de sistema), al colocar la placa base o cuando haya una actualización disponible. Con equipos portátiles, asegúrese de que la batería del equipo esté totalmente cargada y conectada a una toma de corriente.

- 1. Reinicie la computadora.
- 2. Vaya a support.dell.com/support/downloads.
- 3. Si tiene la etiqueta de servicio de su equipo o el código de servicio rápido de su equipo:

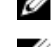

NOTA: Para equipos de escritorios, la etiqueta de servicio está disponible en la parte frontal del equipo.

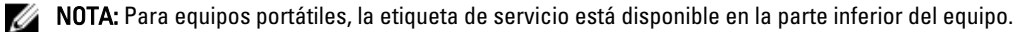

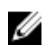

NOTA: En el caso de los equipos de escritorio con diseño All-In-One (Todo en uno), la etiqueta de servicio se encuentra en la parte posterior del equipo.

- a) Escriba la Service Tag (etiqueta de servicio) o Express Service Code (código de servicio rápido) y haga clic en Submit (enviar).
- b) Haga clic en Submit (enviar) y proceda al paso 5.
- 4. Si no tiene la etiqueta de servicio o el código de servicio rápido, seleccione una de las siguientes opciones:
	- a) Automatically detect my Service Tag for me (Detectar automáticamente mi etiqueta de servicio)
- b) Choose from My Products and Services List (Elegir desde la lista de Mis productos y servicios)
- c) Choose from a list of all Dell products (Elegir desde la lista de los productos de Dell)
- 5. En la pantalla de aplicaciones y unidades, bajo la lista desplegable de Operating System (sistema operativo), seleccione BIOS.
- 6. Identifique la última versión de archivo BIOS y haga clic en Download File (descargar archivo).
- 7. Seleccione su método de descarga preferido en la sección Please select your download method below window (ventana de selección de método de descarga); haga clic en Download Now (descargar ahora). Aparecerá la ventana File Download (Descarga de archivos).
- 8. Haga clic en Save (Guardar) para quardar el archivo en su equipo.
- 9. Haga clic en Run (ejecutar) para instalar las configuraciones del BIOS actualizado en su equipo. Siga las instrucciones que aparecen en pantalla.

## Contraseña del sistema y contraseña de configuración

Puede crear una contraseña del sistema y una contraseña de configuración para proteger su equipo.

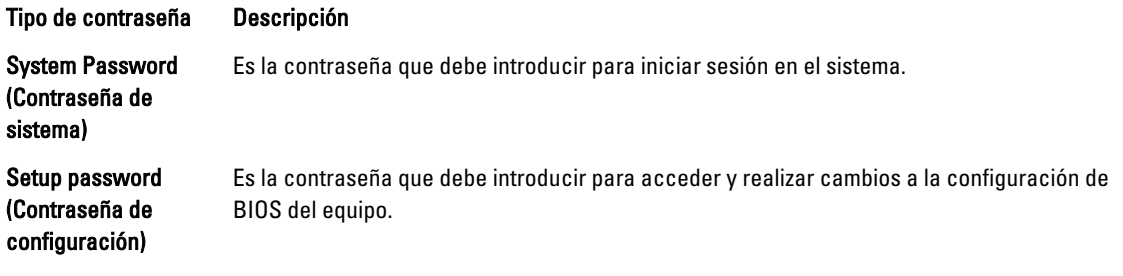

PRECAUCIÓN: Las funciones de contraseña ofrecen un nivel básico de seguridad para los datos del equipo.

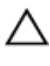

PRECAUCIÓN: Cualquier persona puede acceder a los datos almacenados en el equipo si no se crea una contraseña y se deja desprotegido.

NOTA: El equipo se envía con la función de contraseña de configuración y de sistema desactivada. U

## Asignación de una contraseña del sistema y de configuración

Puede asignar una nueva System Password (Contraseña del sistema) y una Setup Password (Contraseña de configuración), o cambiar una System Password (Contraseña del sistema) y una Setup Password (Contraseña de configuración) existente sólo cuando el Password Status (Estado de contraseña) sea Unlocked (Desbloqueado). Si Password Status (Estado de contraseña) es Locked (Bloqueado) no podrá cambiar la contraseña del sistema.

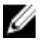

NOTA: Si el valor del puente de contraseña es desactivado, la contraseña del sistema y de configuración existente se elimina y necesitará proporcionar una contraseña del sistema para iniciar sesión en el equipo.

Para acceder a System Setup (Configuración del sistema), presione <F2> inmediatamente después del encendido o el reinicio.

1. En la pantalla System BIOS (BIOS del sistema) o System Setup (Configuración del sistema), seleccione System Security (Seguridad del sistema) y presione <Intro>.

Aparecerá la pantalla de System Security (Seguridad del sistema).

- 2. En la pantalla System Security (Seguridad del sistema), compruebe que la opción Password Status (Estado de la contraseña) está en modo Unlocked (Desbloqueado).
- 3. Seleccione System Password (Contraseña del sistema) introduzca la contraseña y presione <Intro> o <Tab>.

Utilice las siguientes pautas para asignar la contraseña del sistema:

- Una contraseña puede tener hasta 32 caracteres.
- La contraseña puede contener números del 0 al 9.
- Solo se permiten letras en minúsculas. Las mayúsculas no están permitidas.
- $-$  Solo se permiten los siguientes caracteres especiales: espacio,  $(7)$ ,  $(+)$ ,  $(.)$ ,  $(-)$ ,  $(.)$ ,  $(1)$ ,  $(1)$ ,  $(1)$ ,  $(1)$ ,  $(1)$ ,  $(2)$ ,  $(3)$ ,  $(5)$ ,  $(6)$ ,  $(7)$ ,  $(8)$ ,  $(9)$ ,  $(1)$ ,  $(2)$ ,  $(3)$ ,  $(5)$ ,  $(6)$ ,  $(7$

Vuelva a introducir la contraseña del sistema cuando aparezca.

- 4. Introduzca la contraseña del sistema que especificó anteriormente y haga clic en OK (Aceptar).
- 5. Seleccione Setup Password (Contraseña de configuración), introduzca la contraseña del sistema y presione <Intro> o <Tab>.

Aparecerá un mensaje para que introduzca de nuevo la contraseña de configuración.

- 6. Introduzca la contraseña de configuración que especificó anteriormente y haga clic en OK (Aceptar).
- 7. Presione <Esc> y aparecerá un mensaje para que guarde los cambios.
- 8. Presione <Y> para quardar los cambios.

El equipo se reiniciará.

## Eliminación o modificación de una contraseña del sistema y de configuración existente

Asegúrese de que la opción del Password Status (Estado de la contraseña) esté en modo Unlocked (Desbloqueado) en la Configuración del sistema, antes de tratar de eliminar o modificar la contraseña del sistema y de configuración existente. No puede eliminar o modificar una contraseña del sistema o de configuración existente, si la opción del Password Status (Estado de la configuración) está en modo Locked (Bloqueado).

Para acceder a System Setup (Configuración del sistema), presione <F2> inmediatamente después del encendido o el reinicio.

1. En la pantalla System BIOS (BIOS del sistema) o System Setup (Configuración del sistema), seleccione System Security (Seguridad del sistema) y presione <Intro>.

Aparecerá la ventana System Security (Seguridad del sistema).

- 2. En la pantalla System Security (Seguridad del sistema), compruebe que la opción Password Status (Estado de la contraseña) está en modo Unlocked (Desbloqueado).
- 3. Seleccione System Password (Contraseña del sistema), modifique o elimine la contraseña del sistema existente y presione <Intro> o <Tab>.
- 4. Seleccione Setup Password (Contraseña de configuración), modifique o elimine la contraseña del sistema existente y presione <Intro> o <Tab>.

NOTA: Si cambiar la contraseña del sistema y de configuración, introduzca la nueva contraseña cuando aparezca. Si elimina la contraseña del sistema y de configuración, confirme la eliminación cuando aparezca.

- 5. Presione <Esc> y aparecerá un mensaje para que guarde los cambios.
- 6. Presione <Y> para guardar los cambios y salir de la System Setup (Configuración del sistema). El equipo se reiniciará.

## Desactivación de la contraseña del sistema

La función de seguridad del software del sistema incluye una contraseña del sistema y de configuración. El puente de la contraseña desactiva cualquier contraseña actual en uso. Hay dos pines para el puente de PSWD.

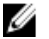

NOTA: El puente de la contraseña está desactivada de manera predeterminada.

- 1. Siga los procedimientos que se describen en Antes de manipular el interior del equipo.
- 2. Extraiga la cubierta.
- 3. Identifique el puente de PSWD en la placa base. Para identificar el puente de PSWD en la placa base, consulte Componentes de la placa base.
- 4. Extraiga el puente de PSWD de la placa base.

NOTA: La contraseña existente no está desactivadas (borradas) hasta que el equipo inicie sin el puente.

5. Coloque la cubierta.

NOTA: Si asigna una nueva contraseña del sistema o de configuración con el puente PSWD instalado, el sistema desactivará las nuevas contraseñas la próxima vez que se inicie.

- 6. Conecte el equipo a una toma de corriente y enciéndalo.
- 7. Apague el equipo y desconecte el cable de alimentación de la toma de corriente.
- 8. Extraiga la cubierta.
- 9. Coloque el puente en las patas.
- 10. Coloque la cubierta.
- 11. Siga los procedimientos que se describen en Después de manipular el interior del equipo.
- 12. Encienda el equipo.
- 13. Vaya a Configuración del sistema y asigne una contraseña del sistema o de configuración.

# **Diagnósticos**

Si experimenta algún problema con el equipo, ejecute los diagnósticos de ePSA antes de ponerse en contacto con Dell para recibir asistencia técnica. El objetivo de ejecutar los diagnósticos es realizar pruebas en el hardware del equipo sin necesidad de otros equipos ni de correr riesgo de pérdida de datos. Si no puede corregir el problema por su cuenta, el personal de servicio y asistencia puede utilizar los resultados de las pruebas de diagnóstico para ayudarle a resolver el problema.

## Enhanced Pre-boot System Assessment (ePSA) Diagnostics (Diagnósticos de evaluación del arranque de sistema mejorado)

Los diagnósticos de ePSA (también conocidos como diagnósticos del sistema) realizan una revisión completa de su hardware. El ePSA está incorporado con el BIOS y es activado por BIOS internamente. Los diagnósticos del sistema incorporado ofrecen un conjunto de opciones en dispositivos particulares o grupos de dispositivos, permitiéndole:

- Ejecutar pruebas automáticamente o en modo interactivo
- Repetir las pruebas
- Visualizar o guardar los resultados de las pruebas
- Ejecutar pruebas exhaustivas para introducir pruebas adicionales que ofrezcan más información sobre los dispositivos que han presentado fallos
- Ver mensajes de estado que indican si las pruebas se han completado correctamente
- Ver mensajes de error que informan de los problemas que se han encontrado durante las pruebas

## $\triangle$  PRECAUCIÓN: Utilizar los diagnósticos del sistema para hacer pruebas sólo en su equipo. Utilizar este programa con otros equipos puede provocar resultados no válidos o mensajes de error.

**NOTA:** Algunas pruebas para dispositivos específicos requieren de la interacción del usuario. Asegúrese siempre de estar en la terminal del equipo cuando las pruebas de diagnóstico se estén realizando.

- 1. Encienda el equipo.
- 2. Cuando el equipo esté iniciando, presione la tecla <F12> cuando aparezca el logotipo de Dell.
- 3. En la pantalla del menú de inicio, seleccione la opción Diagnostics (Diagnósticos).

Aparecerá la ventana Enhanced Pre-boot System Assessment (Evaluación del arranque de sistema mejorado), que lista todos los dispositivos detectados en el equipo. El diagnóstico comienza ejecutando las pruebas en todos los dispositivos detectados.

- 4. Si desea ejecutar una prueba de diagnóstico en un dispositivo específico, presione <Esc> y haga clic en Yes (Sí) para detener la prueba de diagnóstico.
- 5. Seleccione el dispositivo del panel izquierdo y haga clic en Run Tests (Ejecutar pruebas).
- 6. Si hay algún problema, aparecerán los códigos de error. Anote el código de error y contáctese con Dell.

6

# Solución de problemas del equipo

Puede solucionar los problemas de su equipo utilizando los indicadores como los indicadores luminosos, los códigos de sonidos y los mensajes de errores durante la operación del equipo.

## LED de diagnósticos

NOTA: Los LED de diagnósticos solo sirven como indicador del progreso durante el proceso de la autoprueba de Ø encendido (POST). Estos LED no indican el problema que ha hecho que se detenga la rutina de inicio.

Los LED de diagnósticos están situados en la parte frontal del chasis al lado del botón de encendido. Estos LED solo están activos y visibles durante el proceso de inicio. Una vez que se empieza a cargar el sistema operativo, se apagan y ya no están visibles.

Cada LED tiene dos estados posibles: OFF o ON. El más significante es el número 1, y los otros tres 2, 3, y 4, mientras va o cruza las compilaciones de LED. La condición operativa normal después de POST es para todos los cuatro LEDs en ON y luego apagados al ser el sistema operativo controlado por el BIOS.

NOTA: Los indicadores de diagnóstico parpadearán cuando el botón de alimentación está ámbar o apagado, y estarán fijos si está blanco.

#### Tabla 11. Patrones LED de diagnósticos POST

LED de diagnósticos

Ø

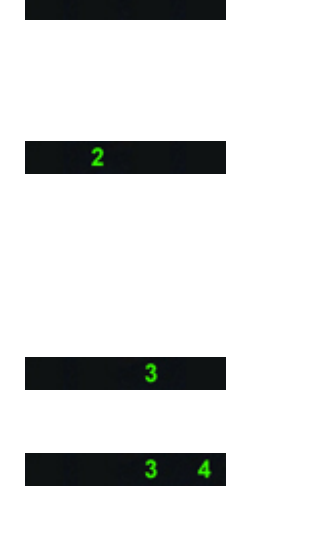

- El equipo está apagado o no recibe alimentación.
- El equipo se inicia y opera normal.

Actividad de configuración de dispositivo PCI está en progreso o falla del dispositivo PCI detectado.

Posible error en el procesador.<br>
• Vuelva a asentar el

Se detectan los módulos de memoria, pero se ha producido un error en la alimentación de la memoria.

- Si el equipo está apagado, conecte la fuente de alimentación CA y encienda el equipo.
- Extraiga todas las tarjetas periféricas de las ranuras PCI y PCI-E y reinicie el equipo. Si se reinicia, vuelva a colocar las tarjetas periféricas de una en una hasta que encuentre la que está estropeada.
- procesador.
- Si hay instalados dos o más módulos de memoria, quite los módulos, vuelva a instalar un módulo y reinicie el equipo. Si el equipo se inicia con normalidad, continúe instalando los módulos de memoria adicionales (uno a la vez) hasta que haya

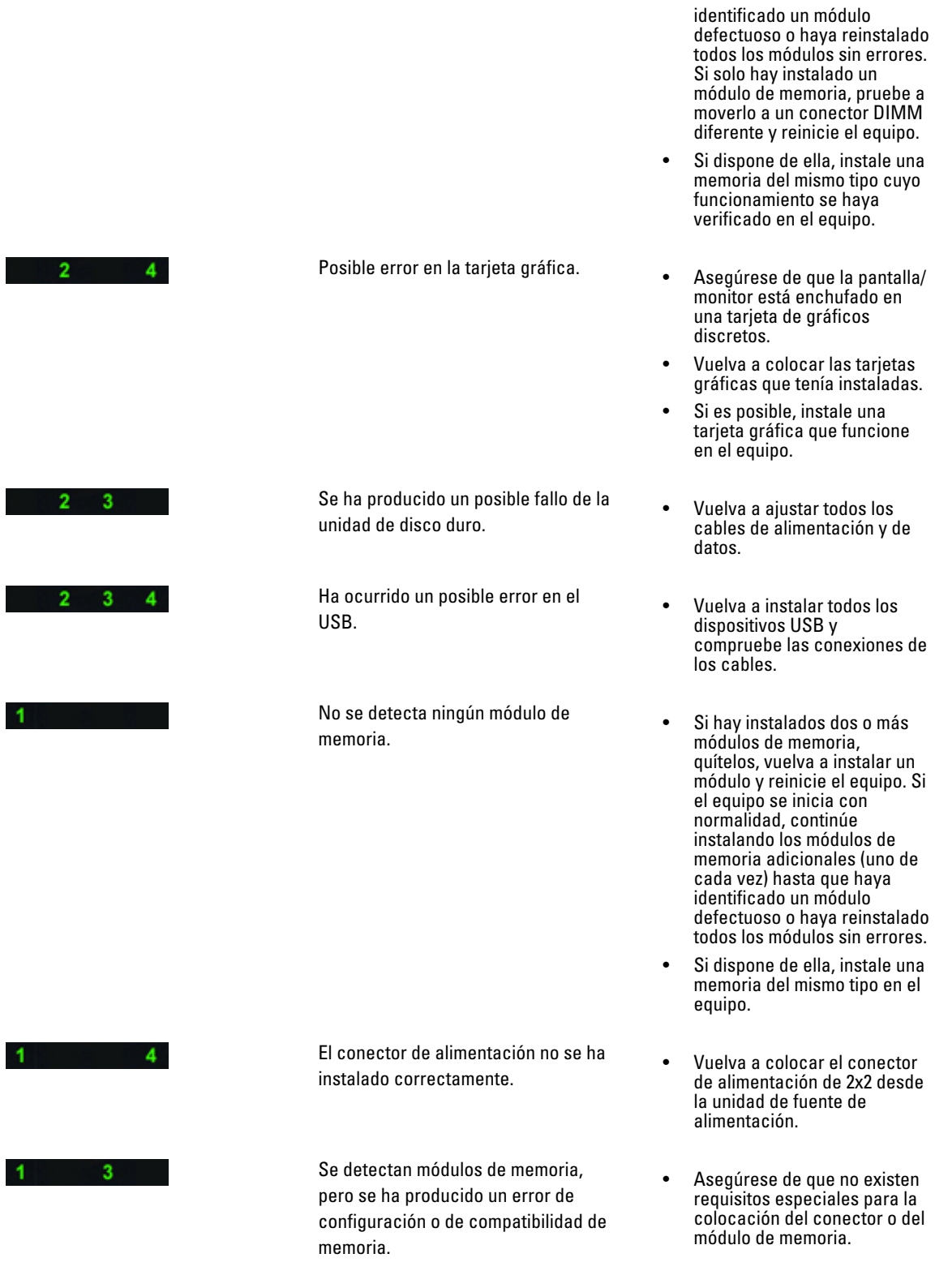

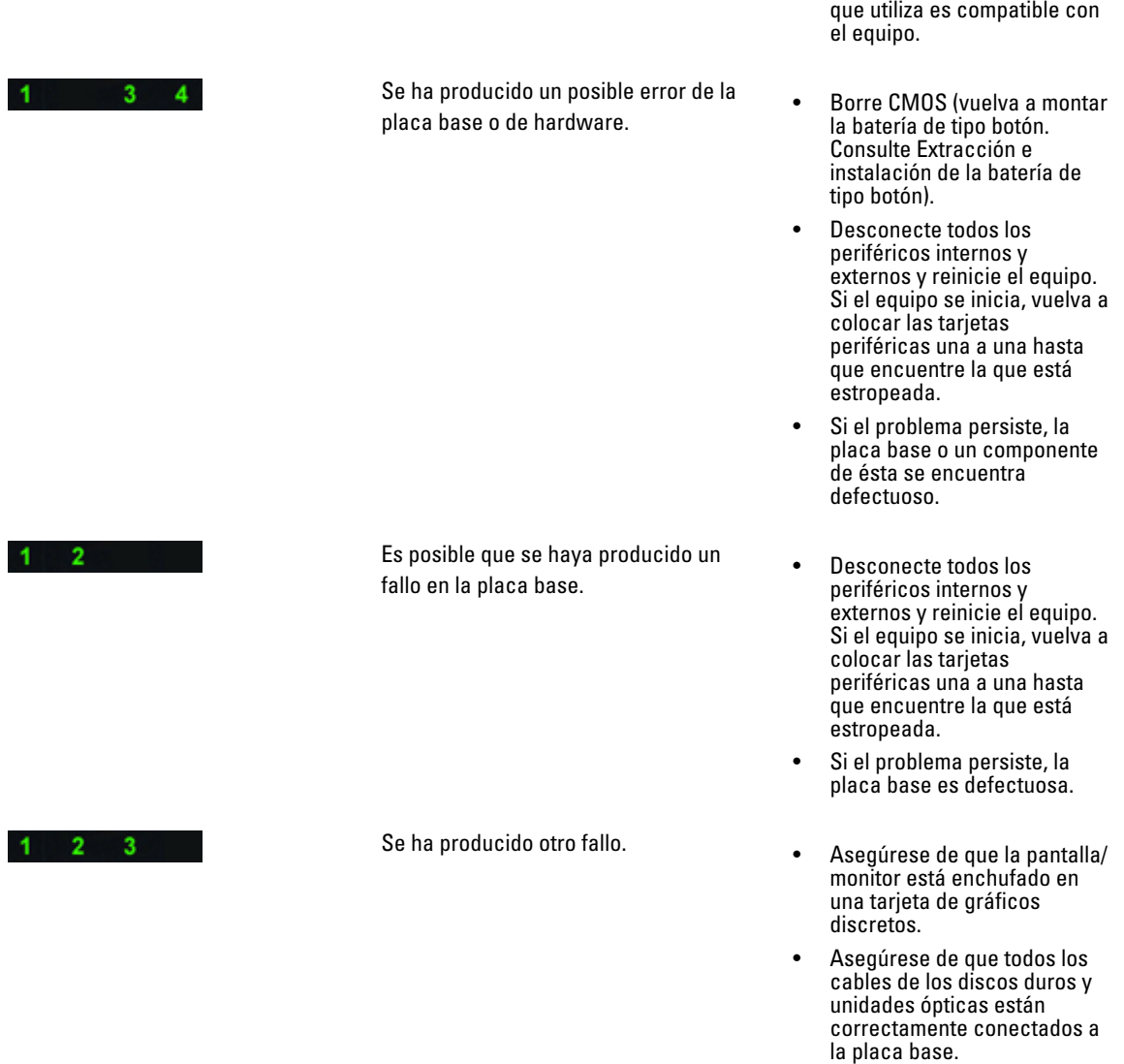

• Si aparece un mensaje de error que indica que hay un problema en un dispositivo (por ejemplo, la unidad de disquete o la unidad de disco duro), compruebe el dispositivo para verificar que funciona correctamente.

• Asegúrese de que la memoria

• Si el sistema operativo está intentando iniciarse desde un dispositivo (por ejemplo, la unidad de disquete o la unidad óptica), abra el programa de configuración del sistema para comprobar que la secuencia de inicio sea la correcta para los

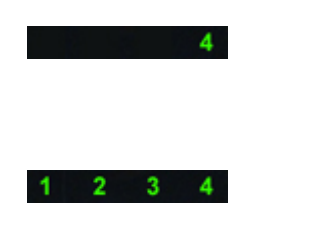

El sistema está en modo de recuperación.

dispositivos instalados en el equipo.

- Suma de verificación de BIOS fue detectada y el sistema está en modo de recuperación.
- Inicio el arranque **el proceso de el proceso de la proceso de la proceso de la proceso de la proceso de la proceso de la proceso de la proceso de la proceso de la proceso de la proceso de la proceso de la proceso de la pro** POST. LEDs normalmente están en este estado poco después de que se complete el POST. Cuando termine el inicio del arranque, los LEDs se apagarán.

## Mensajes de error

Se mostrarán tres tipos de mensajes de error de BIOS según la gravedad del problema. Estos son:

## Errores que congelan totalmente al equipo

Estos mensajes de errores congelarán al equipo y deberá reiniciar la alimentación del equipo. La siguiente tabla lista los mensajes de errores.

### Tabla 12. Errores que congelan totalmente al equipo

#### Mensaje de error

Error! Non-ECC DIMMs are not supported on this system (¡Error! DIMMs sin ECC no son compatibles en este sistema).

Alert! Processor cache size is mismatched (¡Alerta! Tamaño de cache del procesador no coincide).

Install like processor or one processor (Instalado como un procesador o un procesador).

Alert! Processor type mismatch (¡Alerta! Tipo de procesador no coincide).

Install like processor or one processor (Instalado como un procesador o un procesador).

Alert! Processor speed mismatch (¡Alerta! Velocidad de procesador no coincide).

Install like processor or one processor (Instalado como un procesador o un procesador).

Alert! Incompatible Processor detected (¡Alerta! Procesador no compatible detectado). Install like processor or one processor (Instalado como un procesador o un procesador).

## Errores que no congelan al equipo

Estos mensajes de errores no congelarán al equipo, pero muestran un mensaje de advertencia, haga pausa durante unos segundo y luego continúe con el inicio. La siguiente tabla lista los mensajes de errores.

#### Tabla 13. Errores que no congelan al equipo

#### Mensaje de error

Cover was previously removed! (Se ha extraído la cubierta.)

## Errores que congelan parcialmente al equipo

Estos mensajes de errores causan un congelamiento parcial del equipo y se le solicitará que presione <F1> para continuar o <F2 > para ingresar a la configuración del sistema. La siguiente tabla lista los mensajes de errores.

#### Tabla 14. Errores que congelan parcialmente al equipo

#### Mensaje de error

Alert! Front I/O Cable failure (¡Alerta! Falla del cable de E/S frontal).

Alert! Left Memory fan failure (¡Alerta! Falla del ventilador de memoria izquierdo).

Alert! Left Memory fan failure (¡Alerta! Falla del ventilador de memoria derecho).

Alert! PCI fan failure (¡Alerta! Falla del ventilador PCI).

Alert! Chipset heat sink not detected (¡Alerta! Conjunto de chips del disipador de calo no detectado).

Alert! Hard Drive fan1 failure (¡Alerta! Falla del ventilador 1 de la unidad de disco duro).

Alert! Hard Drive fan2 failure (¡Alerta! Falla del ventilador 2 de la unidad de disco duro).

Alert! Hard Drive fan3 failure (¡Alerta! Falla del ventilador 3 de la unidad de disco duro).

Alert! CPU fan failure (¡Alerta! Falla del ventilador CPU 0).

Alert! CPU fan failure (¡Alerta! Falla del ventilador CPU 1).

Alert! Memory related failure detected (¡Alerta! Se detectó una falla relacionada con la memoria).

Alert! Correctable memory error has been detected in memory slot DIMMx (¡Alerta! Error de memoria corregible detectada en la ranura de la memoria DIMMx).

Warning: Non-optimal memory population detected. For increased memory bandwidth populate DIMM connectors with white latches before those with black latches (Advertencia: No se detectó población de memoria no óptima. Para aumentar el ancho de banda de la memoria habite los conectores DIMM con los pestillos blancos antes de los negros).

Your current power supply does not support the recent configuration changes made to your system. Please contact Dell Technical support team to learn about upgrading to a higher wattage power supply (Su fuente de alimentación actual no es compatible con los cambios de configuración recientes hechos en el sistema. Contacte al equipo de soporte técnico de Dell para conocer acerca cómo actualizar a una fuente de alimentación de voltaje superior).

Dell Reliable Memory Technology (RMT) has discovered and isolated errors in system memory. You may continue to work. Memory module replacement is recommended. Please refer to the RMT Event log screen in BIOS setup for specific DIMM information (Dell Reliable Memory Technology (RMT) ha descubierto y aisolado errores en su memoria del sistema. Puede seguir trabajando, pero se recomienda que reemplace el módulo de memoria. Consulte a la pantalla de Log de evento RMT en Configuración de BIOS para obtener información específica de DIMM).

Dell Reliable Memory Technology (RMT) has discovered and isolated errors in system memory. You may continue to work. Additional errors will not be isolated. Memory module replacement is recommended. Please refer to the RMT Event log screen in BIOS setup for specific DIMM information (Dell Reliable Memory Technology (RMT) ha descubierto y aisolado errores en su memoria del sistema. Puede seguir trabajando, pero los erroes adicionales no se aisolarán. Se recomienda que reemplace el módulo de memoria. Consulte a la pantalla de Log de evento RMT en Configuración de BIOS para obtener información específica de DIMM).

# Especificaciones técnicas

 $\mathscr U$  NOTA: Las ofertas pueden variar según la región. Las especificaciones siguientes son únicamente las que deben incluirse por ley con el envío del equipo. Para obtener más información sobre la configuración del equipo, haga clic en Inicio → Ayuda y soporte técnico y seleccione la opción para ver información sobre el equipo.

## Tabla 15. Procesador

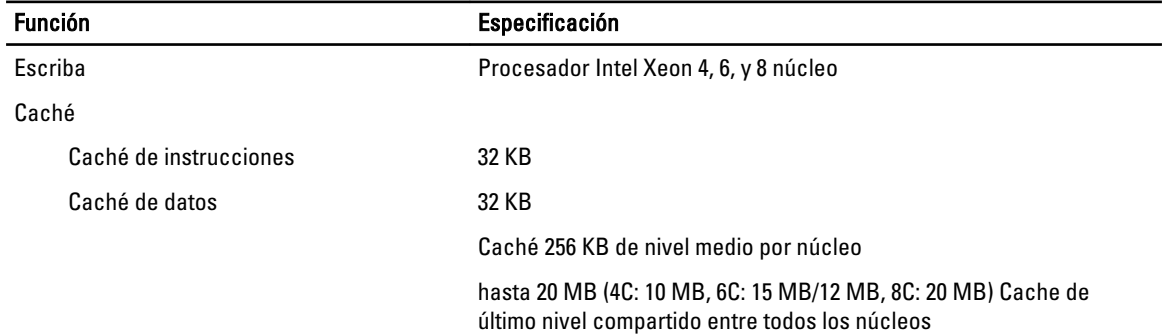

### Tabla 16. Información del sistema

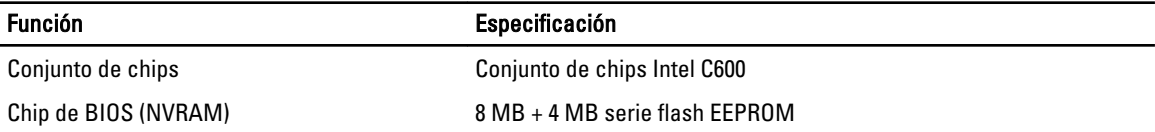

#### Tabla 17. Memoria

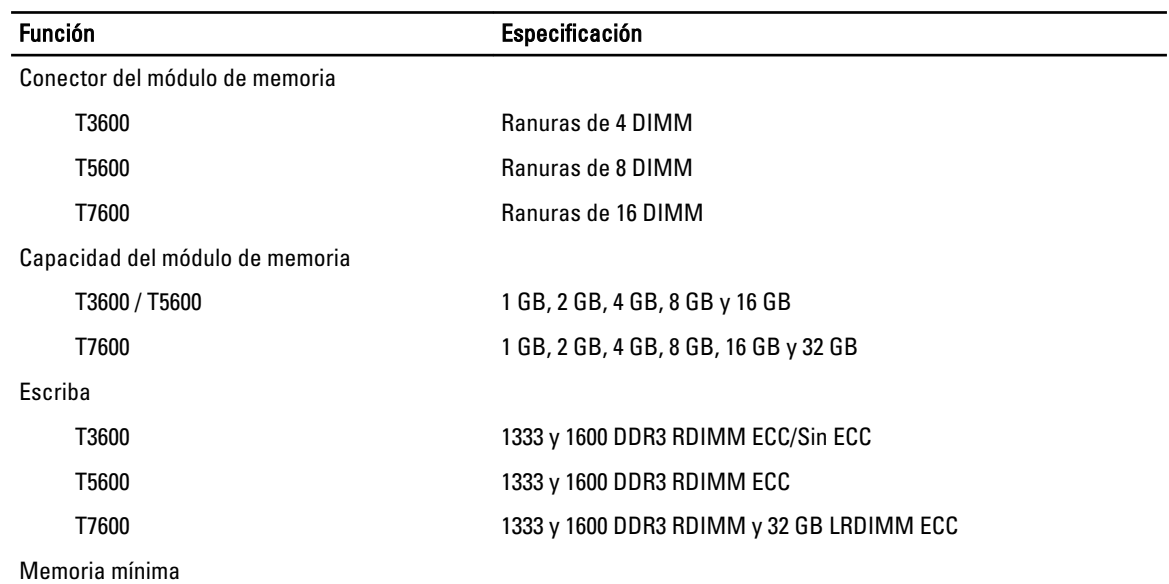

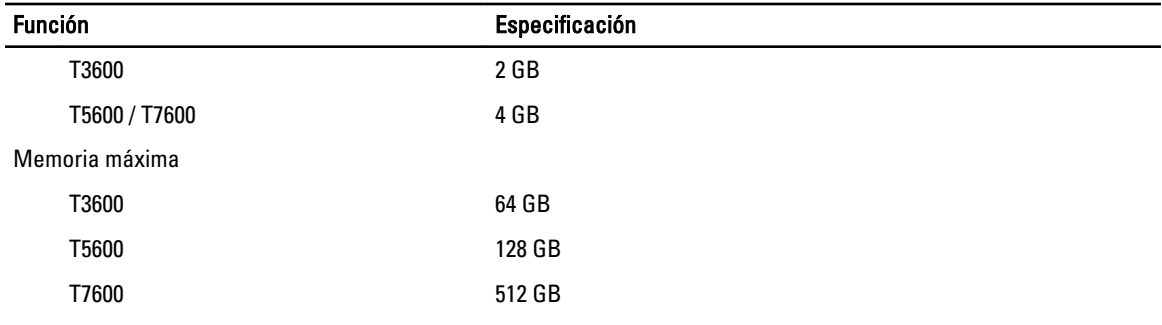

## Tabla 18. Video

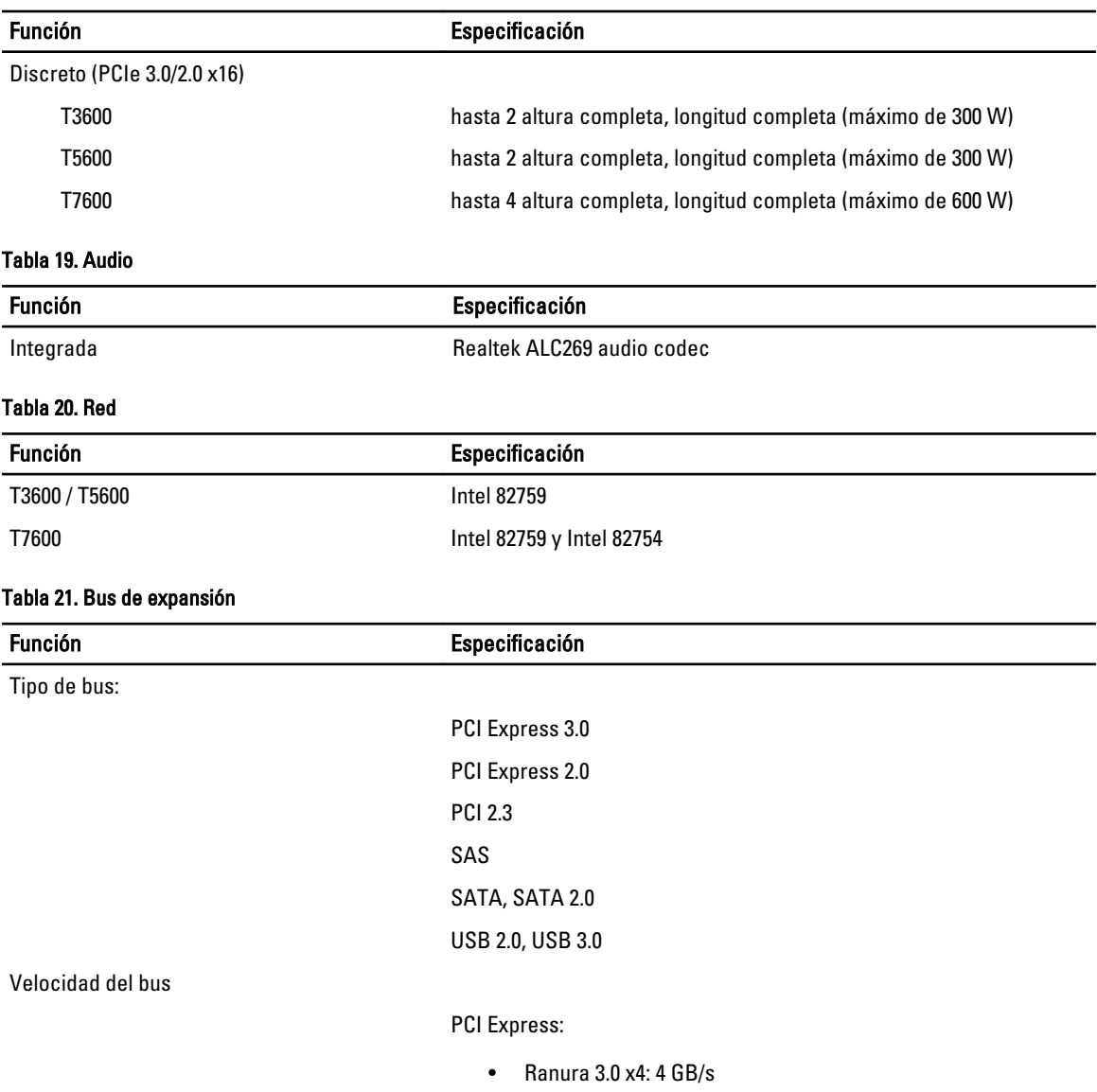

- Ranura 3.0 x16: 16 GB/s
- Ranura 2.0 x4: 2 GB/s

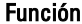

## Especificación

PCI 2.3 (32-bit, 33 MHz): 133 MB/s

SAS – 3 Gbps

SATA: 1.5 Gbps y 3.0 Gbps

USB – 1.2 Mbps baja velocidad, 12 Mbps velocidad completa, 480 Mbps alta velocidad, 5 Gbps súper velocidad

### Tabla 22. Unidades

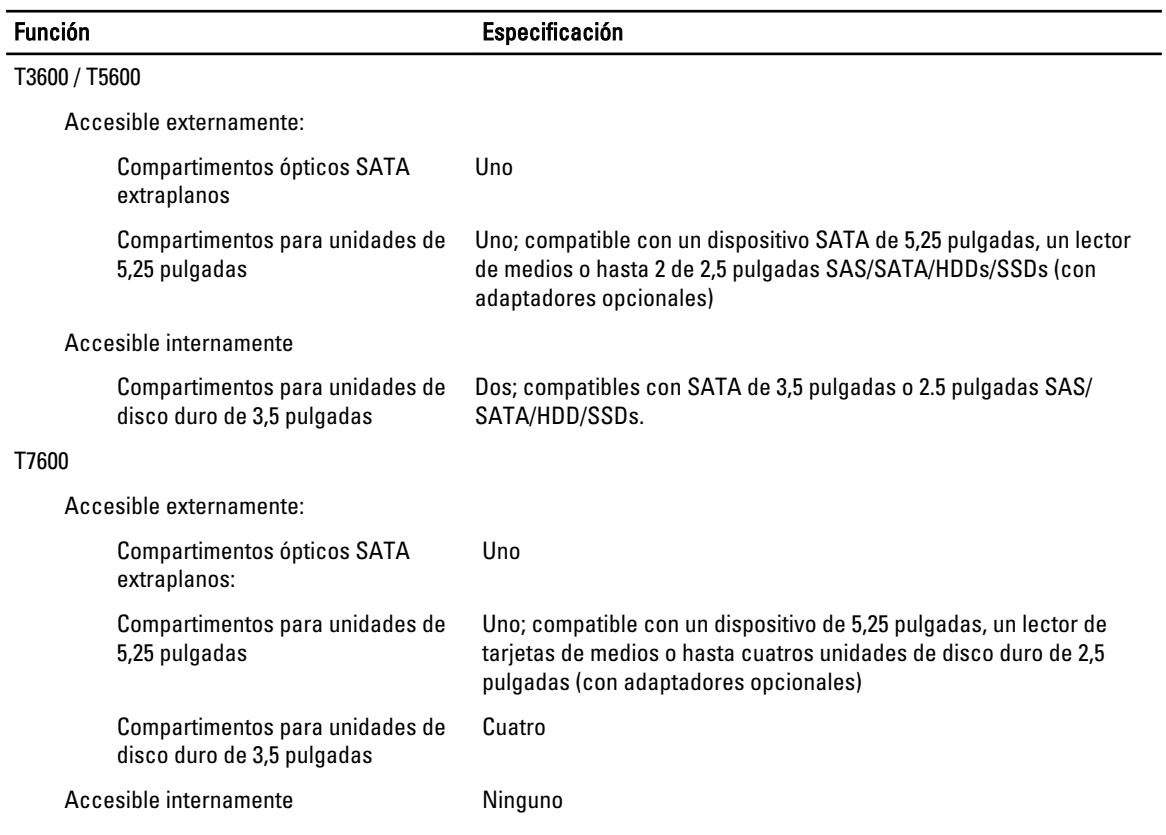

## Tabla 23. Conectores externos

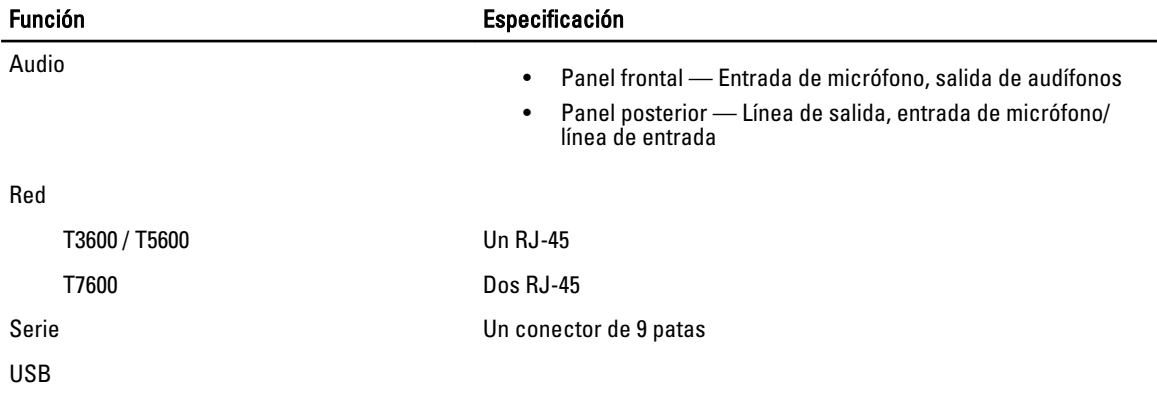

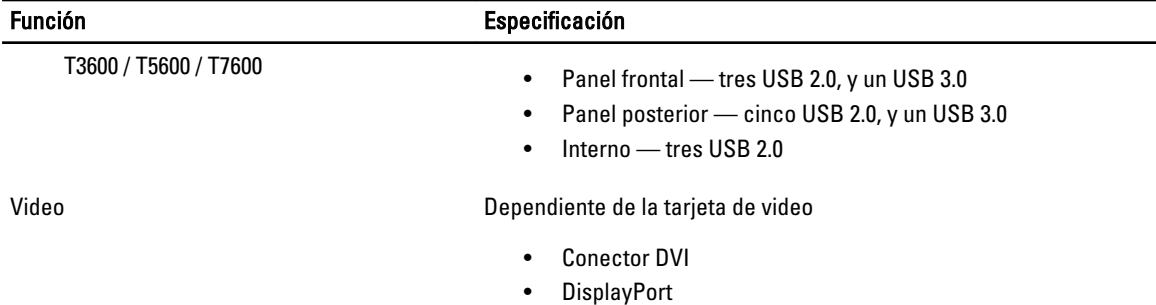

• DMS-59

### Tabla 24. Conectores internos

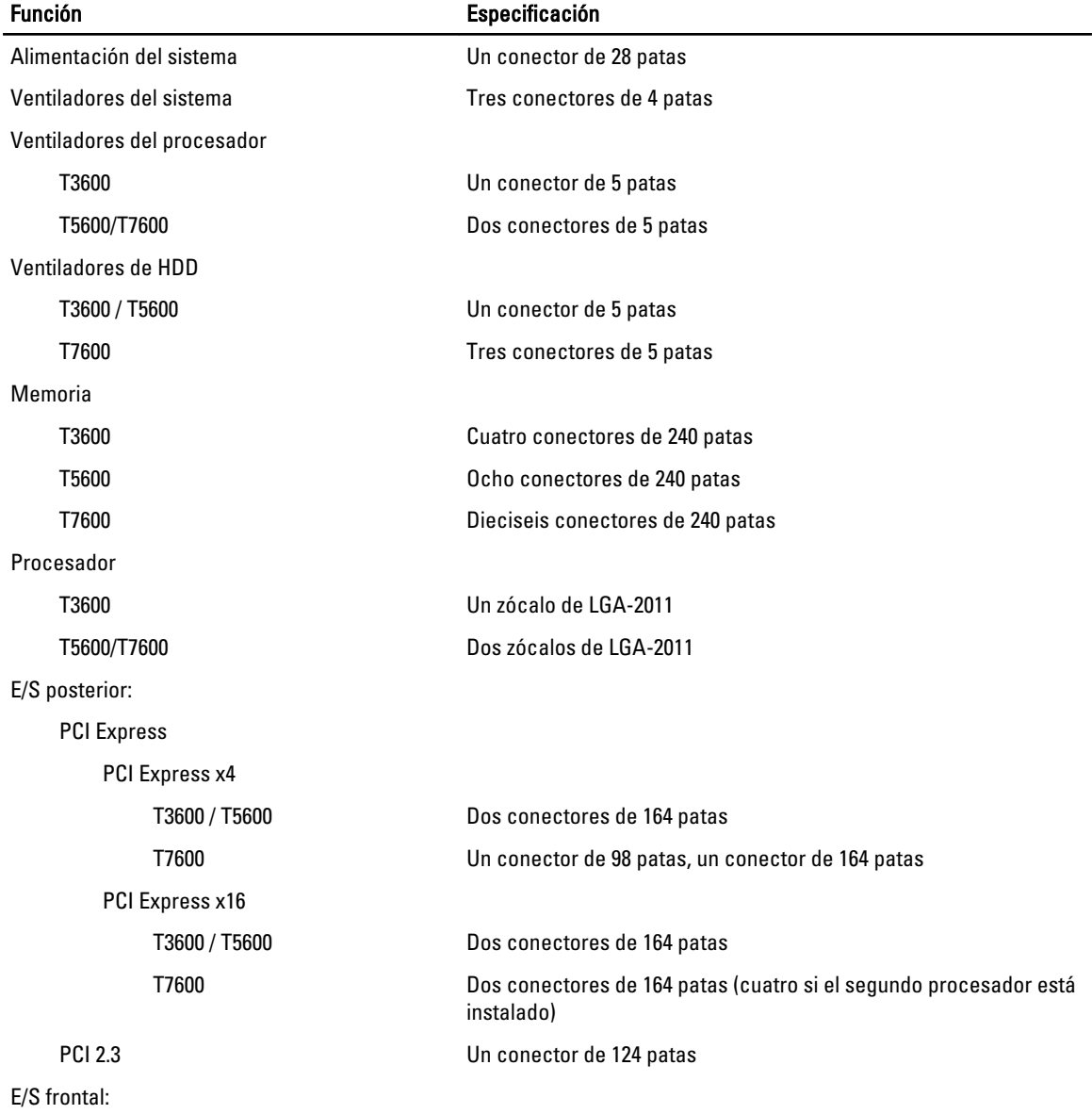
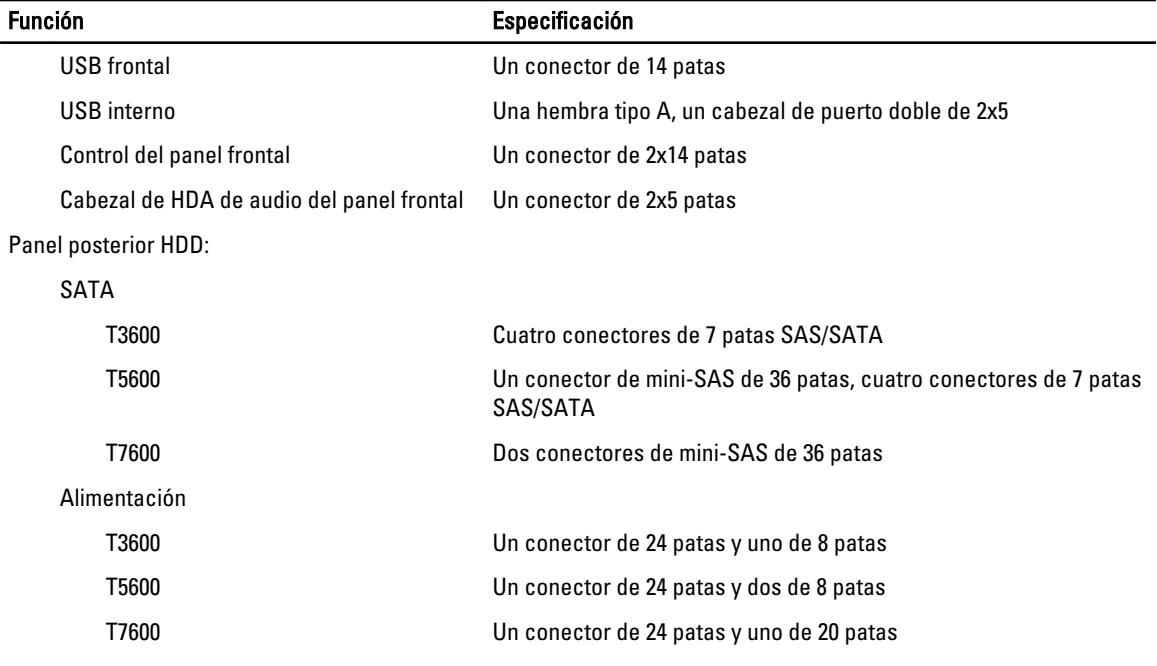

#### Tabla 25. Controles e indicadores

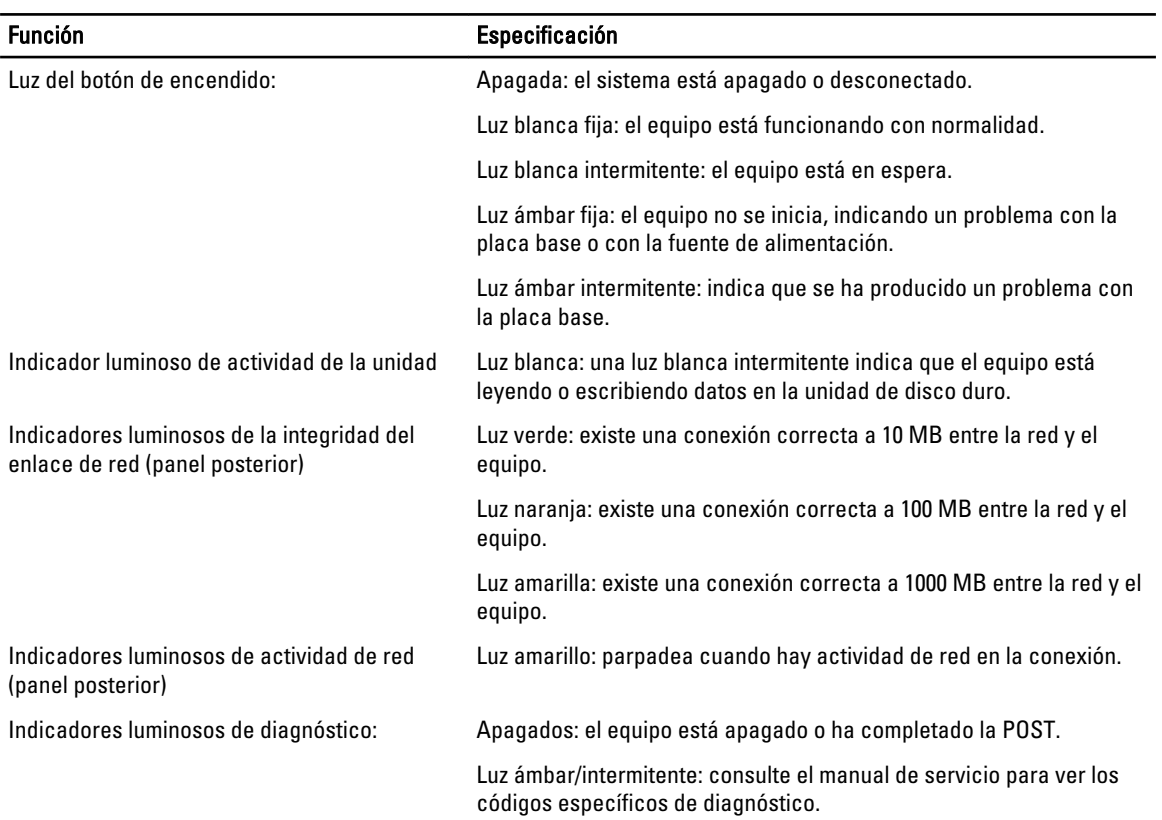

## Tabla 26. Alimentación

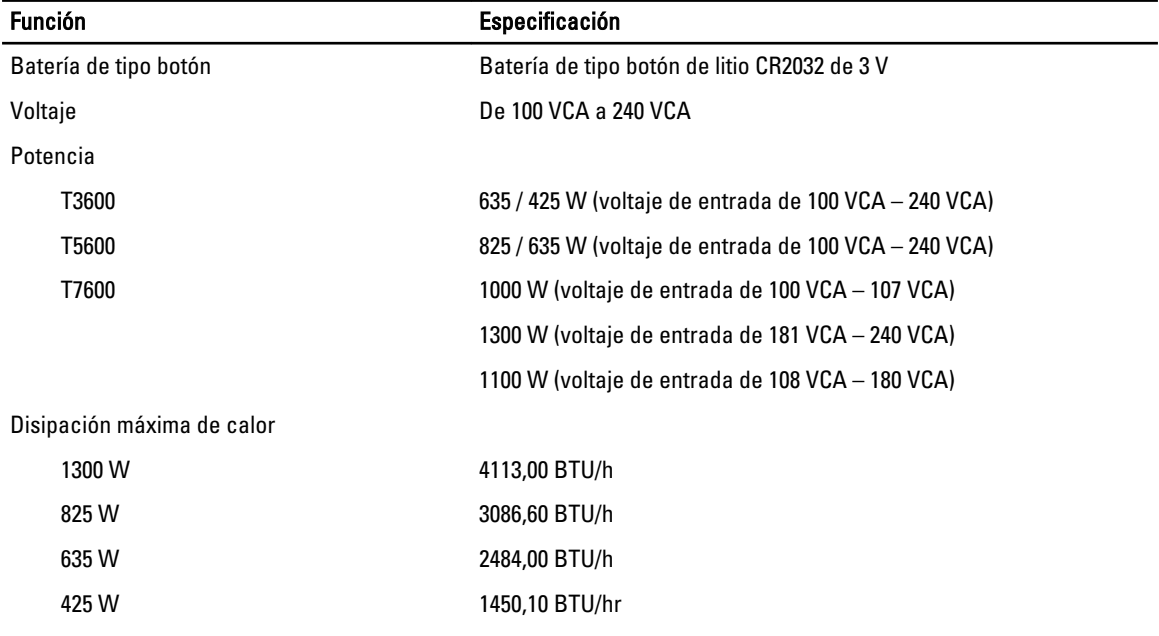

NOTA: La disipación de calor se calcula en función de la potencia en vatios del suministro de energía.

#### Tabla 27. Características físicas

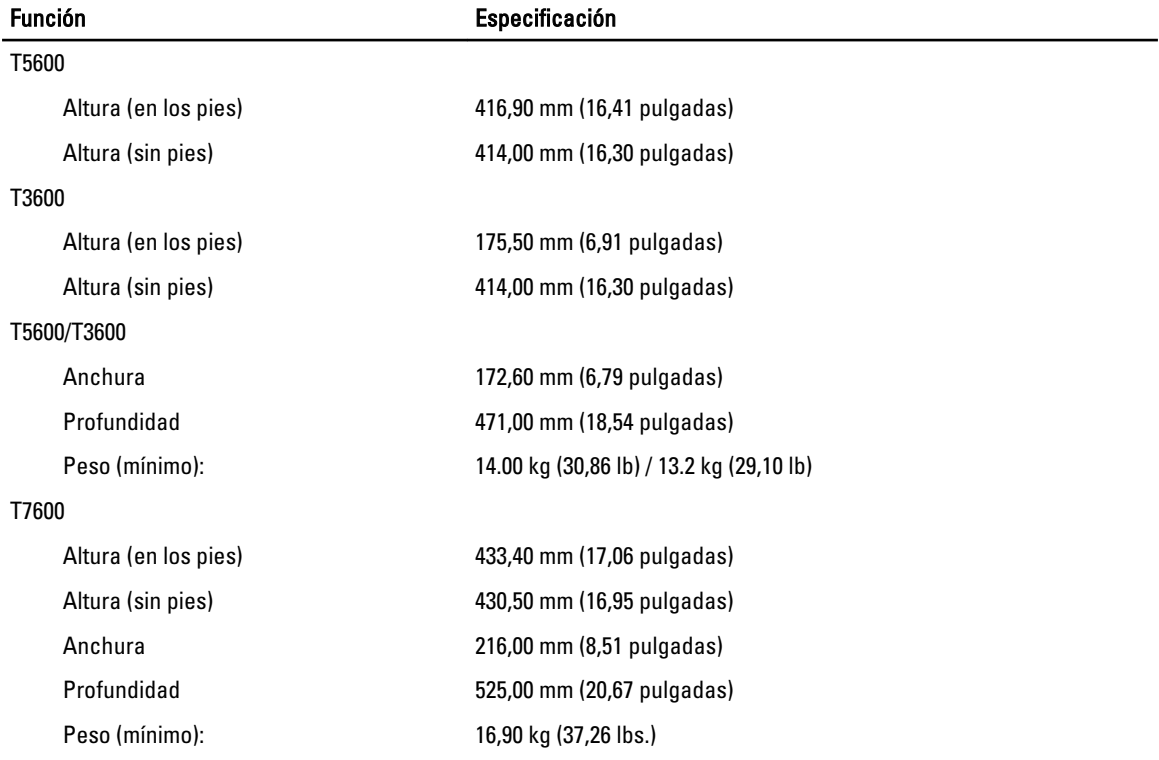

## Tabla 28. Entorno

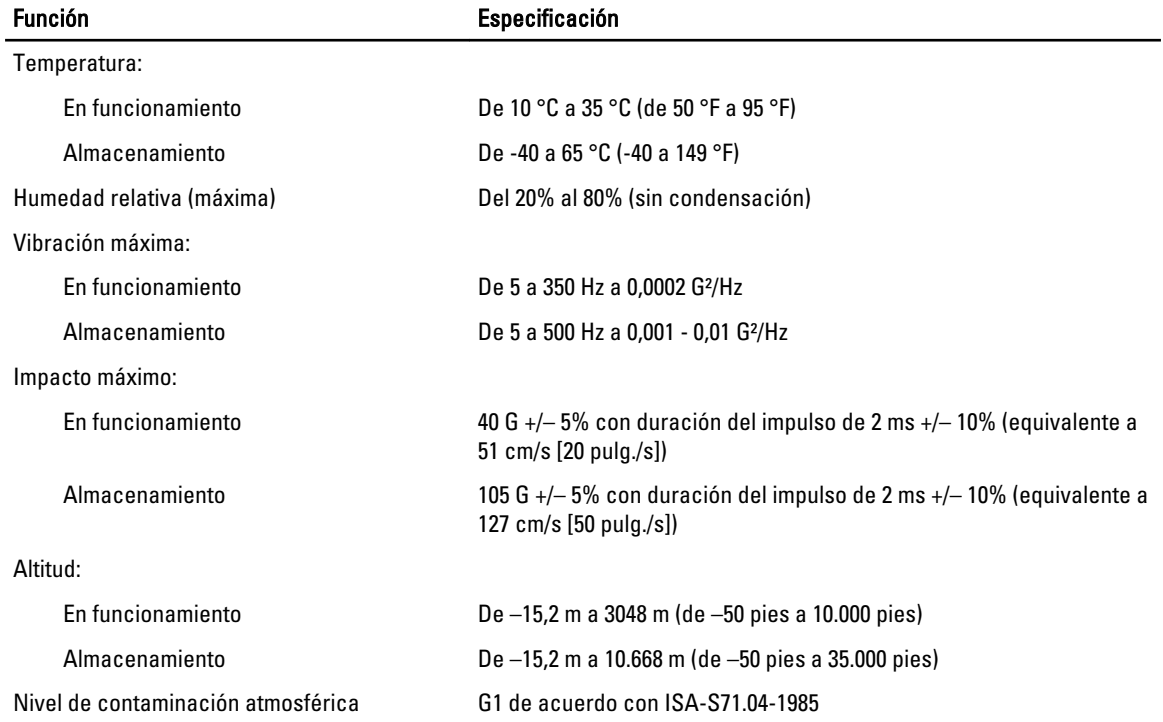

8

# Cómo ponerse en contacto con Dell

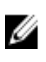

NOTA: Si no dispone de una conexión a Internet activa, puede encontrar información de contacto en la factura de compra, en el albarán o en el catálogo de productos de Dell.

Dell proporciona varias opciones de servicio y asistencia en línea o telefónica. Puesto que la disponibilidad varía en función del país y del producto, es posible que no pueda disponer de algunos servicios en su área. Si desea ponerse en contacto con Dell para tratar cuestiones relacionadas con las ventas, la asistencia técnica o el servicio de atención al cliente:

### 1. Visite www.dell.com/contactus.

- 2. Seleccione la categoría de soporte.
- 3. Seleccione su país o región en el menú desplegable Choose A Country/Region (Elija un país/región) que aparece en la parte superior de la página.
- 4. Seleccione el enlace de servicio o asistencia apropiado en función de sus necesidades.